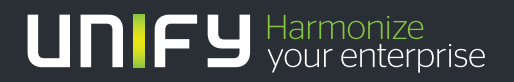

# шшш

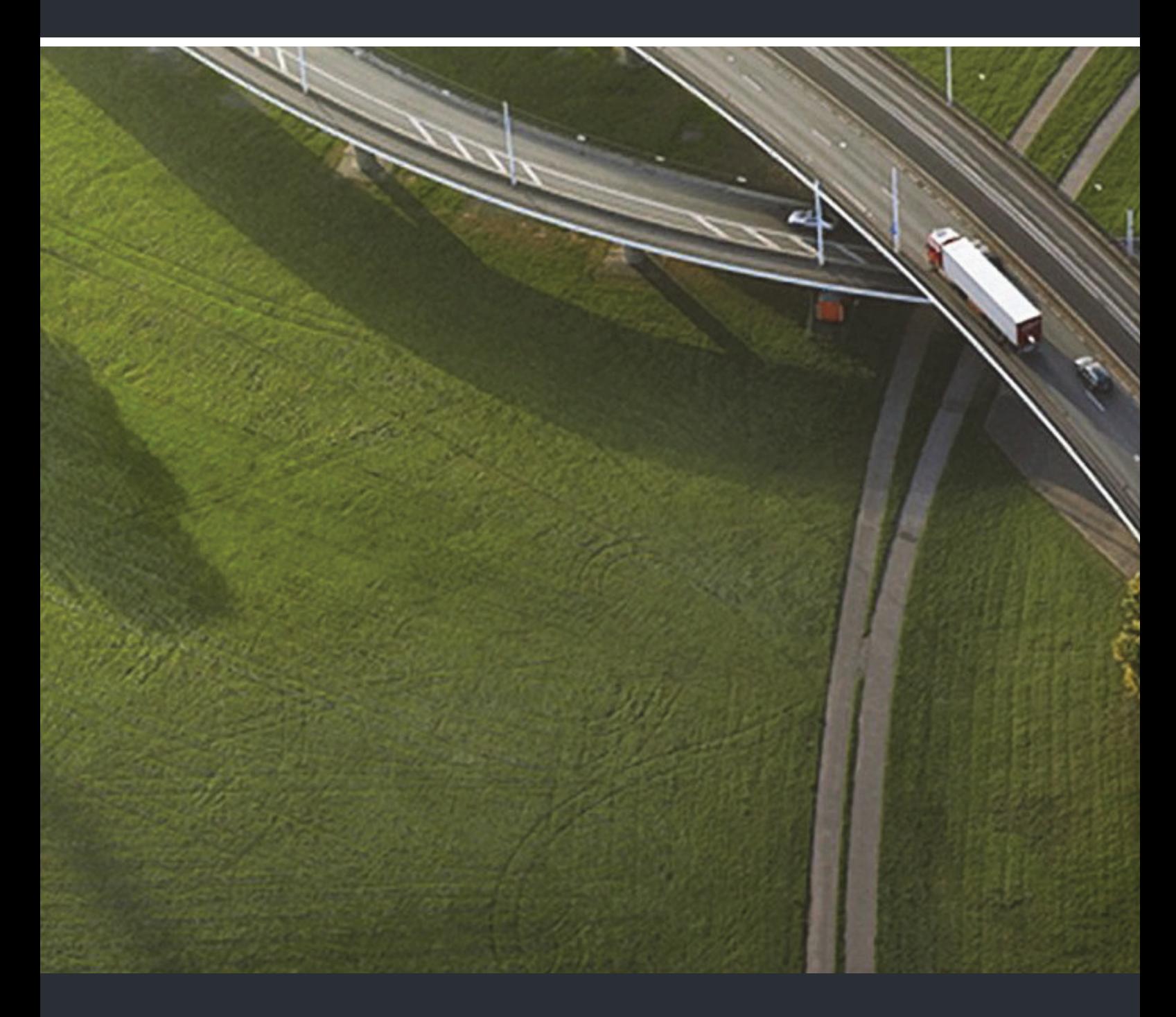

## OpenScape Xpressions V7 **PhoneMail**

### **Bedienungsanleitung**

A31003-S2370-J106-2-19

Unser Qualitäts- und Umweltmanagementsystem ist entsprechend den Vorgaben der ISO9001 und ISO14001 implementiert und durch ein externes Zertifizierungsunternehmen zertifiziert.

**Copyright © Unify GmbH & Co. KG 11/2013 Hofmannstr. 51, 81379 München/Deutschland Alle Rechte vorbehalten.** 

**Sachnummer: A31003-S2370-J106-2-19** 

**Die Informationen in diesem Dokument enthalten lediglich allgemeine Beschreibungen bzw. Leistungsmerkmale, die je nach Anwendungsfall nicht immer in der beschriebenen Form**  zutreffen oder sich durch Weiterentwicklung der Produkte ändern können. Eine Verpflichtung,<br>die jeweiligen Merkmale zu gewährleisten besteht nur, sofern diese ausdrücklich vertraglich<br>zugesichert wurden.

**Liefermöglichkeiten und technische Änderungen vorbehalten.** 

**Unify, OpenScape, OpenStage und HiPath sind eingetragene Warenzeichen der Unify GmbH & Co. KG. Alle anderen Marken-, Produkt- und Servicenamen sind Warenzeichen oder eingetragene Warenzeichen ihrer jeweiligen Inhaber.** 

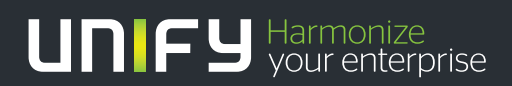

**unify.com**

## **Inhalt**

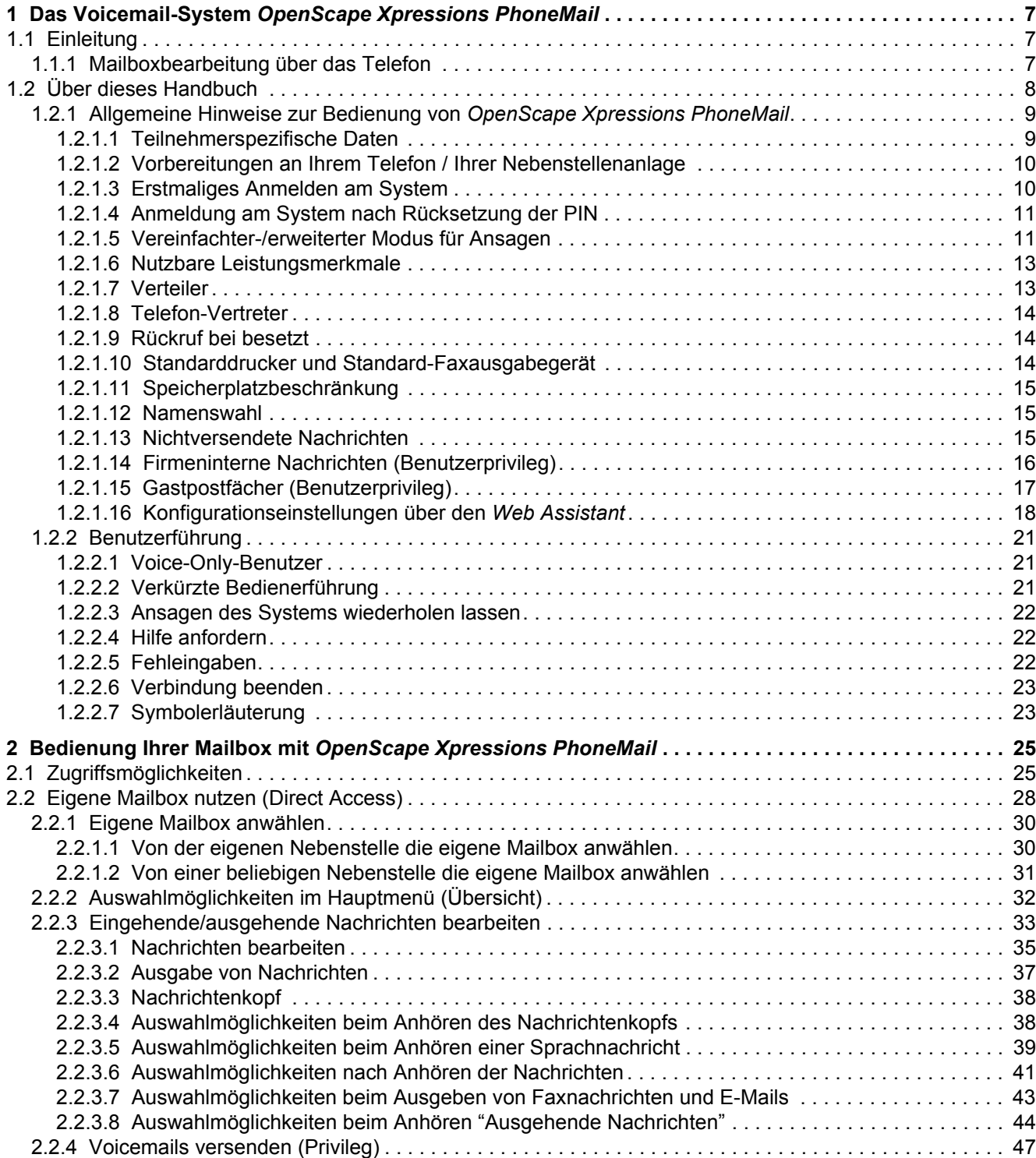

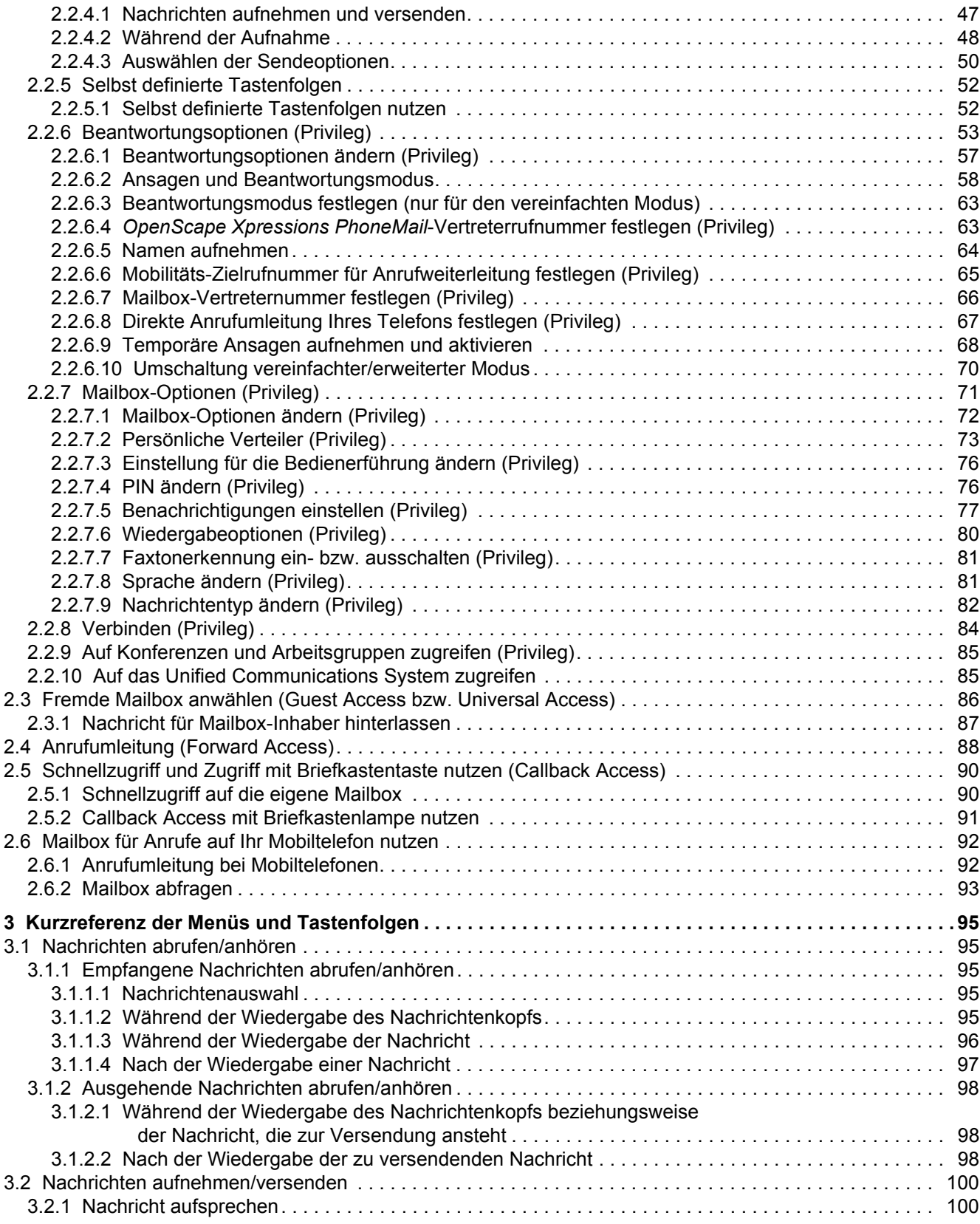

#### **Inhalt**

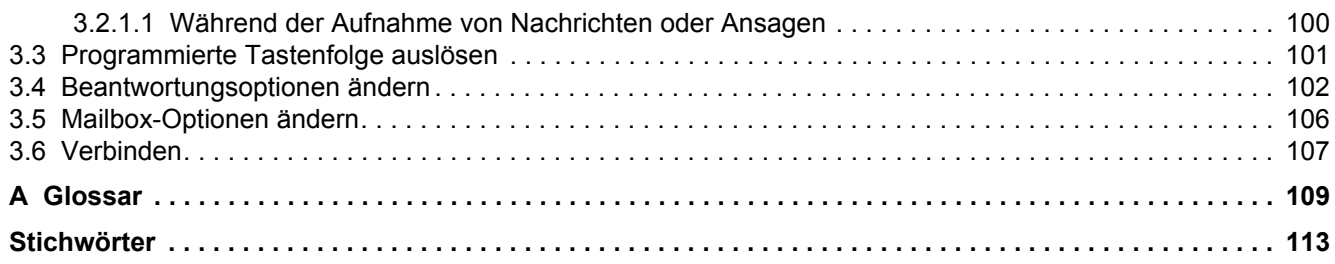

**Inhalt**

## <span id="page-6-0"></span>**1 Das Voicemail-System** *OpenScape Xpressions PhoneMail*

## <span id="page-6-1"></span>**1.1 Einleitung**

*OpenScape Xpressions PhoneMail* ist ein Voicemail-System für den Nachrichtenzugriff auf Ihre *OpenScape Xpressions-*Mailbox per Telefon.

Es kann sowohl als eigenständiges Voicemail-System betrieben werden, als auch den Mailbox-Zugriff in einer Unified Messaging Umgebung gestatten. Dadurch wird der Anwender in die Lage versetzt alle Nachrichten, die in seine *OpenScape Xpressions*-Mailbox zugestellt werden, anstatt über eine Client-Anwendung (*Web Assistant*, *Microsoft Outlook*, *Lotus Notes*, *Communications* etc.) fast ausschließlich per Telefon (TUI) zu verwalten.

Sie können:

- **•** Voicemails aufnehmen und versenden.
- **•** Nachrichten verschiedener Typen bearbeiten, die in die eigene Mailbox zugestellt wurden. Zum Beispiel, Voicemails anhören, Faxnachrichten auf einem Drucker ausgeben und E-Mails vorlesen lassen, beziehungsweise diese Nachrichten beantworten und weiterleiten.
- **•** Die persönlichen Einstellungen Ihrer Mailbox bearbeiten.

## <span id="page-6-2"></span>**1.1.1 Mailboxbearbeitung über das Telefon**

Mit *OpenScape Xpressions PhoneMail* bedienen und verwalten Sie Ihre Mailbox über das Telefon.

*OpenScape Xpressions PhoneMail* bietet Ihnen die Möglichkeit, Nachrichten verschiedener Typen (Voicemails, Faxnachrichten, E-Mails) abzufragen und zu verwalten. Ferner können Sie Voicemails für andere Teilnehmer aufnehmen und versenden. Sie können auch die Mailbox eines anderen Teilnehmers direkt adressieren, um dort eine Nachricht für diesen Teilnehmer zu hinterlassen. Anrufer für Ihre Nebenstelle können Sie auf Ihre Mailbox umleiten, wobei die Anrufer Ihnen dort Nachrichten hinterlassen können oder eine persönliche Hinweisansage erhalten. Verschiedene Sonderfunktionen, beispielsweise das direkte Verbinden mit dem Absender einer empfangenen Nachricht, gehören ebenfalls zum Leistungsspektrum.

Als Teilnehmer von *OpenScape Xpressions* verfügen Sie über eine eigene Mailbox auf dem *OpenScape Xpressions*-Server. Der Zugriff auf die Mailbox mit *OpenScape Xpressions PhoneMail* kann über ein beliebiges Telefon erfolgen. Es ist also möglich sowohl über ein internes Telefon, das an der Telefonanlage Ihrer Organisation angeschlossen ist, als auch über ein externes Telefon, ein Telefon, das über eine Amtskennzahl die Verbindung zur Telefonanlage Ihrer Organisation aufnimmt, auf Ihre *OpenScape Xpressions* Mailbox zuzugreifen.

In den folgenden Abschnitten ist die vollständige Funktionalität beschrieben. Wenn bei Ihnen nicht alle angeführten Dienste zur Verfügung stehen, sind die aktiven Leistungsmerkmale dementsprechend eingeschränkt.

Informationen zur Bedienung Ihrer Mailbox mit *OpenScape Xpressions PhoneMail* erhalten Sie in [Kapitel 2,](#page-24-2)  ["Bedienung Ihrer Mailbox mit OpenScape Xpressions PhoneMail"](#page-24-2); eine Kurzreferenz der Menüs und Tastenfolgen finden Sie in [Kapitel 3, "Kurzreferenz der Menüs und Tastenfolgen".](#page-94-5)

## <span id="page-7-0"></span>**1.2 Über dieses Handbuch**

Dieses Handbuch unterstützt Sie bei der Bedienung von *OpenScape Xpressions PhoneMail*. Dieses Voicemailskript erlaubt Ihnen den Zugriff auf Ihre Mailbox sowie die Bearbeitung Ihrer Nachrichten über das Telefon.

*HINWEIS:* Bei den im Handbuch beschriebenen Funktionen handelt es sich um das Standardverhalten von *OpenScape Xpressions PhoneMail*. Je nach Parametrierung des Systems durch den Administrator können die aktiven Funktionen von den im Handbuch beschriebenen Funktionen abweichen. Im Handbuch wird an den entsprechenden Stellen auf ein eventuell geändertes Verhalten hingewiesen. Fragen Sie Ihren Administrator, welche Funktionen in Ihrem System geändert oder zusätzlich eingerichtet sind.

In diesem Handbuch wird beschrieben:

- **•** Welche Einstellungen Sie an Ihrem Telefon beziehungsweise an Ihrer Nebenstellenanlage vornehmen müssen, um *OpenScape Xpressions PhoneMail* nutzen zu können (siehe [Abschnitt 1.2.1.1, "Teilnehmerspe](#page-8-1)[zifische Daten", auf Seite 9](#page-8-1)).
- **•** Wie Sie Ihre Mailbox administrieren.
	- Über ein beliebiges Telefon: siehe [Kapitel 2, "Bedienung Ihrer Mailbox mit OpenScape Xpressions](#page-24-2) [PhoneMail".](#page-24-2)
- **•** Wie Sie empfangene Nachrichten bearbeiten können.
	- Über ein beliebiges Telefon: siehe [Kapitel 2, "Bedienung Ihrer Mailbox mit OpenScape Xpressions](#page-24-2) [PhoneMail".](#page-24-2)
	- Über Ihr eigenes Telefon: siehe [Kapitel 2, "Bedienung Ihrer Mailbox mit OpenScape Xpressions](#page-24-2) [PhoneMail"](#page-24-2) und [Abschnitt 2.5, "Schnellzugriff und Zugriff mit Briefkastentaste nutzen \(Callback Access\)",](#page-89-2) [auf Seite 90](#page-89-2).

*HINWEIS:* Informationen zur zusätzlichen Konfiguration von *OpenScape Xpressions PhoneMail* finden Sie im Handbuch *Web Assistant*.

### <span id="page-8-0"></span>**1.2.1 Allgemeine Hinweise zur Bedienung von** *OpenScape Xpressions PhoneMail*

#### <span id="page-8-1"></span>**1.2.1.1 Teilnehmerspezifische Daten**

Hier finden Sie eine Übersicht aller wichtigen teilnehmer- oder systemspezifischen Daten. Wenn Sie alle relevanten Daten hier notieren, haben Sie immer eine Übersicht über alle notwendigen Einstellungen zur Hand. Alle Werte wird Ihnen Ihre Systemadministration mitteilen.

#### **Daten der Telefonanlage**

Rufnummer für Anrufumleitung, Dienst Sprache = Service-Zugangsnummer Forward Access. Beschreibung im Handbuch in [Abschnitt 2.4, "Anrufumleitung \(Forward](#page-87-1)  [Access\)", auf Seite 88.](#page-87-1)  $\overline{78}$ in der UZH nicht verwendet

Rufnummer für Anrufumleitung, Dienst Fax.

#### **Daten für den Telefonzugang über** *OpenScape Xpressions PhoneMail*

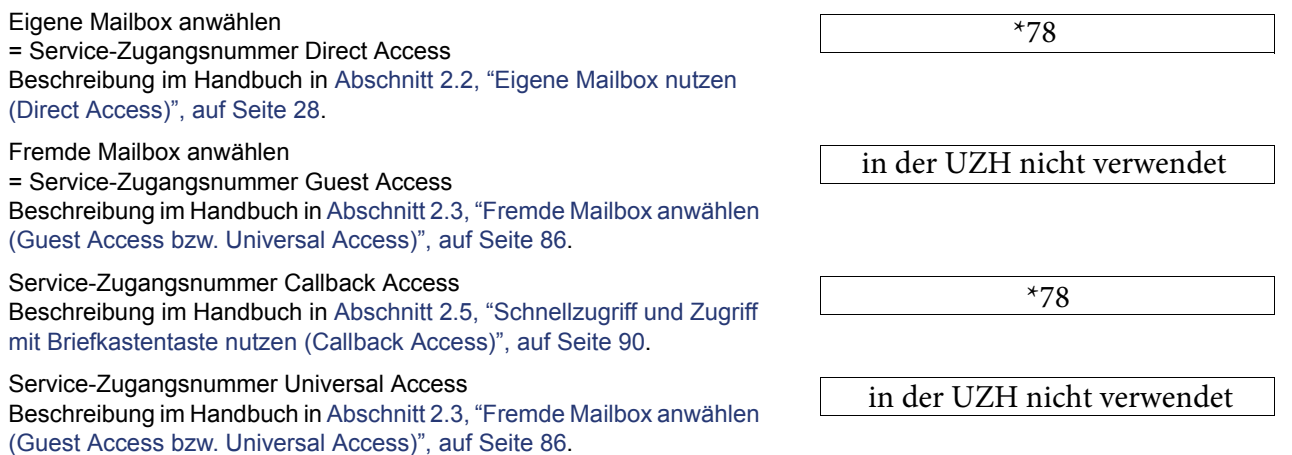

Weiterhin benötigen Sie für eine Anmeldung Ihre PIN. Aus eigenem Interesse sollten Sie es nirgendwo notieren. Die PIN für die erste Anmeldung am System wird Ihnen vom Administrator mitgeteilt. Aus Sicherheitsgründen muss sie mit der ersten Anmeldung sofort geändert werden. Siehe dazu [Abschnitt 2.2.7.4, "PIN ändern \(Privileg\)",](#page-75-2)  [auf Seite 76](#page-75-2).

*HINWEIS:* Über den *Web Assistant* können Sie drei Rufnummern definieren, die Ihnen einen Mailboxzugriff ohne PIN-Eingabe erlauben (Vertrauensnummern).

*Über dieses Handbuch*

#### <span id="page-9-0"></span>**1.2.1.2 Vorbereitungen an Ihrem Telefon / Ihrer Nebenstellenanlage**

Um Ihre Mailbox optimal zu nutzen, stellen Sie am besten die Anrufumleitung oder Rufweiterschaltung von Ihrer Rufnummer zu Ihrer *OpenScape Xpressions*-Mailbox ein. Wie Sie diese Funktion einstellen, entnehmen Sie bitte der Bedienungsanleitung Ihres Telefons oder Ihrer Telefonnebenstellenanlage. Welche Rufnummern Sie als Ziel der Anrufumleitung einstellen müssen, teilt Ihnen Ihre Systemadministration mit.

*HINWEIS:* Ist für Ihren Telefonanschluss in der Telefonanlage die Berechtigung für den Aufbau einer Verbindung über das Voicemail-System nicht eingerichtet (Call Transfer Not Allowed), wird in *OpenScape Xpressions PhoneMail* die Menüfunktion "**Verbinden mit anderen Benutzern**" nicht angeboten.

#### <span id="page-9-2"></span><span id="page-9-1"></span>**1.2.1.3 Erstmaliges Anmelden am System**

Für die Erstanmeldung am System bekommen Sie vom Systemadministrator neben den Zugriffs-Servicenummern eine PIN mitgeteilt. Mit diesen Informationen sind Sie in der Lage sich erstmalig am System anzumelden. Nach der erfolgten Erstanmeldung erzwingt das System eine sofortige Änderung der PIN und das Aufsprechen der Namensansage. Bevor diese beiden Schritte nicht ausgeführt worden sind, ist der Zugriff zum System nicht möglich.

Wählen Sie sich nach folgender Vorgabe in das System ein:

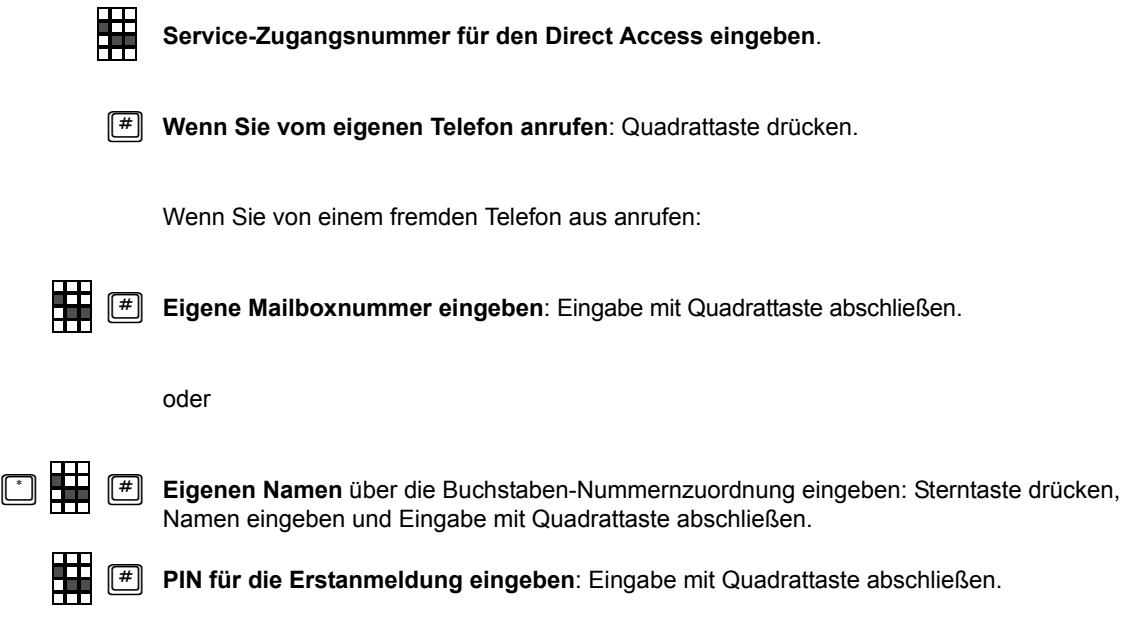

Daraufhin hören Sie die Ansage: "*Bitte ändern Sie jetzt Ihr Passwort. Ihr neues Passwort muss mindestens <xyz> Ziffern lang sein, aber nicht länger als 24 Ziffern*."

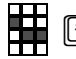

**#** Neue PIN eingeben: Eingabe mit Quadrattaste abschließen.

Danach wird Ihnen zur Kontrolle die neue PIN angesagt.

Anschließend werden Sie durch die Ansage: "*Bitte sprechen Sie den Namen nach dem Ton*" zum Aufsprechen Ihres Namens aufgefordert.

Nach der Aufnahme stehen Ihnen folgende Tastatureingaben zur Verfügung:

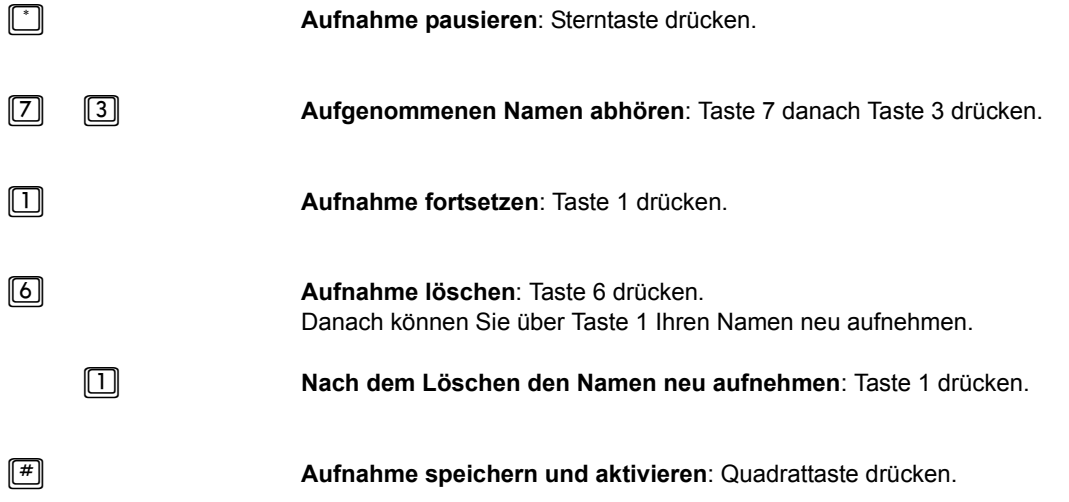

Sie sind jetzt am System angemeldet und können die Funktionen des Hauptmenüs nutzen.

#### <span id="page-10-0"></span>**1.2.1.4 Anmeldung am System nach Rücksetzung der PIN**

Sollten Sie einmal Ihre PIN für den Systemzugriff vergessen haben, setzt der Administrator die PIN auf einen Standardwert zurück. Bei der Neuanmeldung am System mit dieser Standard-PIN erzwingt das System eine sofortige Änderung der PIN. Sie müssen dazu, bis auf die Namensaufnahme, die gleichen Schritte durchführen, wie sie im [Abschnitt 1.2.1.3, "Erstmaliges Anmelden am System", auf Seite 10](#page-9-1) beschrieben sind.

#### <span id="page-10-1"></span>**1.2.1.5 Vereinfachter-/erweiterter Modus für Ansagen**

In *PhoneMail* stehen Ihnen zwei Betriebsarten für das Einrichten von Ansagen und den Beantwortungsmodus (Anrufbeantworterdienst oder Hinweisdienst) zur Verfügung:

- **•** Der vereinfachte Modus
- **•** Der erweiterte Modus

*HINWEIS:* Wenn Sie für die alternative Ansage und die regulären Ansagen keine eigenen Ansagen aufnehmen, werden zu den jeweiligen Betriebszuständen Systemansagen eingespielt.

#### **Das Voicemail-System OpenScape Xpressions PhoneMail**

*Über dieses Handbuch*

#### **Der vereinfachte Modus**

Im vereinfachten Modus können Sie auf die Ansagentypen "Temporäre Ansagen", "Alternative Ansage" und die "Regulären Ansagen" zurückgreifen. Dabei sind unter dem Begriff "Temporäre Ansagen" die "Heutige Ansage" und die "Abwesenheitsansage" zusammengefasst. Die "Regulären Ansagen" bestehen aus den Ansagen: "Ansage bei besetzt", "Ansage für interne Anrufer", "Ansage für externe Anrufer" und "Ansage für Anrufe außerhalb der Öffnungszeiten". Für jeden Ansagetyp können Sie eine Ansage aufnehmen.

Der vereinfachte Modus lässt bei den regulären Ansagen und der alternativen Ansage für die Beantwortungsoptionen (Anrufbeantworterdienst oder Infoboxdienst) nur eine globale Einstellung zu. Das heißt, wenn Sie den Infoboxdienst einstellen, gilt diese Beantwortungsoption für alle zuvor genannten Ansagen.

**•** "Temporäre Ansagen"

Unter den "Temporären Ansagen" sind die Ansagentypen "Heutige Ansage" und "Abwesenheitsansage" zusammengefasst. Diese Ansagen dienen dazu, schnell und unkompliziert eine Ansage aufzunehmen. Beide Ansagen besitzen eine begrenzte Gültigkeitsdauer. Die "Heutige Ansage" endet automatisch um 00:00 Uhr des Einrichtungstages. Die "Abwesenheitsansage" endet um 00:00 Uhr des Datums, das vom Benutzer vorgegeben wurde. Danach werden die Ansagen wieder so eingespielt, wie Sie zuvor von Ihnen eingerichtet waren. Das Aktivieren dieses Ansagentyps hat zur Folge, dass für alle Betriebszustände diese Ansage eingespielt wird. Alle anderen Ansagentypen werden außer Kraft gesetzt. Der Ansagetyp "Temporäre Ansagen" wird direkt über das Menü **Beantwortungsoptionen** eingerichtet.

**•** "Alternative Ansage"

Mithilfe der alternativen Ansage können Sie eine Ansage vordefinieren, die Sie häufiger benötigen, um spezielle Mitteilungen zu machen. Mit der Aktivierung der alternativen Ansage werden standardmäßig alle anderen Ansagen, bis auf die Ansage für Anrufe außerhalb der Geschäftszeiten, durch die alternative Ansage ersetzt.

*HINWEIS:* Ihr Administrator kann das System allerdings auch so konfiguriert haben, dass auch noch die Ansage für Anrufe außerhalb der Geschäftszeiten durch die alternative Ansage ersetzt wird. Fragen Sie im Zweifel Ihren Administrator.

**•** "Regulären Ansagen"

Die von Ihnen aufgenommenen regulären Ansagen sind die Ansagen, die bei bestimmten Betriebszuständen automatisch eingesetzt werden. Sie können hierzu jeweils eine Ansage definieren, die im Besetztfall, für interne Anrufer, für externe Anrufer und für Anrufe, die außerhalb der Öffnungszeiten bei Ihnen eingehen, eingespielt wird.

Einzelheiten zur Einrichtung der Ansagen im vereinfachten Modus finden Sie in [Abschnitt 2.2.6.2, "Persönliche](#page-57-1)  [Ansagen im vereinfachten Modus", auf Seite 58](#page-57-1)

#### **Der erweiterte Modus**

Im erweiterten Modus stehen Ihnen prinzipiell die gleichen Ansagefunktionen zur Verfügung wie im vereinfachten Modus. Der erweiterte Modus bietet Ihnen jedoch die Möglichkeit, für die alternative Ansage und alle regulären Ansagen jeweils bis zu neun verschiedene Ansagen aufzunehmen.

Zudem können hier die Beantwortungsoptionen (Anrufbeantworterdienst oder Infoboxdienst) selektiv pro Ansage festgelegt werden.

Die Vorgehensweise zur Aufnahme und die Aktivierung der Ansagen ist abweichend von der, die beim vereinfachten Modus zur Anwendung kommt.

Die Umschaltung vom vereinfachten Modus in den erweiterten Modus und umgekehrt erfolgt aus dem Menü **Beantwortungsoptionen**, in dem Sie dort die Taste **[9]** betätigen.

Einzelheiten zur Einrichtung der Ansagen im vereinfachten Modus finden Sie in [Abschnitt 2.2.6.2, "Persönliche](#page-60-0)  [Ansagen im erweiterten Modus", auf Seite 61](#page-60-0)

*HINWEIS:* Da die Ansagen nicht modusübergreifend verwendet werden, müssen Sie nach einer Umschaltung in den jeweils anderen Modus gegebenenfalls die noch fehlenden Ansagen neu aufnehmen.

#### <span id="page-12-0"></span>**1.2.1.6 Nutzbare Leistungsmerkmale**

Über die Rücknahme von Privilegien ist es dem Administrator möglich, den Umfang der zur Verfügung stehenden Leistungsmerkmale von *OpenScape Xpressions PhoneMail* einzuschränken. Es können ganze Menüzweige oder Teilbereiche von Menüs von der Nutzung ausgeschlossen werden. Im vorliegenden Handbuch ist der Funktionsumfang nach einer Standard-Installation beschrieben. Nach einer Standard-Installation können Sie alle im Handbuch beschriebenen Leistungsmerkmale nutzen. Sollten Ihnen Funktionen nicht zur Verfügung stehen, fragen Sie Ihren Administrator nach den Leistungsmerkmalen, die Sie nutzen können.

Die Funktionen, die einer eingeschränkten Nutzung unterliegen können, sind im Handbuch durch **(Privileg)** kenntlich gemacht.

#### <span id="page-12-1"></span>**1.2.1.7 Verteiler**

Beim Versenden von Nachrichten geben Sie normalerweise die Rufnummer des Empfängers ein. Alternativ dazu können Sie aber auch die Nummer oder bei Namenswahl den Namen eines Verteilers eingeben. Dabei kann es sich um Verteiler handeln, die Sie selbst erstellt haben, oder einen öffentlichen Verteiler, der von der Systemadministration erstellt wurde. Hinter jedem Verteiler können Teilnehmer oder auch wieder Verteiler stehen. Sie können Ihre Verteiler über das Telefon und auch über die webbasierte Konfigurationsoberfläche, den *Web Assistant,* verwalten (siehe Handbuch *OpenScape Xpressions Web Assistant*) und Ihnen eine Verteilernummer zuweisen. Die öffentlichen Verteiler werden von der Systemadministration für Sie eingerichtet.

*Über dieses Handbuch*

#### <span id="page-13-0"></span>**1.2.1.8 Telefon-Vertreter**

Sie können einen Vertreter bestimmen. Je nachdem, wie Sie die Beantwortungsoptionen Ihrer Mailbox einstellen, können Anrufer, die zu Ihrer Mailbox umgeleitet werden, sich zu diesem *OpenScape Xpressions PhoneMail*-Vertreter verbinden lassen oder automatisch mit diesem Vertreter verbunden werden. Wenn der *Web Assistant* installiert ist, können Sie Ihren Vertreter selbst verwalten (siehe Handbuch *OpenScape Xpressions Web Assistant*).

*HINWEIS:* Dieses Leistungsmerkmal ist nur für den Dienst Sprache verfügbar.

#### <span id="page-13-1"></span>**1.2.1.9 Rückruf bei besetzt**

Wenn Sie aus *OpenScape Xpressions PhoneMail* direkt einen internen Teilnehmer anrufen und dieser Anschluss ist besetzt, kann Ihr Anruf auf die Mailbox des besetzten Teilnehmers umgeleitet werden, um dort eine Nachricht hinterlassen zu können. Bei einigen Telefonanlagen besteht alternativ die Möglichkeit per Signalisierung beim angerufenen Teilnehmer, einen direkten Rückruf zu erbitten. Wenn Sie dieses Leistungsmerkmal nutzen können, werden Sie durch eine Ansage auf diese Möglichkeit hingewiesen.

#### <span id="page-13-2"></span>**1.2.1.10 Standarddrucker und Standard-Faxausgabegerät**

Zum Ausdrucken von Faxnachrichten und E-Mails, wird bei der Bedienung über das Telefon auf Standardausgabegeräte zurückgegriffen. Die Befehle, die Sie in *OpenScape Xpressions PhoneMail* angeboten bekommen, richten sich nach den Vorgaben, die Sie im *Web Assistant* unter **Persönliche Einstellungen > Standardausgabegeräte** vorgenommen haben (siehe Handbuch *OpenScape Xpressions Web Assistant*). Dort können Sie einen der Netzwerk-Drucker festlegen, die im *OpenScape Xpressions*-System angeboten werden oder ein beliebiges Faxausgabegerät, das intern an Ihrer Telefonanlage angeschlossen ist. Für folgende Zwecke können Sie Drucker vordefinieren:

- **•** Für die automatische Ausgabe von Faxnachrichten. Die Aktivierung erfolgt automatisch mir der Auswahl eines Druckers für diese Ausgabeart.
- **•** Für die Ausgabe auf einen Standarddrucker über das *OpenScape Xpressions PhoneMail*-Menü. Dieser Drucker wird angesprochen, wenn Sie über die Telefon-Benutzerschnittstelle eine Fax- oder E-Mail-Nachricht auf Ihren Standarddrucker ausgeben.
- **•** Für die Ausgabe auf einem Standard-Faxausgabegerät (nur intern) über das *OpenScape Xpressions PhoneMail*-Menü. Dieses Faxgerät wird angesprochen, wenn Sie über die Telefon-Benutzerschnittstelle eine Fax- oder E-Mail-

Nachricht auf Ihr Standardfaxgerät ausgeben.

*HINWEIS:* Über das *OpenScape Xpressions PhoneMail*-Menü ist es ebenfalls möglich, ein beliebiges Faxausgabegerät direkt zu adressieren. Siehe dazu dieses Handbuch unter [Abschnitt 2.2.3.7, "Auswahlmöglichkeiten](#page-42-1)  [beim Ausgeben von Faxnachrichten und E-Mails", auf Seite 43](#page-42-1).

#### <span id="page-14-0"></span>**1.2.1.11 Speicherplatzbeschränkung**

Im System kann eine Beschränkung des Speicherplatzes festgelegt sein, den die Daten Ihrer Mailbox maximal einnehmen dürfen. Ist dies der Fall, sorgt eine Überwachung des Speicherplatzes dafür, dass Sie nach Erreichen einer Schwelle automatisch über den zur Neige gehenden Speicherplatz informiert werden. Liegt der von Ihrem Postfach belegte Speicher über 100 % des von Ihrer Systemadministration vorgegebenen Wertes, so ist das Versenden (Weiterleiten, Beantworten) von Nachrichten aus Ihrer eigenen Mailbox nicht mehr möglich. Wenn Sie sich an der Hicom- oder HiPath-Telefonanlage identifiziert haben, gilt dies auch für alle weiteren Zugriffsmöglichkeiten des Dienstes Voicemail.

In diesem Fall müssen Sie die nicht mehr benötigten Nachrichten löschen oder Kontakt mit der Systemadministration aufnehmen. Unabhängig vom Speicherplatzverbrauch Ihrer Mailbox können andere Anrufer noch immer Nachrichten für Sie hinterlassen.

#### <span id="page-14-1"></span>**1.2.1.12 Namenswahl**

Anstelle von Rufnummern können Sie auch Namen durch die am Telefon aufgebrachte Zuordnung von Buchstaben zu Nummern eingeben. Dies funktioniert ähnlich der Eingabe von Kurznachrichten mit der Tastatur Ihres Mobiltelefons. Um diese Funktion nutzen zu können, wird vor der Eingabe des Empfängers die Sterntaste betätigt, um dem System anzuzeigen, dass Sie die Namenswahl verwenden möchten. Auf diese Art können Sie sowohl einzelne Benutzer als auch Verteilerlisten adressieren.

Während der Eingabe wird vom System laufend in der Datenbank nachgesehen, ob es zur bereits eingegebenen Zeichenkombination passende Benutzer oder Verteiler gibt. Ist dies der Fall, werden vom System bis zu neun Vorschläge für die Adressierung ausgegeben. Die Vorschläge werden angesagt und auf dem Telefondisplay angezeigt. Ist Ihr gewünschten Empfänger dabei, können Sie ihn durch Betätigen der Taste 1 bis 9 direkt auswählen.

Wird während der Eingabe vom System festgestellt, dass es nur einen Empfänger für Ihre Eingabe gibt, wird dieser sofort zur Adressierung angeboten.

Stellt das System fest, dass zu Ihrer Eingabe kein Empfänger existiert, bekommen Sie dies sofort per Ansage mitgeteilt.

#### <span id="page-14-2"></span>**1.2.1.13 Nichtversendete Nachrichten**

Nachrichten werden automatisch in das Entwurfs-Verzeichnis "Zu versendende Nachrichten" verschoben, wenn Sie eine Nachricht aufgenommen haben und *OpenScape Xpressions PhoneMail* beenden, ohne eine Empfängeradresse (Rufnummer) einzugeben.

*HINWEIS:* Nach der Rufnummerneingabe werden die Voicemails automatisch versendet, wenn Sie sich aus *OpenScape Xpressions PhoneMail* abmelden beziehungsweise den Hörer auflegen.

Nach einer Neuanmeldung am System werden diese Nachrichten wieder in den Ausgangsordner verschoben. Sie können anschließend wieder auf diese Nachrichten zugreifen, sie weiter bearbeiten und versenden.

*Über dieses Handbuch*

#### <span id="page-15-0"></span>**1.2.1.14 Firmeninterne Nachrichten (Benutzerprivileg)**

*PhoneMail* unterstützt den Nachrichtentyp der firmeninternen Nachricht. Hierüber kann ein berechtigter Benutzer über den Nachrichtenversand an eine Verteilerliste bestimmte Nachrichteneigenschaften erzwingen.

Eine Nachricht wird nach der Adressierung einer Verteilerliste über eine spezielle Sendeoption (Taste [5]) als firmeninterne Nachricht versendet.

Nachrichten dieses Typs haben die folgenden besonderen Eigenschaften.

- **•** Firmeninterne Nachrichten können nur über die TUI von *PhoneMail* versendet werden.
- **•** Firmeninterne Nachrichten werden im Web Assistant nur ausgegraut angezeigt und können dort nicht geöffnet oder bearbeitet werden.
- **•** Firmeninterne Nachrichten werden dem *PhoneMail*-Benutzer immer erst zwei Mal wiedergegeben, bevor sie gelöscht oder gespeichert werden können.
- **•** Firmeninterne Nachrichten können erst weitergeleitet werden, nachdem sie gespeichert wurden.
- **•** Firmeninterne Nachrichten werden durch *PhoneMail* in zwei separaten Nachrichtenqueues verwaltet. In einer Queue für dringende Nachrichten und einer Queue für nicht dringende firmeninterne Nachrichten. Die Nachrichten dieser beiden Nachrichtenqueues werden in der TUI vor allen anderen Nachrichten angesagt.
- **•** Während eine firmeninterne Nachricht wiedergegeben wird, nimmt *PhoneMail* keine DTMF-Kommandos an.
- **•** Verlässt der *PhoneMail*-Benutzer seine Mailbox, ohne die firmeninterne Nachricht zu löschen oder zu speichern, wird sie ihm bei der nächsten Einwahl wieder als neue firmeninterne Nachricht angesagt.
- **•** Speichert der *PhoneMail*-Benutzer eine firmeninterne Nachricht, wird sie als eine Standard-Sprachnachricht gespeichert.

#### <span id="page-16-0"></span>**1.2.1.15 Gastpostfächer (Benutzerprivileg)**

*PhoneMail* bietet seinen Benutzern die Möglichkeit, über den Web Assistant jeweils bis zu neun Postfächer für benutzerindividuelle Gäste einzurichten. Dabei kann der einrichtende *PhoneMail*-Benutzer für jedes Gastpostfach eine individuelle PIN konfigurieren.

Die Nummer des Gastpostfachs, die gleichzeitig die Benutzer-ID für den Gastzugang ist, generiert *PhoneMail* aus der Mailboxnummer des *PhoneMail*-Benutzers, der das Gastpostfach einrichtet. Dazu wird eine Ziffer an die Mailboxnummer des einrichtenden Benutzers angehängt.

#### *Beispiel:*

Ein *PhoneMail*-Benutzer mit der Mailboxnummer 1000 richtet vier Gastpostfächer ein. Für die Gastpostfächer verwendet *PhoneMail* dann als Nummer und Benutzer-ID die Nummern: 10001, 10002, 10003 und 10004.

Gastpostfächer haben die folgenden Eigenschaften.

- **•** Ein Gast kann über die TUI von *PhoneMail* auf sein Gastpostfach zugreifen.
- **•** Auf Gastpostfächer kann nur über den Direct-Access von *PhoneMail* zugegriffen werden. Der Zugang über den Guest- oder Forward-Access ist nicht möglich.
- **•** Über Gastpostfächer können Nachrichten nur versendet, empfangen, beantwortet, gelöscht und gespeichert werden. Weitere Funktionen wie z. B. Benachrichtigungen oder Zeitprofile sind nicht verfügbar.
- **•** Aus einem Gastpostfach können nur Nachrichten an die folgenden Personen gesendet werden:
	- An den *PhoneMail*-Benutzer, der das betreffende Gastpostfach eingerichtet hat.
	- An alle anderen Gastpostfächer, die vom gleichen *PhoneMail*-Benutzer angelegt worden sind.
- **•** In einem Gastpostfach können nur Nachrichten von den folgenden Personen empfangen werden:
	- Von dem *PhoneMail*-Benutzer, der das betreffende Gastpostfach eingerichtet hat.
	- Von allen anderen Gastpostfächern, die vom gleichen *PhoneMail*-Benutzer angelegt worden sind.
- **•** Für Gastpostfächer können keine Vertrauensnummern konfiguriert werden.
- **•** Für Gastpostfächer können keine Kurzwahlen konfiguriert werden.

Der Gastzugriff auf Ihr Gastpostfach ist folgendermaßen möglich:

- 1. Lassen Sie sich von dem Benutzer, der das Gastpostfach für Sie eingerichtet hat, die Zugriffsdaten für das Gastpostfach nennen:
	- Die Postfachnummer, die für dieses Gastpostfach generiert wurde.
	- Die PIN, die für dieses Gastpostfach eingerichtet ist.
- 2. Wählen Sie sich nun so in das System ein, wie es in [Abschnitt 2.2.1.2, "Von einer beliebigen Nebenstelle die](#page-30-1) [eigene Mailbox anwählen", auf Seite 31](#page-30-1), beschrieben ist.

*Über dieses Handbuch*

#### <span id="page-17-0"></span>**1.2.1.16 Konfigurationseinstellungen über den** *Web Assistant*

Einige Einstellungen für *OpenScape Xpressions PhoneMail* können ausschließlich über den *Web Assistant* durchgeführt werden oder sind parallel zum *OpenScape Xpressions PhoneMail*-Menü zusätzlich über den *Web Assistant* zugänglich.

Einstellungen, die **nur** über den *Web Assistant* möglich sind:

**•** Auswahl des Voicemailsystems.

Sind auf Ihrem *OpenScape Xpressions*-Server mehrere Voicemailsysteme eingerichtet, können Sie im *Web Assistant* auf der Einstellungsseite **Voicemailsystem** das gewünschte Voicemailsystem auswählen. Wählen Sie das entsprechende Voicemail-System über das Listfeld **Aktives Voicemail-System** aus.

**•** Programmieren von Kurzwahlen, mit denen Sie in *OpenScape Xpressions PhoneMail* schnell Menüfunktionen aufrufen können.

*HINWEIS:* Bei den hier beschriebenen Kurzwahlen handelt es sich nicht um Kurzwahlen für Telefonnummern, sondern um Kurzwahlen für Funktionen des *OpenScape Xpressions PhoneMail*-Menüs. Kurzwahlen für Telefonnummern können hier **nicht** eingerichtet werden.

Sie können die Kurzwahltasten im *Web Assistant* auf der Einstellungsseite **Voicemailsystem** programmieren. Klicken Sie dazu neben der Textzeile **Programmierbare Kurzwahltasten** auf die Schaltfläche **Editieren**. Ein neuer Dialog wird geöffnet, in dem Sie für die Tasten 1 bis 9 die Tastensequenz, die ausgeführt werden soll, und einen beschreibenden Text, für den gewünschten Menü-Aufruf, eingeben können. Die Ausführung von Menü-Kurzwahlfunktionen ist in diesem Handbuch unter [Abschnitt 2.2.5, "Selbst](#page-51-2)  [definierte Tastenfolgen", auf Seite 52](#page-51-2) beschrieben.

- **•** Über die **Anruferoptionen** zulassen, dass eingehende Voicemails vom Absender als dringend gekennzeichnet werden dürfen. Diese Option finden Sie im Einstellungsdialog **Voicemailsystem** des *Web Assistant*.
- **•** Abfrage von Voicemails ohne Benutzeridentifizierung (Vertrauensnummern).

*HINWEIS:* Beachten Sie, dass zur Identifizierung durch das Voicemail-System die Nummer des Anrufer-Anschlusses übertragen werden muss. Dies ist nur bei digitalen Vermittlungsstellen möglich und muss gegebenenfalls freigeschaltet werden. Prüfen Sie die entsprechenden Anschlüsse daraufhin.

*HINWEIS:* Die hier definierten Nummern müssen pro Benutzer **eindeutig** sein. Mehrere Benutzer können **nicht** die gleiche(n) Nummer(n) als Vertrauensnummer(n) einrichten.

*HINWEIS:* Wenn *OpenScape Xpressions PhoneMail* verwendet wird, muss dieses Leistungsmerkmal über die entsprechende Checkbox in der Telematic APL aktiviert werden. Nähere Informationen hierzu finden Sie im Handbuch *Server Administration*.

Im Einstellungsdialog **Voicemailsystem** des *Web Assistant*s haben Sie die Möglichkeit, maximal drei Telefonanschlüsse festzulegen, von denen aus Sie ohne Eingabe der PIN direkt auf Ihre Mailbox zugreifen können.

*WICHTIG:* Bei einem Anruf von einem der hier festgelegten Anschlüsse ist die Abfrage Ihrer Mailbox nicht mehr vor unerwünschten Zugriffen geschützt, da die Identifizierung des Anrufers durch die PIN entfällt. Das bedeutet, dass jemand der Zugang zu Ihrem "vertrauenswürdigen" Telefon hat, unter Umständen unberechtigt Zugriff auf Ihre Mailbox bekommen könnte. Auch ein Mobiltelefonanschluss, der als "vertrauenswürdig" definiert ist, kann über die Wahlwiederholungs-Funktion leicht für einen unberechtigten Mailbox-Zugriff genutzt werden. Berücksichtigen Sie dies bei Auswahl der Telefonnummern.

Für interne Telefone reicht es aus die Nebenstellennummer in das entsprechende Eingabefeld im *Web Assistant* einzutragen.

Für externe Telefone tragen Sie die gewünschten Nummern vollständig allerdings ohne Kennziffer für die Amtsholung ein, also Ländervorwahl (statt führender Nullen mit +-Zeichen), Ortsnetzvorwahl (ohne führende Null) und Anschlussnummer.

Beispiel: +49 2404 123456

Wenn Sie von einem der Anschlüsse anrufen, die Sie als "vertauenswürdig" definiert haben, entfällt bei allen Zugangsarten die Eingabe der PIN.

*HINWEIS:* Besonders sinnvoll ist die Definition einer Vertrauensnummer, wenn Sie zum Beispiel mit dem Mobiltelefon aus dem Auto über den Callback Access Ihre Mailbox abfragen. Alle neuen Nachrichten werden dann ohne eine Aktion des Benutzers kontinuierlich ausgegeben.

**•** Den Weiterleitungs-Modus mit programmierbaren Aktionen einrichten, die dann vom Anrufer über die Telefontastatur ausgelöst werden können. Diese Option finden Sie im Einstellungsdialog **Voicemailsystem** des *Web Assistant*. Um eine Weiterleitung einzurichten, klicken Sie auf den Link **Taste(n) ändern...** Die Dialogseite **Menü für den Weiterleitungsmodus** wird daraufhin geöffnet.

Auf dieser Seite legen Sie die Ausprägung (Aktion) und Tastennummer der Weiterleitung fest. Sie können zunächst entscheiden, welchen Anruftyp Sie weiterleiten möchten, beispielsweise **interne Anrufe**, **externe Anrufe** oder **Anrufe außerhalb der Geschäftszeit**. Bei der Auswahl **alternative Ansage** erfolgt eine Weiterleitung aller eingehenden Anrufe. Im nächsten Schritt bestimmen Sie sowohl die Tastennummer, die der Anrufer betätigen muss, als auch die Aktion der Weiterleitung.

- **•** Zeitprofile definieren. Über das Zeitprofil können Sie minutengenau festlegen, wann eine bestimmte Begrüßungsansage abgespielt werden soll.
- **•** Auswahl des Standarddruckers oder Standard-Faxausgabegerätes. Die Einstellung welchen Standarddrucker beziehungsweise welches Standard-Faxausgabegerät Sie im *OpenScape Xpressions PhoneMail-* Menü angeboten bekommen, erfolgt im *Web Assistant* unter **Persönliche Einstellungen > Standardausgabegeräte**.

*Über dieses Handbuch*

**•** Gastpostfächer einrichten und nutzen.

*HINWEIS:* Gastpostfächer kann ein Benutzer nur dann einrichten, wenn er die dazu erforderliche spezielle Berechtigung hat.

Einstellungen, die **alternativ** über den *Web Assistant* erfolgen können sind:

- **•** Ändern der PIN. Siehe dazu in diesem Handbuch unter [Abschnitt 2.2.7.4, "PIN ändern \(Privileg\)", auf Seite 76](#page-75-2).
- **•** Einen Telefonvertreter einrichten. Siehe dazu in diesem Handbuch unter [Abschnitt 2.2.6.4, "OpenScape](#page-62-2) [Xpressions PhoneMail-Vertreterrufnummer festlegen \(Privileg\)", auf Seite 63](#page-62-2).
- **•** Die Benutzerführung mit ausführlichen oder kurzen Ansagen einstellen. Siehe dazu in diesem Handbuch [Abschnitt 2.2.7.3, "Einstellung für die Bedienerführung ändern \(Privileg\)", auf Seite 76.](#page-75-3)
- **•** Die Wiedergabelautstärke anpassen. Siehe dazu in diesem Handbuch [Abschnitt 2.2.7.6, "Wiedergabeop](#page-79-1)[tionen \(Privileg\)", auf Seite 80.](#page-79-1)
- **•** Definition der Mobilitätsnummer. Siehe dazu in diesem Handbuch [Abschnitt 2.2.6.6, "Mobilitäts-Zielruf](#page-64-1)[nummer für Anrufweiterleitung festlegen \(Privileg\)", auf Seite 65.](#page-64-1)
- **•** Direkte Weiterleitung einrichten. Unabhängig von den eingestellten Optionen Ihres Voicemail-Systems haben Sie die Möglichkeit, eingehende Gespräche **direkt** auf ein anderes Telefon, auf die eigene Durchwahl oder direkt zu Ihrer persönlichen Ansage weiterzuleiten. Die Weiterleitung erfolgt sofort und ohne Anruferaktion[.Abschnitt 2.2.6.8, "Direkte Anrufumleitung Ihres Telefons festlegen \(Privileg\)", auf Seite 67](#page-66-1).
- **•** Filter für die Bearbeitung von Nachrichten am Telefon einzurichten. Sie können hierüber getrennt für die Nachrichtendienste E-Mail, Voicemails und Faxnachrichten festlegen, ob Sie diese Nachrichtenart am Telefon bearbeiten möchten und ob jeweils alle oder nur die ungelesenen Nachrichten zur Bearbeitung angeboten werden. Siehe dazu in diesem Handbuch [Abschnitt 2.2.7.9, "Nachrichtentyp ändern \(Privileg\)", auf Seite 82](#page-81-1).
- **•** Namensansage und Begrüßungsansagen aufnehmen. Siehe dazu in diesem Handbuch [Abschnitt 2.2.6.2,](#page-57-2) ["Ansagen und Beantwortungsmodus", auf Seite 58.](#page-57-2)
- **•** Persönliche Verteiler ändern/erstellen. Siehe dazu in diesem Handbuch [Abschnitt 2.2.7.2, "Persönliche](#page-72-1) [Verteiler \(Privileg\)", auf Seite 73](#page-72-1).

*HINWEIS:* Detaillierte Informationen zu den Einstellungsmöglichkeiten von *OpenScape Xpressions PhoneMail*  über den *Web Assistant* finden Sie im Handbuch *Web Assistant*.

## <span id="page-20-3"></span><span id="page-20-0"></span>**1.2.2 Benutzerführung**

Die Benutzerführung der Mailbox erfolgt in Form von gesprochenen Ansagen. Sie können sich die Ansagen am Telefon ausgeben lassen. Verfügen Sie über ein Telefon der Serie *optiset* mit einer alphanumerischen Anzeige in Verbindung mit einer Telefonnebenstellenanlage Typ *Hicom 300* oder *HiPath 4000*, so erhalten Sie zusätzlich eine optische Bedienerführung über diese Anzeige.

Die Ansagen der Bedienerführung fordern Sie beispielsweise auf, bestimmte Zifferntasten zum Auswählen einer Funktion oder eine Rufnummer oder eine PIN einzugeben.

Alle Eingaben zum Benutzen der Mailbox lassen sich mit den Tasten der Wähltastatur tätigen, also mit den Zifferntasten **0** bis **9**, der **\*** (Stern)-Taste und der **#** (Quadrat)-Taste.

#### <span id="page-20-1"></span>**1.2.2.1 Voice-Only-Benutzer**

Voice-Only-Benutzern steht nur die Nachrichtenart Voicemail zur Verfügung. Für Voice-Only-Benutzer werden in *PhoneMail* standardmäßig deutlich verkürzte Ansagen verwendet. In dieser Einstellung wird über die Telefon-Schnittstelle lediglich der Nachrichtentext, und nicht der Header einer Nachricht wiedergegeben. Der Administrator kann allerdings einrichten, dass die verkürzten Ansagen nicht verwendet werden.

#### <span id="page-20-2"></span>**1.2.2.2 Verkürzte Bedienerführung**

Über das Menü **Mailbox-Optionen ändern** können Sie auf eine verkürzte Bedienerführung umschalten. Dadurch können Sie sich die Menüfunktionen schneller ausgeben lassen. Siehe [Abschnitt 2.2.7.3, "Einstellung für die](#page-75-3)  [Bedienerführung ändern \(Privileg\)", auf Seite 76](#page-75-3).

Beispiel:

Ausführliche Ansage: "*Zur Korrektur wählen Sie Stern*".

Kurze Ansage: "*Korrektur mit Stern*".

*HINWEIS:* Bei **verkürzte Bedienerführung** werden einige Menüansagen komplett ausgeblendet. Das heißt, die Menüfunktionen stehen weiter wie gewohnt zur Verfügung, werden allerdings nicht angesagt.

*HINWEIS:* Wenn Sie für Ihren Mailbox-Zugriff die verkürzte Bedienerführung gewählt haben, werden bei einer Ansagenwiederholung die vollständigen Ansagen zum aktuellen Menü eingespielt. Eine Ansagenwiederholung wird immer dann gestartet, wenn Sie in einer gewissen Zeit keine Taste drücken.

*Über dieses Handbuch*

#### <span id="page-21-0"></span>**1.2.2.3 Ansagen des Systems wiederholen lassen**

Wenn Sie nach einer Eingabeaufforderung keine Taste drücken, wird die Ansage nach einigen Sekunden wiederholt. Um eine Eingabeaufforderung erneut zu hören, warten Sie also einfach ab, bis die Ansage wiederholt wird. Das ist beispielsweise sinnvoll, wenn Sie eine Ansage akustisch nicht verstanden haben. Wird eine Ansage zum zweiten Mal ausgegeben, erhalten Sie automatisch einen Hinweis, wie Sie Hilfe anfordern können.

Wenn Sie nach der zweiten Wiederholung einer Ansage und einer erneuten Eingabeaufforderung keine Taste drücken, bricht das System die Funktion nach fünf Sekunden ab.

#### <span id="page-21-1"></span>**1.2.2.4 Hilfe anfordern**

Bei der Aufforderung, eine Auswahl aus einem Menü zu treffen, können Sie Hilfe aufrufen, indem Sie die **Taste 0 drücken**. Ausführliche Hilfe-Ansagen erläutern Ihnen dann die aktuellen Auswahlmöglichkeiten im Menü.

Das Anfordern von Hilfe ist nicht möglich, wenn Sie zur Eingabe einer Rufnummer oder einer PIN aufgefordert werden, oder wenn der Taste 0 in diesem Menüzweig eine andere Bedeutung zugeordnet ist.

#### <span id="page-21-2"></span>**1.2.2.5 Fehleingaben**

Wenn Sie – beispielsweise bei der Auswahl aus einem Menü – eine ungültige Ziffer eingeben, erhalten Sie vom System eine entsprechende Ansage. Anschließend werden Sie aufgefordert, die Eingabe zu wiederholen.

#### <span id="page-22-0"></span>**1.2.2.6 Verbindung beenden**

Sie können die Verbindung zur Mailbox jederzeit beenden:

Hörer auflegen.

**oder**

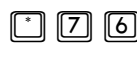

[1] [7] [6] Sterntaste, Taste 7 und Taste 6 nacheinander drücken. Dies funktioniert während des Aufnehmens von Nachrichten, Ansagen und des eigenen Namens (bei Forward Access und Guest Access).

Wenn Sie neue Nachrichten aufgenommen und adressiert haben ([Abschnitt 2.2.4, "Voicemails versenden](#page-46-2)  [\(Privileg\)", auf Seite 47\)](#page-46-2), werden die Nachrichten bei Beenden der Verbindung versendet.

#### <span id="page-22-1"></span>**1.2.2.7 Symbolerläuterung**

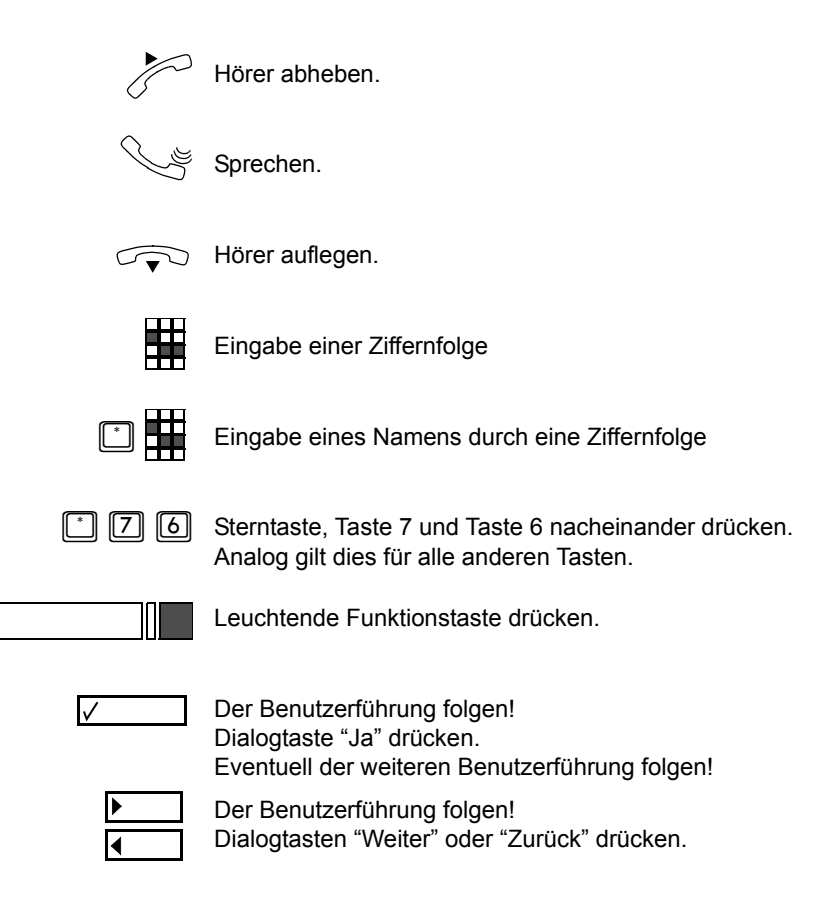

## <span id="page-24-2"></span><span id="page-24-0"></span>**2 Bedienung Ihrer Mailbox mit** *OpenScape Xpressions PhoneMail*

## <span id="page-24-1"></span>**2.1 Zugriffsmöglichkeiten**

*HINWEIS:* Das System ist standardmäßig so eingerichtet, dass nur ein Mailbox-Zugriff über eine Benutzerschnittstelle erfolgen kann. Wenn Sie zum Beispiel gerade über den *Web Assistant* angemeldet sind, können Sie sich nicht gleichzeitig an *OpenScape Xpressions PhoneMail* anmelden, um auf Ihr Postfach zuzugreifen. Dieses Verhalten kann jedoch von der Systemadministration geändert werden. Wenden Sie sich im Zweifel an Ihren Systemadministrator.

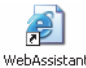

*HINWEIS:* Bedenken Sie auch, dass Sie sich nicht an *OpenScape Xpressions PhoneMail* anmelden können, wenn Sie sich am *Web Assistant* (zum Beispiel durch Schließen des *Web Assistant*-Fensters) nicht korrekt abgemeldet haben. Erst wenn Sie nach einer gewissen Zeitspanne, standardmäßig 10 Minuten, keine Aktion im *Web Assistant* ausführen, werden Sie aus Sicherheitsgründen automatisch abgemeldet.

Als Teilnehmer von *OpenScape Xpressions* haben Sie folgende Zugriffsmöglichkeiten:

**•** Sie können die eigene Mailbox anwählen (**Direct Access**)

Dabei wählen Sie die Service-Zugangsnummer für den Direct Access und melden sich mit Ihrer Rufnummer und einer PIN am Server an.

*HINWEIS:* Wenn Sie Ihr Telefon so eingerichtet haben, dass eine Abfrage von Nachrichten ohne Benutzeridentifizierung erlaubt ist, entfällt die Eingabe der PIN.

Anschließend haben Sie Zugriff auf alle gespeicherten Nachrichten sowie auf die Einstellungen Ihrer Mailbox. Sie können Nachrichten für andere Teilnehmer aufnehmen und versenden.

Einzelheiten zur Bedienung im Direct Access siehe [Abschnitt 2.2, "Eigene Mailbox nutzen \(Direct Access\)",](#page-27-0)  [auf Seite 28](#page-27-0).

*Zugriffsmöglichkeiten*

**•** Sie können eine fremde Mailbox anwählen **(Guest Access)**

Dabei wählen Sie die Service-Zugangsnummer der Mailbox für den Guest Access und die Nebenstellennummer des gewünschten Teilnehmers. Je nachdem, wie der Teilnehmer seine Beantwortungsoptionen eingestellt hat, können Sie eine Nachricht in der Mailbox des Teilnehmers hinterlassen oder sich mit einem Telefon-Vertreter verbinden lassen.

*HINWEIS:* Beim Anruf auf eine Mailbox, bei der das Hinterlassen einer Nachricht nicht erlaubt ist, werden Sie automatisch wieder zum Guest Access zurückgeschaltet.

Einzelheiten zur Bedienung im Guest Access siehe [Abschnitt 2.3, "Fremde Mailbox anwählen \(Guest Access](#page-85-0)  [bzw. Universal Access\)", auf Seite 86.](#page-85-0) Diese Zugangsart entfällt, wenn der Dienst Sprache nicht aktiviert ist.

**•** Sie können eine fremde Mailbox anwählen **und** auf Ihre eigene Mailbox zugreifen (**Universal Access)**.

Wie Guest Access jedoch mit der zusätzlichen Möglichkeit, auch auf Ihre eigene Mailbox zugreifen zu können.

**•** Sie können Anrufer für Ihre Nebenstelle auf die Mailbox umleiten (**Forward Access**).

Anrufe für Ihre Nebenstelle werden dann auf Ihre Mailbox umgeleitet. Anrufer können dort beispielsweise Nachrichten für Sie hinterlassen. So können Sie die Mailbox wie einen Anrufbeantworter nutzen. Einzelheiten zur Bedienung im Forward Access siehe [Abschnitt 2.4, "Anrufumleitung \(Forward Access\)", auf Seite 88.](#page-87-0) Diese Zugangsart entfällt, wenn der Dienst Sprache nicht aktiviert ist.

**•** Sie können Anrufer auf die Mailbox vermitteln (**Transfer Access**)

Sie können einen Anrufer gezielt mit einer Mailbox verbinden. Dies ist vor allem von Interesse, wenn Sie die Vermittlungstätigkeit innehaben. Für folgende Situationen könnten Sie dies einrichten:

- Sie möchten einem Anrufer die Möglichkeit geben, jemand anderem eine Nachricht aufzusprechen.
- Es ist dem Anrufer nicht möglich die Nebenstellennummer eines Teilnehmers einzugeben (zum Beispiel bei Impulswahl mit Wählscheibe).
- Diese Nebenstellennummer soll dem Anrufer verborgen bleiben.
- **•** Über den **Callback Access** können Sie schnell auf Ihre Mailbox zugreifen. Zudem ist es möglich Ihre Mailbox mit der Briefkastentaste am Telefon abzufragen, falls neue Nachrichten vorliegen.

Der Zugang mit dieser Nummer entspricht dem Direct Access mit dem Unterschied, dass die eigene Rufnummer nicht mehr eingegeben werden muss, da dafür die Rufnummer des benutzten Endgeräts verwendet wird. Das bedeutet gleichzeitig, dass diese Zugangsart nur von einem individuellen Telefonendgerät aus oder nur nach Identifikation gegenüber der TK-Anlage zu nutzen ist.

*HINWEIS:* Dieses Leistungsmerkmal setzt entsprechende Fähigkeiten in den benutzten Telefonendgeräten und der eingesetzten TK-Anlage voraus.

Einzelheiten zur Bedienung im Callback Access siehe [Abschnitt 2.5, "Schnellzugriff und Zugriff mit Brief](#page-89-0)[kastentaste nutzen \(Callback Access\)", auf Seite 90.](#page-89-0)

**•** Sie können beim Eintreffen neuer Nachrichten in Ihrer Mailbox durch einen Anruf automatisch informiert werden (**Outcall Access**).

Dabei haben Sie in weiterer Folge, die gleichen Möglichkeiten wie beim Callback Access. Einzelheiten zur Bedienung im Callback Access siehe [Abschnitt 2.5, "Schnellzugriff und Zugriff mit Brief](#page-89-0)[kastentaste nutzen \(Callback Access\)", auf Seite 90.](#page-89-0)

Beim Aufrufen der eigenen Mailbox oder einer fremden Mailbox führen Ansagen des Systems durch Auswahlmöglichkeiten (Menüs) und Dialoge. Die Ansagen fordern zu Eingaben auf oder quittieren Eingaben.

Zum Prinzip der Bedienerführung siehe [Abschnitt 1.2.2, "Benutzerführung", auf Seite 21](#page-20-3). Eine grafische Übersicht aller Menüfunktionen finden Sie in [Kapitel 3, "Kurzreferenz der Menüs und Tastenfolgen".](#page-94-5)

## <span id="page-27-1"></span><span id="page-27-0"></span>**2.2 Eigene Mailbox nutzen (Direct Access)**

Sie können Ihre eigene Mailbox mit der Service-Zugangsnummer für den Direct Access anwählen. Dabei geben Sie auch Ihre Rufnummer und Ihre PIN für den Zugang ein.

*HINWEIS:* Wenn Sie Ihr Telefon so eingerichtet haben, dass eine Abfrage von Nachrichten ohne Benutzeridentifizierung erlaubt ist, entfällt die Eingabe der PIN.

Anschließend können Sie Ihre Mailbox uneingeschränkt nutzen. Sie können:

- **•** Neue oder alte Nachrichten abrufen sowie auch durch gespeicherte Nachrichten blättern. Dies sowohl in Ihrem Eingangspostfach wie auch in Ihrem *Xpressions*-Ordner, den Sie unter *Microsoft Outlook* oder *Lotus Notes* verwenden.
- **•** Zu versendende Nachrichten abrufen,
- **•** Nachrichten speichern oder löschen,
- **•** Während der Sprachwiedergabe von Nachrichten schnell vor- und zurückspringen,
- **•** Die Ausgabe von Nachrichten wiederholen, sowie detaillierte Informationen über die Nachrichten erhalten.
- **•** Faxnachrichten an Ihrem Standarddrucker oder auf einem beliebigen Faxgerät ausgeben optional,
- **•** E-Mails an Ihrem Standarddrucker oder auf einem beliebigen Faxgerät ausgeben optional,
- **•** E-Mails als Sprachnachricht ausgeben (nur, wenn auf dem Server die Zusatz-Software *Text-To-Speech* installiert ist) – optional,
- **•** Nachrichten mit oder ohne Kommentar (Voice Annotation) weiterleiten,
- **•** Sich direkt mit dem Absender einer Nachricht verbinden lassen,
- **•** Nachrichten beantworten und versenden, und dabei von unterschiedlichen Sendeoptionen Gebrauch machen.
- **•** Auf Konferenzen und Arbeitsgruppen zugreifen (Nur bei eingerichteter Verbindung mit OpenScape).
- **•** Auf das Unified Communications System zugreifen (Nur bei eingerichteter Verbindung mit OpenScape).
- **•** Ihre persönlichen Einstellungen ändern dazu gehören:
	- Die PIN für den Telefonzugang,
	- Die persönlichen Ansagen (bis zu 9 verschiedene Ansagen für unterschiedliche Situationen) sowie eine Namensansage
	- Der Beantwortungsmodus (Anrufbeantworter oder Hinweisansage),
	- Die persönliche Telefon-Vertreter-Nummer beziehungsweise die Nummer des Mailboxvertreters,
	- Die Art der Bedienerführung durch Ansagen (ausführlich oder kurz),

- Ob bei eingehenden Nachrichten eine Benachrichtigung ausgegeben werden soll. Die Benachrichtigung kann auf ein beliebiges Telefon, per SMS auf ein Mobiltelefon, über das Setzen des Nachrichtenwartesignals (MWI) oder auf einen Pager gesendet werden.
- Ob zusätzlich der *Xpressions*-Ordner beim Anhören der Nachrichten berücksichtigt werden soll (so können Sie beispielsweise bei Ihrem E-Mail Client einstellen, dass wichtige Nachrichten in diesen Ordner kommen und zuerst ausgegeben werden),
- Die Aktivierung der automatischen Faxtonerkennung (für den Forward Access) optional,
- Persönliche Verteiler
- Die Sprache der Bedienerführung (nur, wenn auf dem Server mehrere Sprachen installiert sind) optional,
- Welche Nachrichtentypen über Telefon bearbeitet werden sollen (so können Sie beispielsweise einstellen, dass nur Voicemails und Faxnachrichten ausgegeben werden, keine E-Mails).
- **•** Sich mit einem anderen Teilnehmer oder der Vermittlung verbinden.

### <span id="page-29-0"></span>**2.2.1 Eigene Mailbox anwählen**

Für den Zugang zu Ihrer Mailbox benötigen Sie eine Service-Zugangsnummer, Ihre Rufnummer und Ihre PIN. Wenn Sie Ihre Mailbox zum ersten Mal benutzen, werden Sie aufgefordert, sich eine neue PIN zu geben und Ihre Namensansage aufzusprechen (siehe dazu [Abschnitt 1.2.1.3, "Erstmaliges Anmelden am System", auf Seite 10](#page-9-2)).

*HINWEIS:* Wenn Sie *OpenScape Xpressions PhoneMail* so eingerichtet haben, dass eine Abfrage von Nachrichten ohne Benutzeridentifizierung erlaubt ist, entfällt die Eingabe der PIN.

Sie können die eigene Mailbox sowohl von Ihrem eigenen Telefon als auch von einem beliebigen Telefon aus anwählen.

#### <span id="page-29-1"></span>**2.2.1.1 Von der eigenen Nebenstelle die eigene Mailbox anwählen**

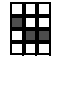

**Service-Zugangsnummer für den Direct Access eingeben**.

**# Wenn Sie vom eigenen Telefon anrufen**: Quadrattaste drücken.

Wenn Sie von einem fremden Telefon aus anrufen:

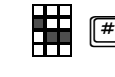

**# Eigene Rufnummer eingeben**: Eingabe mit Quadrattaste abschließen. Oder:

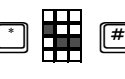

**# # Figenen Namen** über die Buchstaben-Nummernzuordnung eingeben: Sterntaste drücken, Namen eingeben und Eingabe mit Quadrattaste abschließen.

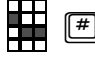

**Fig. 21 PIN eingeben**: Eingabe mit Quadrattaste abschließen. Wenn Sie für das anrufende Telefon eingerichtet haben, dass eine Abfrage von Nachrichten ohne Benutzeridentifizierung erlaubt ist, entfällt die Eingabe der PIN.

### <span id="page-30-1"></span><span id="page-30-0"></span>**2.2.1.2 Von einer beliebigen Nebenstelle die eigene Mailbox anwählen**

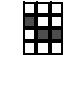

**Service-Zugangsnummer für den Direct Access eingeben**.

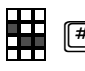

**Eigene Rufnummer eingeben**: Eingabe mit Quadrattaste abschließen.

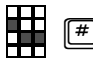

**F# PIN eingeben**: Eingabe mit Quadrattaste abschließen. Wenn Sie für das anrufende Telefon eingerichtet haben, dass eine Abfrage von Nachrichten ohne Benutzeridentifizierung erlaubt ist, entfällt die Eingabe der PIN.

Oder mit Namenswahl:

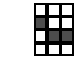

**Service-Zugangsnummer für den Direct Access eingeben**.

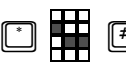

**Eigenen Namen** über die Buchstaben-Nummernzuordnung eingeben: Sterntaste drücken, Namen eingeben und Eingabe mit Quadrattaste abschließen.

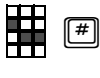

**Fig. 21 PIN eingeben**: Eingabe mit Quadrattaste abschließen.

Wenn Sie für das anrufende Telefon eingerichtet haben, dass eine Abfrage von Nachrichten ohne Benutzeridentifizierung erlaubt ist, entfällt die Eingabe der PIN.

## <span id="page-31-0"></span>**2.2.2 Auswahlmöglichkeiten im Hauptmenü (Übersicht)**

Nach dem Anwählen der eigenen Mailbox werden Ihnen die Funktionen des Hauptmenüs angesagt. Zum Aufruf der gewünschten Funktion stehen Ihnen im Hauptmenü folgende Eingabemöglichkeiten zur Verfügung:

- 1 **Nachrichten aufnehmen/versenden (Privileg)**: Taste 1 drücken. Weitere Bedienerführung in diesem Fall: Siehe [Abschnitt 2.2.4, "Voicemails versenden \(Privileg\)", auf Seite 47](#page-46-0). 2 **Auf Konferenzen und Arbeitsgruppen zugreifen (Privileg)**. Taste 2 drücken. Bei einer über Trusted Transfer Mode eingerichteten Verbindung zur *OpenScape UC Application* können Sie hierüber auf die Funktionen **Konferenzen** und **Arbeitsgruppen** in der *OpenScape UC Application* zugreifen. 3 **Nachrichten anhören/abrufen**: Taste 3 drücken. Weitere Bedienerführung in diesem Fall: Siehe [Abschnitt 2.2.3, "Eingehende/ausgehende Nachrichten](#page-32-0)  [bearbeiten", auf Seite 33.](#page-32-0) 4 **Kurzwahlmenü aufrufen**: Taste 4 drücken. Weitere Bedienerführung in diesem Fall: Siehe [Abschnitt 2.2.5, "Selbst definierte Tastenfolgen", auf Seite 52.](#page-51-0) **Hinweis:** Diese Funktion wird nicht angesagt. 5 **Kontinuierliche Nachrichtenausgabe (Privileg)**: Taste 5 drücken. Nach Erreichen des Hauptmenüs wird hierdurch eine kontinuierliche Nachrichtenausgabe gestartet. Das heißt, dass die Nachrichten des Posteingangs ohne eine Benutzereingabe, der Reihe nach, ausgegeben werden. **Hinweis**: Diese Funktion wird im Hauptmenü nicht angesagt. 6 **Auf das Unified Communications System zugreifen (Privileg)**. Taste 6 drücken. Bei einer über Trusted Transfer Mode eingerichteten Verbindung zu *OpenScape UC Application* können Sie hierüber auf diese Funktionen zugreifen. Folgende Funktionen stehen Ihnen hierüber im *OpenScape Voice Portal* der *OpenScape UC Application* zur Verfügung: **•** Ihren Präsenzstatus einstellen **•** Ihr Bevorzugtes Gerät verwalten **•** Auf die Funktionen Ihres Kalenders in *Microsoft Outlook* beziehungsweise *Lotus Notes* zugreifen **•** Eine Ihrer Vermittlungsregeln aktivieren *HINWEIS:* Näheres zur Bedienung von *OpenScape Voice Portal* finden Sie im Handbuch *OpenScape UC Application, Client Applikationen*.  $\boxed{7}$  **Verbinden (Privileg)**: Taste 7 drücken. Weitere Bedienerführung in diesem Fall: Siehe [Abschnitt 2.2.8, "Verbinden \(Privileg\)", auf Seite 84](#page-83-0). **8** Beantwortungsoptionen ändern (Privileg): Taste 8 drücken. Weitere Bedienerführung in diesem Fall: Siehe [Abschnitt 2.2.6, "Beantwortungsoptionen \(Privileg\)", auf Seite](#page-52-0)  [53](#page-52-0).
	- 9 **Mailbox-Optionen ändern (Privileg)**: Taste 9 drücken. Weitere Bedienerführung in diesem Fall: Siehe [Abschnitt 2.2.7, "Mailbox-Optionen \(Privileg\)", auf Seite 71](#page-70-0).

## <span id="page-32-0"></span>**2.2.3 Eingehende/ausgehende Nachrichten bearbeiten**

Sie können mit Ihrem Telefon von Ihrer Mailbox folgende Nachrichtentypen abrufen:

- **•** Statusberichte zum Nachrichtenversand: Diese Statusberichte (Nichtzustellbarkeitsnachrichten, Lese- und Sendebestätigungen) werden auf Anforderung oder automatisch vom System erzeugt und in die Mailbox des Absenders zugestellt.
- **•** Voicemails optional: Solche Nachrichten können Sie direkt anhören.
- **•** Faxnachrichten optional: Solche Nachrichten können Sie auf Ihrem Standarddrucker oder auf einem Faxgerät ausgeben.
- **•** E-Mail optional:

Solche Nachrichten können Sie auf Ihrem Standarddrucker oder auf einem Faxgerät ausgeben.

*HINWEIS:* Falls die Zusatz-Software *Text-To-Speech* (TTS) installiert ist, können Sie E-Mails auch anhören. In diesem Fall haben Sie dieselben Bedienungsmöglichkeiten wie bei der Wiedergabe von Voicemails.

Die zuvor genannten Nachrichtentypen können Sie über Ihr Telefon aus unterschiedlichen Ordnern Ihrer Mailbox (Nachrichtengruppen) abrufen:

**•** *Xpressions-*Ordner:

Nachrichten kommen durch von Ihnen durchgeführte Aktionen in diesen Ordner (durch Zustell-Regeln beziehungsweise Verschiebeoperationen (Drag&Drop) am E-Mail Client/Server).

**•** Eingangspostfach:

Empfangene Nachrichten befinden sich automatisch in diesem Standardordner.

**•** Ordner "Gesicherte Nachrichten":

Hier befinden sich die zuvor gesicherten Nachrichten.

**•** Zu versendende Nachrichten:

Das sind Nachrichten, die Sie während der aktuellen Verbindung zur Mailbox zuvor aufgenommen haben (siehe [Abschnitt 2.2.4, "Voicemails versenden \(Privileg\)", auf Seite 47\)](#page-46-0). Dies können sein:

- **•** Nachrichten, deren Versand verzögert erfolgen soll.
- **•** Nachrichten, die Sie aufgenommen, aber nicht adressiert haben.

Alle Nachrichten, die in Ihrer Mailbox gespeichert sind, gehören einer der folgenden Kategorien an:

**•** Normale Nachrichten

Das sind alle Nachrichten, die ohne ein spezielles Attribut (dringend oder vertraulich) bei Ihnen eingehen. Dies können Nachrichten vom Typ Sprachnachricht, Faxnachricht, oder E-Mail sein.

#### **Bedienung Ihrer Mailbox mit OpenScape Xpressions PhoneMail**

*Eigene Mailbox nutzen (Direct Access)*

**•** Dringende oder vertrauliche Nachrichten:

Das sind alle Nachrichten, die beim Versenden als dringend oder vertraulich markiert wurden.

**•** Statusnachrichten zu versendeten Nachrichten (Empfangs- und Lesebestätigungen):

Das sind vom System generierte Nachrichten, die Sie erhalten, wenn Sie beim Versenden solche Bestätigungen anfordern und der Empfänger diese Nachricht erhält beziehungsweise diese Nachricht liest.

*HINWEIS:* Eine Empfangsbestätigung meldet die Zustellung der Nachricht in die Mailbox des Empfängers. Sollte der Empfänger die Nachricht ungelesen löschen, wird keine weitere Benachrichtigung versandt.

**•** Nichtzustellbarkeitsnachrichten:

Das sind automatisch erzeugte Nachrichten, die Sie erhalten, wenn das System die gesendete Nachricht nicht zustellen konnte.

Nachrichten, die in Ihrer Mailbox gespeichert sind, haben einen der folgende Zustände:

**•** Ungelesene Nachrichten:

Das sind Nachrichten, die noch nicht abgerufen und gespeichert/gelöscht sind.

**•** Gelesene Nachrichten:

Das sind Nachrichten, die Sie bereits abgerufen/angehört und gespeichert, aber nicht gelöscht haben.

#### <span id="page-34-0"></span>**2.2.3.1 Nachrichten bearbeiten**

Um Nachrichten abzurufen/anzuhören:

**Eigene Mailbox anwählen** (siehe [Abschnitt 2.2.1, "Eigene Mailbox anwählen", auf Seite 30\)](#page-29-0).

3 Im Hauptmenü Taste 3 drücken, um Nachrichten abzurufen/anzuhören (siehe [Abschnitt 2.2.2, "Auswahlmög](#page-31-0)[lichkeiten im Hauptmenü \(Übersicht\)", auf Seite 32\)](#page-31-0). Sind keine Nachrichten in Ihrer Mailbox, werden Sie sofort nach Drücken der Taste 3 durch eine Ansage darüber informiert. Oder:

Automatisch bei Vorhandensein von neuen Nachrichten und Anwahl im Callback Access (siehe [Abschnitt 2.5,](#page-89-0)  ["Schnellzugriff und Zugriff mit Briefkastentaste nutzen \(Callback Access\)", auf Seite 90\)](#page-89-0) beziehungsweise durch die automatische Benachrichtigung von *Xpressions.*

Nach dem Aufruf des Menüs "Nachrichten anhören/bearbeiten" werden Sie, falls vorhanden, per Ansage zuerst darüber informiert, ob und wie viele Statusnachrichten in Ihrer Mailbox eingegangen sind. Sind keine Statusmeldungen vorhanden, beginnt das System direkt mit der Ausgabe der Nachrichteninformationen. Die Statusnachrichten enthalten Informationen zu den von Ihnen versendeten Nachrichten. Sie sind in einer Art Nachrichtenkopf eingebettet, wie Sie ihn von den anderen Nachrichtentypen kennen. Die Statusnachrichten sind in den drei Statusgruppen: Sendebestätigungen, Lesebestätigungen und Nichtzustellbarkeitsnachrichten zusammengefasst. Sie werden in der Reihenfolge: Sendebestätigungen, Lesebestätigungen und Nichtzustellbarkeitsnachrichten, mit der jeweiligen Anzahl der vorhandenen Statusnachrichten, kontinuierlich angesagt.

Während der Ansage der Statusgruppen können Sie die darin enthaltenen Statusnachrichten folgendermaßen abhören:

3 **Statusnachrichten der angesagten Statusgruppe ausgeben:** Taste 3 drücken. Der Inhalt der aktuell angesagten Statusgruppe wird ausgegeben. Erfolgt während der Ansage der Statusgruppen keine Eingabe, wird automatisch die nächste Statusgruppe angesagt.

*HINWEIS:* Es kann vom Administrator eingestellt werden, dass nach der Ansage der Statusgruppe immer eine Eingabe erforderlich ist. Mit  $\boxed{3}$  gelangen Sie dabei zur Ausgabe der Statusnachrichten und mit  $\boxed{4}$  wechseln Sie in die nächste Statusgruppe. Ist die Ansage für die letzte Statusgruppe beendet, gelangen Sie automatisch zur Ausgabe der Informationen zum aktuellen Inhalt Ihrer Mailbox.

Nach den Statusmeldungen werden anschließend, falls Nachrichten in Ihrer Mailbox sind, folgende Nachrichteninformationen ausgegeben:

- **•** Wie viele ungelesene, gelesene und zu versendende Nachrichten in Ihrer Mailbox gespeichert sind.
- **•** Wie viele davon welchem Typ angehören (Sprachnachricht, Faxnachricht, E-Mail).

Haben Sie die Unterstützung des *Xpressions*-Ordners aktiviert, wird bei der Ansage der Nachrichteninformationen der Name des Ordners vorangestellt, dessen Nachrichten gerade ausgegeben werden.

#### **Bedienung Ihrer Mailbox mit OpenScape Xpressions PhoneMail**

*Eigene Mailbox nutzen (Direct Access)*

Wenn Sie Ihre Mailbox so eingestellt haben, dass bestimmte Nachrichten (zum Beispiel E-Mails oder gelesene Nachrichten) herausgefiltert sind, dann werden solche Nachrichten bei der Bearbeitung Ihrer Mailbox per Telefon nicht durch eine Ansage signalisiert. Um solche Nachrichten abzurufen, müssen Sie die Einstellungen Ihrer Mailbox ändern (siehe [Abschnitt 2.2.7, "Mailbox-Optionen \(Privileg\)", auf Seite 71\)](#page-70-0) oder über ein Client-Programm vom PC aus auf Ihre Mailbox zugreifen.

Folgende Funktionen können Sie hier, abhängig vom Nachrichteneingang und von der Systemkonfiguration, aufrufen:

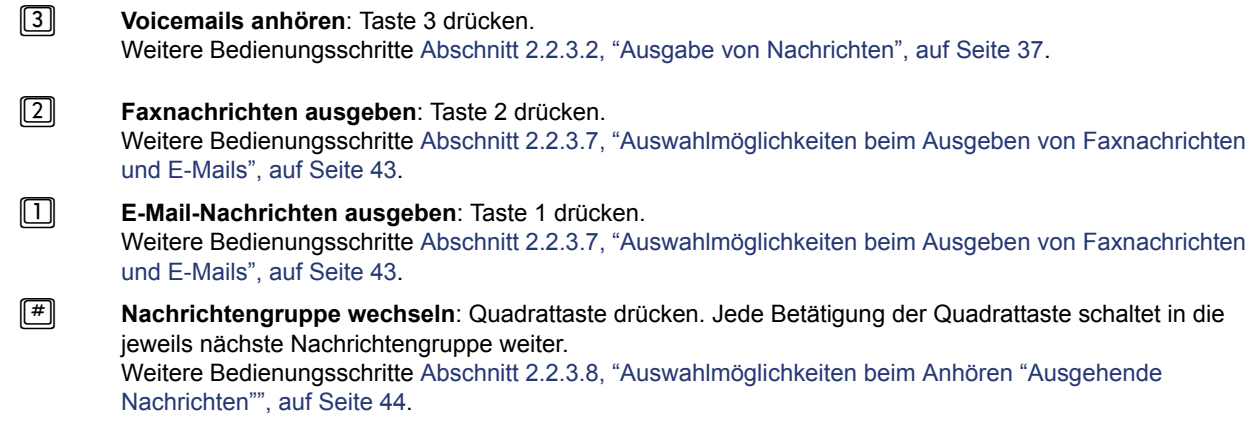

*HINWEIS:* Folgende Nachrichtengruppen (Nachrichtenverzeichnisse) stehen zur Verfügung: Eingangspostfach, *Xpressions* (wenn eingerichtet), gesicherte Nachrichten und zu versendende Nachrichten.
## **2.2.3.2 Ausgabe von Nachrichten**

Nachrichten, die in Ihrer Mailbox gespeichert sind, werden beim Abrufen in der folgenden Reihenfolge angeboten:

- 1. Zuerst die empfangenen Nachrichten. Dabei gilt innerhalb des Eingangspostfaches bzw. des *Xpressions*-Ordners die Reihenfolge:
	- a) Zuerst alle neuen Nachrichten, die als dringend gekennzeichnet sind.
	- b) dann bereits gelesen Nachrichten, die als dringend gekennzeichnet sind,
	- c) alle neuen Nachrichten,
	- d) alle bereits gelesenen Nachrichten.
- 2. Anschießend alle zu versendende Nachrichten. Diese Nachrichten werden in der Reihenfolge ihrer Erstellung ausgegeben.

*HINWEIS:* Die Ausgabereihenfolge kann vom Administrator so verändert werden, dass zunächst die zu versendenden Nachrichten zuerst ausgegeben werden und danach erst die Nachrichten, die sich in den Posteingangs-Ordnern befinden.

## **2.2.3.3 Nachrichtenkopf**

Am Anfang jeder Nachricht werden Datum und Uhrzeit des Nachrichteneingangs ausgegeben. Bei empfangenen Nachrichten werden auch Name und Nebenstellenrufnummer des Anrufers ausgegeben, wenn es ein interner Teilnehmer ist. Bei externen Anrufen wird die Rufnummer ausgegeben, sofern diese übermittelt wurde. Bei E-Mail-Nachrichten wird der Absender vorgelesen, sofern TTS installiert und freigeschaltet ist. Ob der komplette Nachrichtenkopf ausgegeben wird oder nur bestimmte Informationen zum Absender beziehungsweise die Ausgabe des Nachrichtenkopfs ganz unterdrückt wird, hängt von den Systemeinstellungen ab.

*HINWEIS:* Der Benutzer kann sich nach der Nachrichtenwiedergabe durch Betätigen der Tastenfolge [7] 4 oder 7 7 nachträglich den kompletten Nachrichtenkopf ausgeben lassen.

### **2.2.3.4 Auswahlmöglichkeiten beim Anhören des Nachrichtenkopfs**

Nach dem Betätigen von Taste 3 zur Ausgabe von Voicemails stehen folgende Auswahlmöglichkeiten während der Ausgabe des Nachrichtenkopfs zur Verfügung:

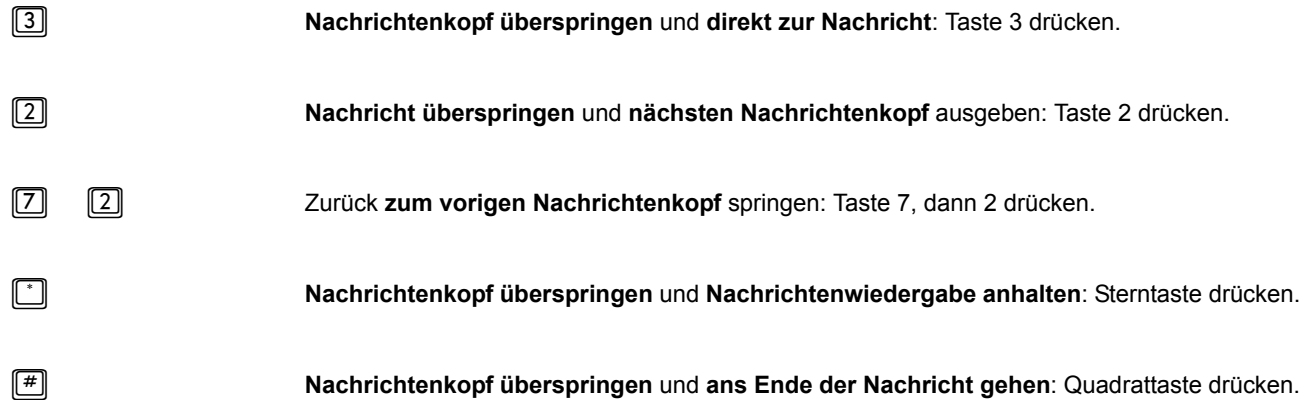

## **2.2.3.5 Auswahlmöglichkeiten beim Anhören einer Sprachnachricht**

Während gespeicherte Nachrichtentexte abgespielt werden, haben Sie folgende Bedienungsmöglichkeiten:

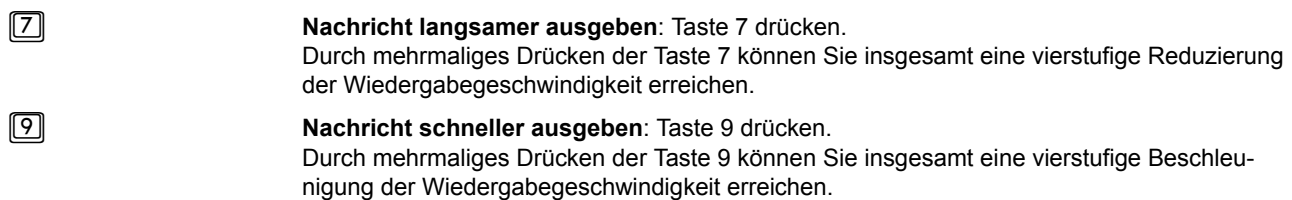

Die im Folgenden beschriebenen Tastenfunktionen [1] bis [6] erlauben eine verkürzte Funktionsauswahl. Sie stehen allerdings nur dann während der Nachrichtenwiedergabe zur Verfügung, wenn dies vom Administrator eingerichtet ist. Fragen Sie im Zweifel Ihren Administrator.

Die Funktionen werden allerdings auch nach dem Betätigen der Sterntaste beziehungsweise nach dem Anhören einer Nachricht angeboten.

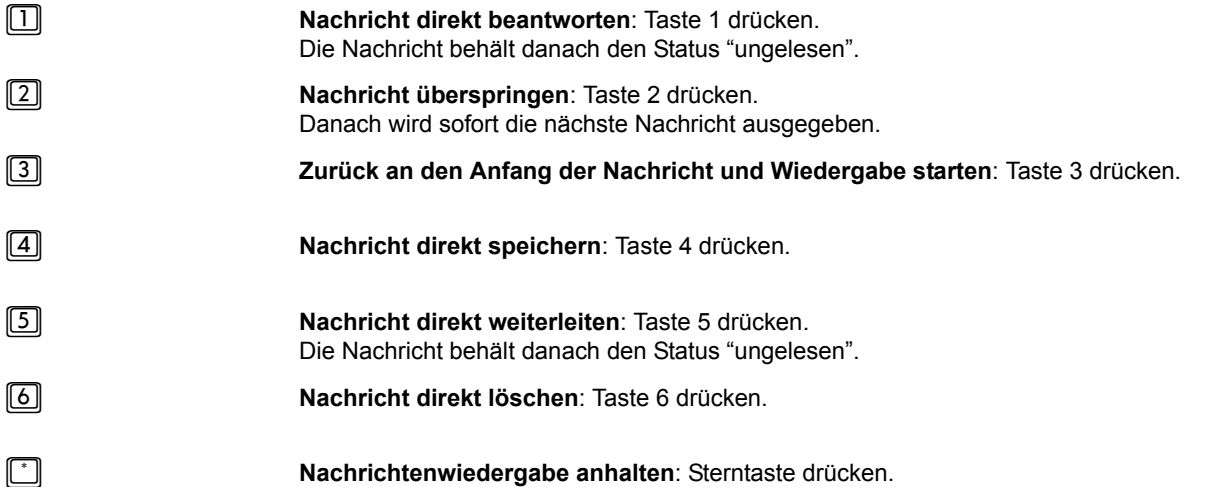

Nach Betätigen der Sterntaste haben Sie folgende Auswahlmöglichkeiten:

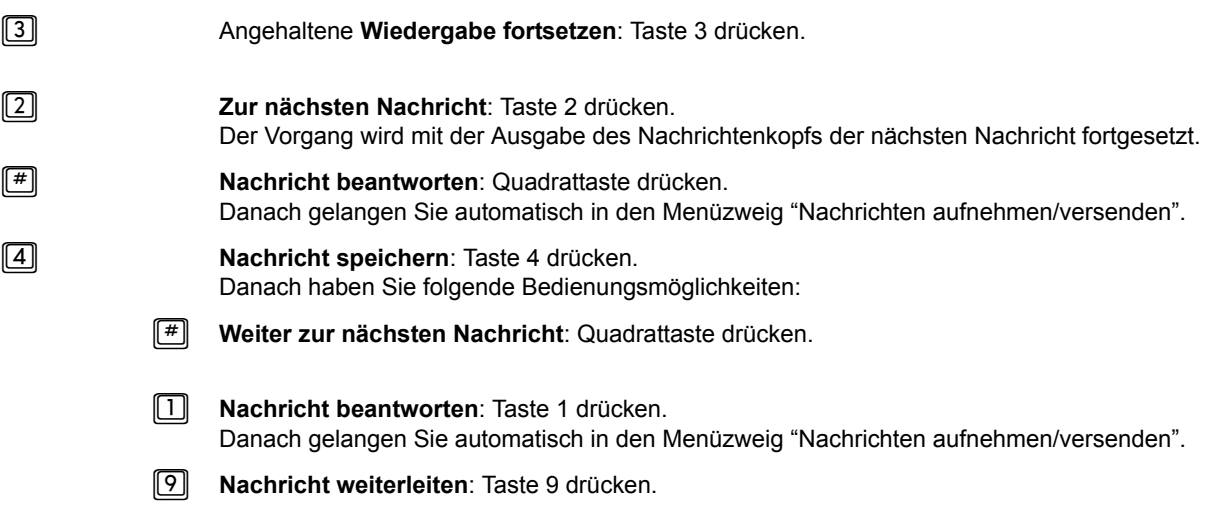

*Eigene Mailbox nutzen (Direct Access)*

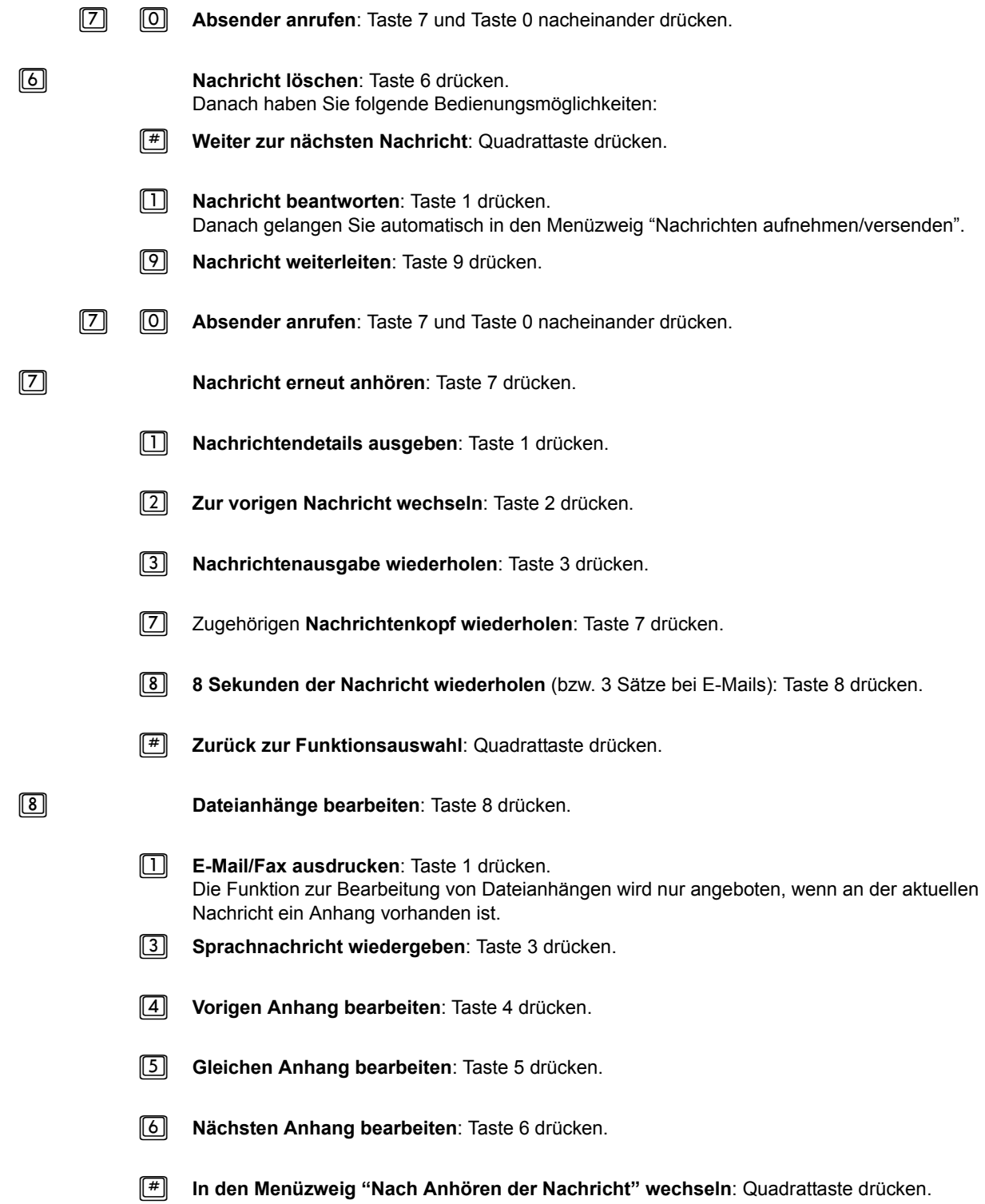

- 9 **Zusatzoptionen nutzen**: Taste 9 drücken.
	- 1 **Vorwärts springen zur nächsten Nachrichtenkategorie**: Taste 1 drücken.
	- 2 **Rücksprung zur vorherigen Nachrichtenkategorie**: Taste 2 drücken.
	- 3 **Vorwärts springen ans Ende der Nachricht**: Taste 3 drücken.
	- 8 **8 Sekunden der Nachricht überspringen** (bzw. 3 Sätze bei E-Mails): Taste 8 drücken.
	- **# Zurück zur Funktionsauswahl:** Quadrattaste drücken.

### **2.2.3.6 Auswahlmöglichkeiten nach Anhören der Nachrichten**

Nachdem eine Nachricht ausgegeben ist, können Sie entscheiden, wie mit der Nachricht verfahren werden soll. Es stehen folgende Auswahlmöglichkeiten zur Verfügung:

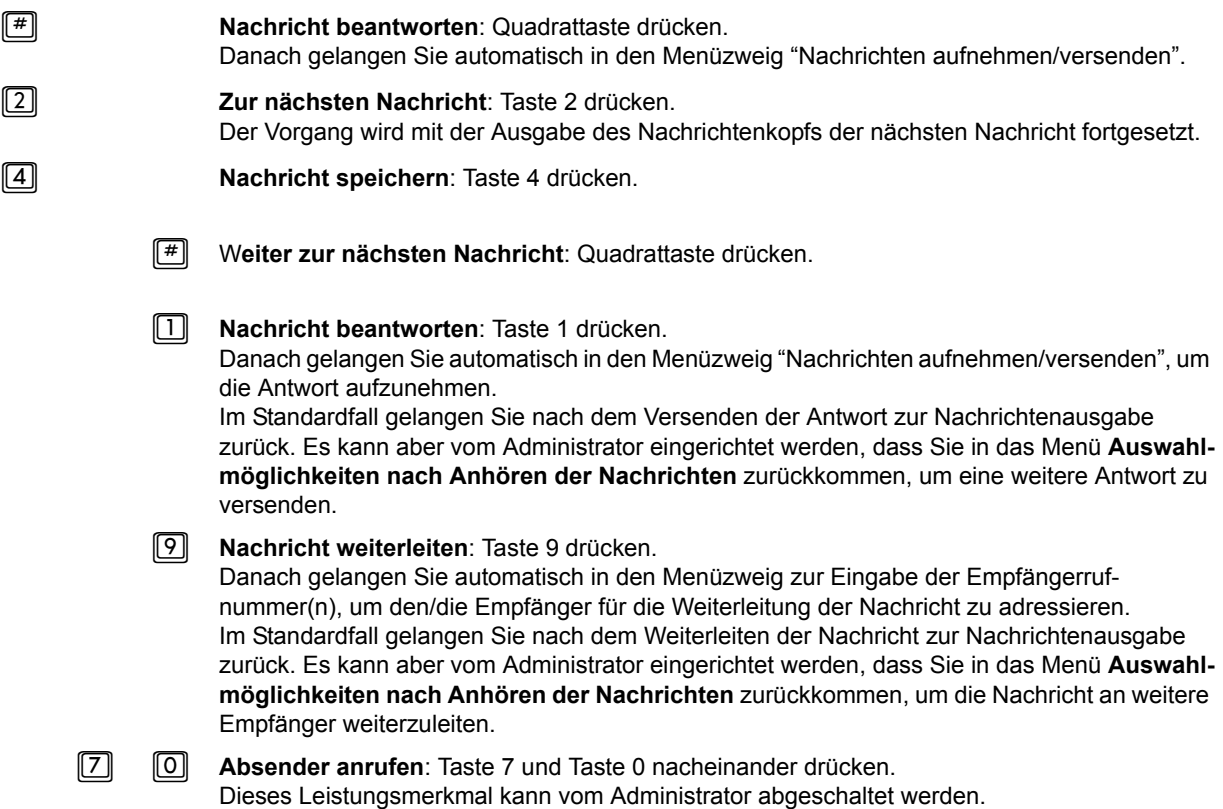

*Eigene Mailbox nutzen (Direct Access)*

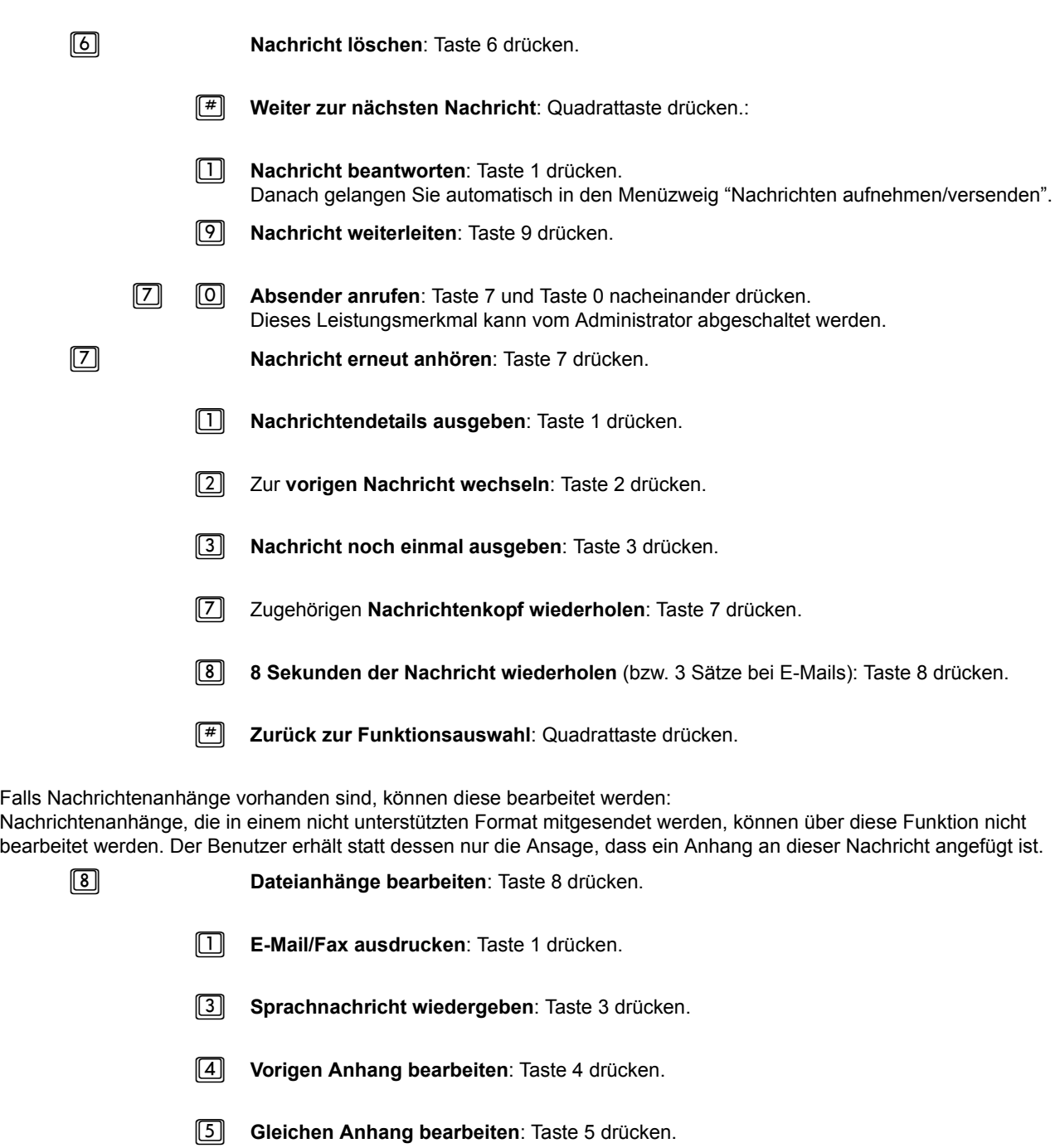

- 6 **Nächsten Anhang bearbeiten**: Taste 6 drücken.
- **#** In den Menüzweig "Nach Anhören der Nachricht" wechseln: Quadrattaste drücken.

## **2.2.3.7 Auswahlmöglichkeiten beim Ausgeben von Faxnachrichten und E-Mails**

*HINWEIS:* Der Standarddrucker und das Standard-Faxausgabegerät müssen vorher über den *Web*  e *Assistant* definiert werden. WebAssistan

Nach dem Betätigen von Taste  $\boxed{2}$  zur Ausgabe von Faxnachrichten, beziehungsweise Taste  $\boxed{1}$  zur Ausgabe von E-Mails, stehen folgende Auswahlmöglichkeiten während der Ausgabe des Nachrichtenkopfs zur Verfügung:

- 1 # **Faxnachricht oder E-Mail** optional **auf Standard-Drucker ausgeben**: Taste 1, dann Quadrattaste drücken.
- 1 1 **Faxnachricht oder E-Mail** optional **auf Standard-Faxausgabegerät ausgeben** (nur intern): Taste 1 zweimal nacheinander drücken.
- 1 2 **Faxnachricht oder E-Mail** optional **auf beliebigem Faxausgabegerät ausgeben**: Taste 1, dann Taste 2 drücken. Anschließend müssen Sie die Rufnummer des Faxausgabegeräts eingeben.
	- 3 **E-Mail anhören** (die Funktion steht nur zur Verfügung, wenn die Zusatz-Software *Text-To-Speech* installiert ist: Taste 3 drücken. Bei der Wiedergabe von E-Mails haben Sie dieselben Bedienungsmöglichkeiten wie bei der Wiedergabe von Voicemails.
	- **F# Zurück zur Funktionsauswahl: Quadrattaste drücken.**

*HINWEIS:* Sie können sich die Faxnachrichten oder E-Mails auch auf einem externen Faxgerät ausgeben lassen, sofern Ihre Systemadministration dies freigeschaltet hat. Wählen Sie hierzu vor der Rufnummer die Kennziffer für die Amtsholung (normalerweise  $[0]$ ).

### <span id="page-43-0"></span>**2.2.3.8 Auswahlmöglichkeiten beim Anhören "Ausgehende Nachrichten"**

Durch Betätigen der Quadrattaste wechseln Sie von der Nachrichtengruppe "Empfangene Nachrichten" in die Nachrichtengruppe "Ausgehende Nachrichten". Dort stehen Ihnen folgende Funktionen zur Verfügung:

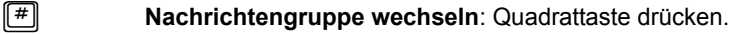

3 **Nachrichtenkopf, dann Nachricht ausgeben**: Taste 3 drücken.

# **Zurück ins Hauptmenü**: Quadrattaste drücken.

#### **Während der Wiedergabe des Nachrichtenkopfes beziehungsweise der Nachricht**

- **T Wiedergabe unterbrechen**: Sterntaste drücken.
	- 2 **Durch die Nachrichten blättern**, die sich im Ordner für die zu versendenden Nachrichten befinden: Taste 2 drücken.
	- 3 **Wiedergabe fortsetzen**: Taste 3 drücken.
	- 6 **Wiedergabe abbrechen**: Taste 6 drücken.
	- 7 **Nachricht erneut anhören**: Taste 7 drücken.
	- **Fig. Wiedergabe von Nachrichtenkopf oder Nachricht abbrechen und in das Menü "Nach**" **Anhören der Nachricht" springen**: Quadrattaste drücken. Diese Funktion steht standardmäßig nicht zur Verfügung. Sie ist nur dann aktiv, wenn sie vom Administrator eingerichtet wird.

#### **Nach Anhören der Nachricht**

Nach dem Anhören von Nachrichten, die Sie zuvor zum Versenden aufgenommen haben (siehe [Abschnitt 2.2.4,](#page-46-0)  ["Voicemails versenden \(Privileg\)", auf Seite 47\)](#page-46-0), haben Sie folgende Auswahlmöglichkeiten:

- **1** Zu versendende Nachricht neu aufnehmen: Taste 1 drücken. Zum Aufnehmen von Nachrichten siehe [Abschnitt 2.2.4, "Voicemails versenden \(Privileg\)", auf](#page-46-0)  [Seite 47](#page-46-0).
- 2 **Empfänger ändern**: Taste 2 drücken. Zur Änderung der Empfängerrufnummer siehe [Abschnitt](#page-44-0)  [2.2.3.8, "Empfängerrufnummer\(n\) ändern", auf Seite 45](#page-44-0)
- 3 **Sendeoptionen ändern**: Taste 3 drücken. Zum Ändern der Sendeoptionen siehe [Abschnitt 2.2.4.3, "Auswählen der Sendeoptionen", auf](#page-49-0)  [Seite 50](#page-49-0).
- **4** Nachricht versenden: Taste 4 drücken.
- 6 **Zu versendende Nachricht löschen**: Taste 6 drücken.
- **F# Nächste Nachricht ausgeben: Quadrattaste drücken.**

#### <span id="page-44-0"></span>**Empfängerrufnummer(n) ändern**

Wenn Sie Empfänger ändern (Auswahl  $\boxed{2}$ ), haben Sie anschließend folgende Auswahlmöglichkeiten:

#### **Empfängerrufnummer hinzufügen**

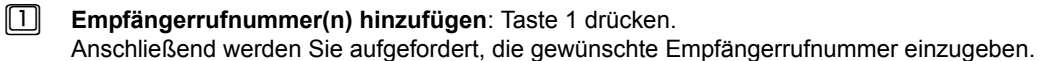

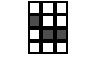

**Empfängerrufnummer eingeben**: Dies kann auch eine Verteilernummer sein (siehe Abschnitt [1.2.1.7, "Verteiler", auf Seite 13\)](#page-12-0). Eingabe mit Quadrattaste abschließen. Danach können Sie eine weitere Empfängerrufnummer hinzufügen. Oder:

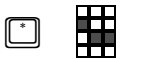

**# Film (#)** Namen des Empfängers über die Buchstaben-Nummernzuordnung eingeben: Sterntaste drücken, Namen eingeben und Eingabe mit Quadrattaste abschließen. Danach können Sie weitere Empfängernamen hinzufügen. Oder:

**Eingabe korrigieren**: Sterntaste drücken.

**Eingabe bestätigen**: Quadrattaste drücken. Die eingegebene Empfängernummer wird nun zur Kontrolle vom System angesagt. Sie können nun weitere Empfängernummer hinzufügen. Das System kann vom Administrator so eingerichtet sein, dass diese Bestätigungseingabe nicht erforderlich ist. Dann haben Sie jetzt die Optionen:

- **•** Sterntaste drücken, um Ihre Eingabe zu korrigieren oder
- **•** durch Eingabe einer weiteren Rufnummer direkt einen weiteren Empfänger hinzufügen.
- # **Eingabe der Empfängerrufnummern beenden**: Quadrattaste drücken.

#### **Empfängerrufnummern löschen**

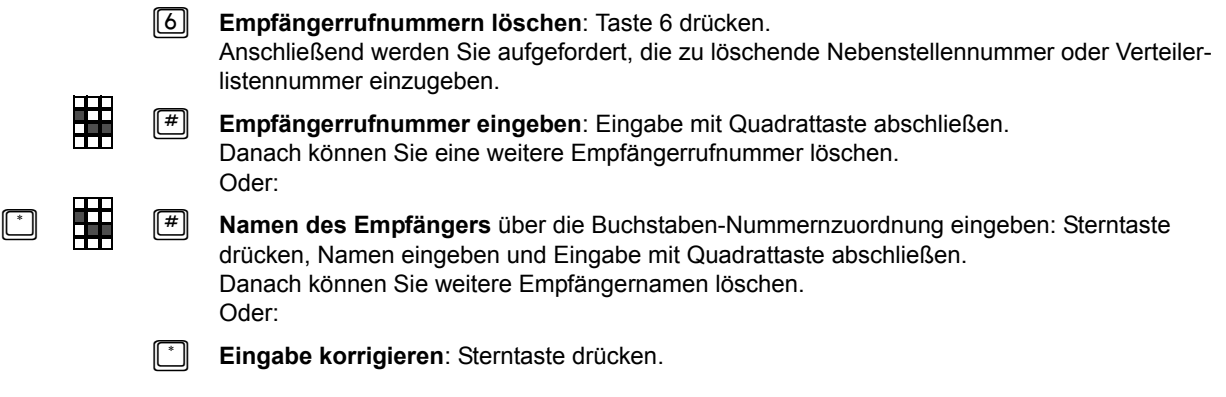

**E Beenden und weiter**: Quadrattaste drücken. Die eingegebene Empfängernummer wird nun zur Kontrolle vom System angesagt.

**# Löschen der Empfängerrufnummern bestätigen**: Quadrattaste drücken.

*Eigene Mailbox nutzen (Direct Access)*

#### **Empfängerrufnummern überprüfen**

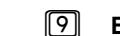

- 9 **Empfängerrufnummern überprüfen**: Taste 9 drücken. Anschließend werden die Empfängerrufnummern angesagt.
- **E Beenden** und weiter: Quadrattaste drücken.

# <span id="page-46-0"></span>**2.2.4 Voicemails versenden (Privileg)**

Sie können über *OpenScape Xpressions PhoneMail* Voicemails erzeugen und an andere Teilnehmer versenden.

### **2.2.4.1 Nachrichten aufnehmen und versenden**

Gehen Sie folgendermaßen vor, um Nachrichten aufzunehmen und zu versenden:

**Eigene Mailbox anwählen** (siehe [Abschnitt 2.2.1, "Eigene Mailbox anwählen", auf Seite 30\)](#page-29-0).

1 Im Hauptmenü (siehe [Abschnitt 2.2.2, "Auswahlmöglichkeiten im Hauptmenü \(Übersicht\)", auf Seite 32](#page-31-0)) Taste 1 drücken, um Nachrichten aufzunehmen. Eine Ansage fordert Sie auf, nach dem Signalton mit dem Aufsprechen der Nachricht zu beginnen. Wollen Sie die Ansage überspringen und direkt zum Signalton für die Aufnahme gelangen, nochmals Taste 1 drücken.

#### **Nachricht aufsprechen**

Während des Aufsprechens stehen Kontroll- und Korrekturmöglichkeiten zur Verfügung (siehe [Abschnitt](#page-47-0)  [2.2.4.2, "Während der Aufnahme", auf Seite 48\)](#page-47-0).

15 Sekunden vor Aufnahmeende hören Sie einen Signalton. Eventuelle Sprechpausen am Anfang und am Ende der Aufnahme werden vom System erkannt und entfernt.

Nachdem Sie eine Nachricht aufgenommen aber noch nicht versendet haben, können Sie vor dem Trennen der Verbindung zur Mailbox die Nachricht nochmals anhören, gegebenenfalls neu aufnehmen, die Empfängerrufnummern hinzufügen, löschen und überprüfen, sowie die Sendeoptionen erneut verändern.

Rufen Sie dazu die gespeicherten Nachrichten Ihrer Mailbox ab (siehe [Abschnitt 2.2.3, "Eingehende/ausgehende](#page-32-0)  [Nachrichten bearbeiten", auf Seite 33\)](#page-32-0). Bei der Ausgabe zu versendender Nachrichten stehen Ihnen Korrekturmöglichkeiten zur Verfügung (siehe [Abschnitt 2.2.3.8, "Auswahlmöglichkeiten beim Anhören "Ausgehende](#page-43-0)  [Nachrichten"", auf Seite 44\)](#page-43-0).

### <span id="page-47-0"></span>**2.2.4.2 Während der Aufnahme**

Während Sie eine Nachricht aufsprechen, können Sie die Aufnahme kontrollieren und korrigieren. Folgende Auswahlmöglichkeiten stehen während des Aufsprechens zur Verfügung.

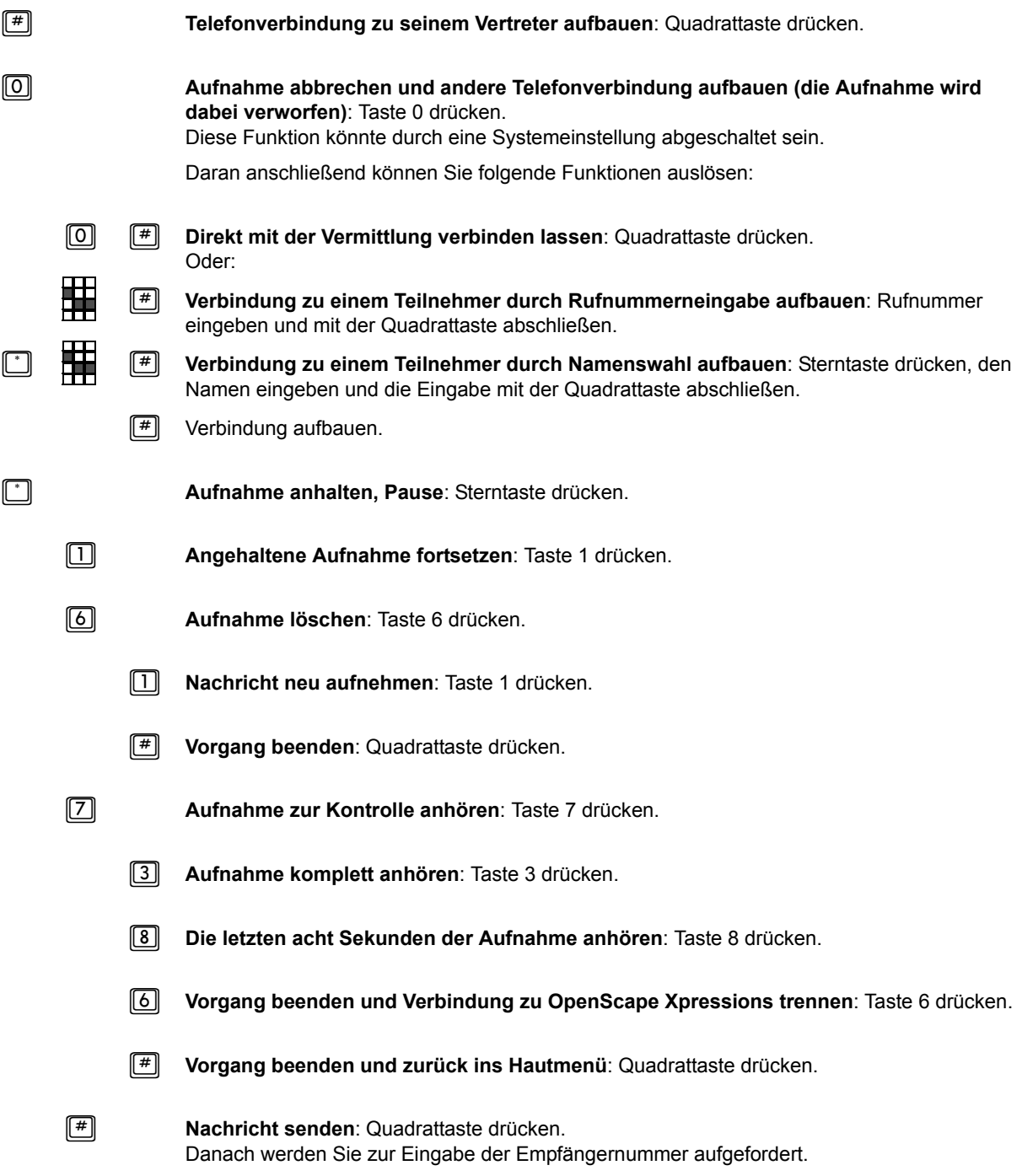

 $\boxed{H}$  **Nachricht als Entwurf im Ordner "Ausgehende Nachrichten" ablegen: Quadrattaste** drücken.

Sie können diese Nachricht über das Menü **Nachrichten anhören/anrufen** später aus dem Ordner "Ausgehende Nachrichten" abrufen, adressieren und absenden.

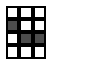

# **Empfängerrufnummer eingeben**: Dies kann auch eine Verteilernummer sein (siehe [Abschnitt](#page-12-0)  [1.2.1.7, "Verteiler", auf Seite 13\)](#page-12-0). Eingabe mit Quadrattaste abschließen. Danach können Sie eine weitere Empfängerrufnummer hinzufügen. Oder:

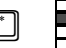

**# Namen des Empfängers** über die Buchstaben-Nummernzuordnung eingeben: Sterntaste drücken, Namen eingeben und Eingabe mit Quadrattaste abschließen. Danach können Sie weitere Empfängernamen hinzufügen. Oder:

- **Eingabe korrigieren**: Sterntaste drücken.
- **Eingabe bestätigen**: Quadrattaste drücken. Die eingegebene Empfängernummer wird nun zur Kontrolle vom System angesagt. Sie können nun weitere Empfängernummer hinzufügen.

Das System kann vom Administrator so eingerichtet sein, dass diese Bestätigungseingabe nicht erforderlich ist. Dann haben Sie jetzt die Optionen:

- **•** Sterntaste drücken, um Ihre Eingabe zu korrigieren oder
- **•** durch Eingabe einer weiteren Rufnummer direkt einen weiteren Empfänger hinzufügen.
- **# Eingabe der Empfängerrufnummern beenden**: Quadrattaste drücken.
- 6 **Vorgang abbrechen und Nachricht löschen**: Taste 6 drücken. Die Nachricht wird zunächst in das Verzeichnis "Ausgehende Nachrichten" verschoben und beim Trennen der Verbindung zu *OpenScape Xpressions PhoneMail* gelöscht.
- **F Nachricht versenden**: Quadrattaste drücken.
- **3** Sendeoptionen auswählen: Taste 3 drücken. Siehe hierzu [Abschnitt 2.2.4.3, "Auswählen der Sendeoptionen", auf Seite 50](#page-49-0)

*Eigene Mailbox nutzen (Direct Access)*

### <span id="page-49-0"></span>**2.2.4.3 Auswählen der Sendeoptionen**

Nachdem Sie die Nachricht an alle Empfänger adressiert haben, können Sie einige Funktionen mit dem Nachrichtenversand verknüpfen. Sie können einstellen:

- **•** Ob Sie nach dem Versand der Nachricht eine Empfangs- beziehungsweise Lesebestätigung erhalten möchten.
- **•** Die Nachricht mit den Attributen "**privat**" und/oder "**dringend**" versehen werden soll.
- **•** Einen zukünftigen Versandzeitpunkt definieren.

3 **Sendeoptionen auswählen**: Taste 3 drücken.

Wenn Sie die Sendeoptionen einstellen möchten, haben Sie anschließend folgende Auswahlmöglichkeiten (Mehrfachauswahl möglich):

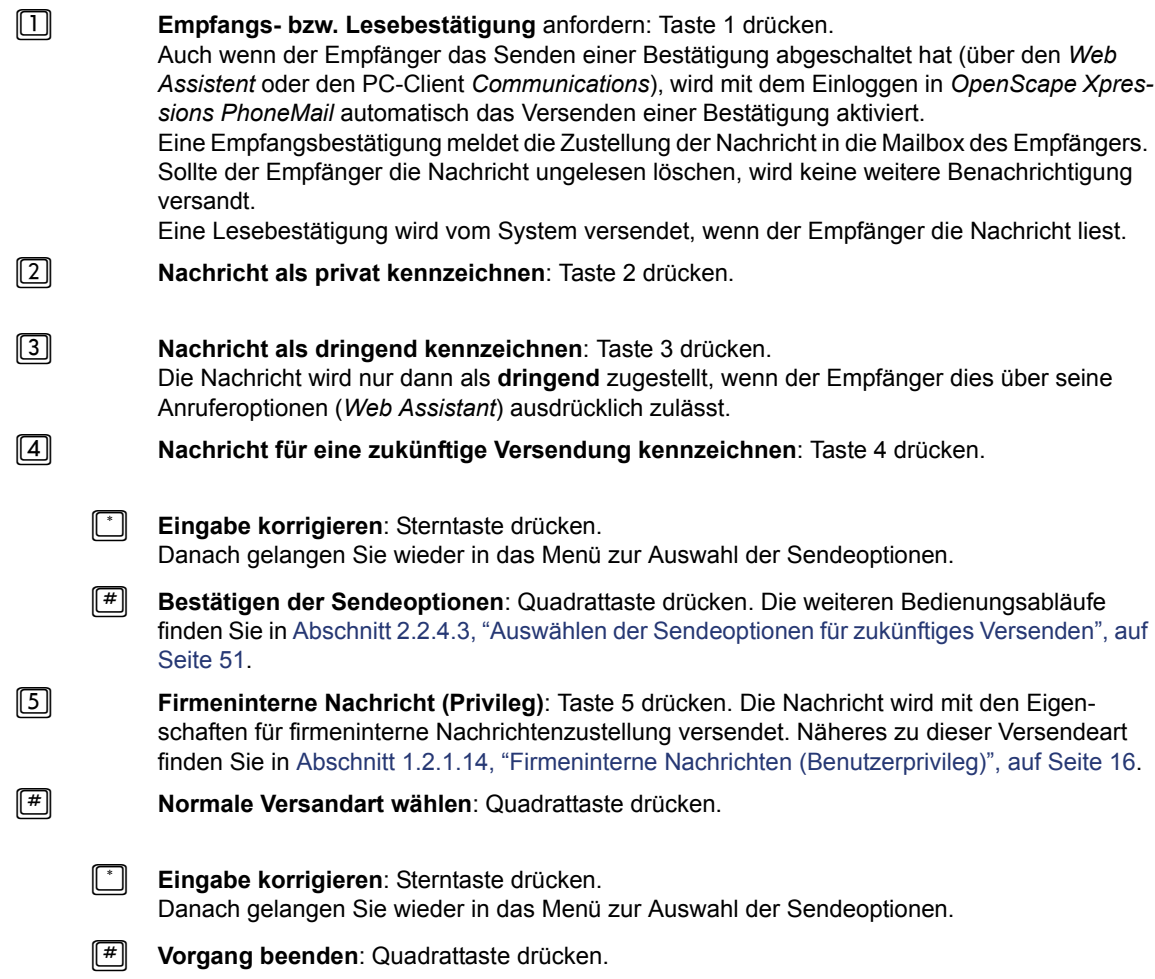

#### <span id="page-50-0"></span>**Auswählen der Sendeoptionen für zukünftiges Versenden**

Haben Sie die Nachricht für zukünftiges Versenden markiert, so stehen folgende weitere Auswahlmöglichkeiten zur Verfügung.

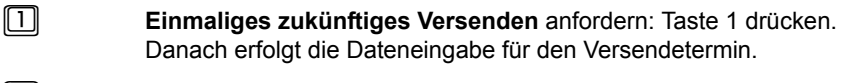

2 **Mehrfaches zukünftiges Versenden** anfordern: Taste 2 drücken. Danach haben Sie folgende Auswahlmöglichkeiten:

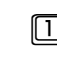

**1 Wöchentliche Wiederholung** der Versendung: Taste 1 drücken. Danach erfolgt die Dateneingabe für den Versendetermin.

**2** Monatliche Wiederholung der Versendung: Taste 2 drücken. Danach erfolgt die Dateneingabe für den Versendetermin.

Wenn Sie eine der drei Möglichkeiten (einmaliges, wöchentliches oder monatliches Versenden) ausgewählt haben, werden Sie aufgefordert, die Monats- bzw. Wochentage und die Uhrzeit einzugeben:

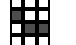

# **Monat bzw. Wochentag(e) und die Uhrzeit eingeben**. Schließen Sie jede einzelne Eingabe mit der Quadrattaste ab.

- **•** Eingabe für Monat: 1, 2, 3...12 (1 = Januar, usw.)
- **•** Eingabe für Tag: 1, 2, 3...31

**•** Uhrzeit im 24-Stunden-Format (Bsp.: 1830 für 18 Uhr 30 oder 0000 für Mitternacht) Ist in Ihrem System eine englische Benutzerführung eingeschaltet, erfolgt die Eingabe der Uhrzeit im 12-Stunden-Format. Ein Beispiel: Geben Sie 0830 ein und bestätigen Sie mit der Quadrattaste. Wählen Sie nach der anschließenden Aufforderung a.m., wenn die Versendezeit im Bereich von 0 Uhr bis mittags liegen soll oder p.m., wenn der Versand im Zeitraum von mittags bis 24 Uhr liegen soll.

**# Zur Auswahl des aktuellen Monats oder Wochentags**: Jeweils die Quadrattaste drücken.

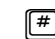

**E Bestätigen des eingegebenen Datums** bzw. der Uhrzeit: Quadrattaste drücken.

Nachdem Sie die Zeiteingaben abgeschlossen haben, haben Sie anschließend folgende Auswahlmöglichkeiten:

- 1 **Sendeoptionen für zukünftiges Versenden** erneut eingeben: Taste 1 drücken. Oder:
- 9 **Eingestellte Sendeoptionen anhören**: Taste 9 drücken. Oder:
- **# Bestätigen** der Sendeoptionen für zukünftiges Versenden und die Nachricht zum Versenden freigeben: Quadrattaste drücken.

# **2.2.5 Selbst definierte Tastenfolgen**

Über selbst definierte Tastenfolgen lassen sich bis zu neun Eingabesequenzen programmieren und dann einfach über die Tasten 1 bis 9 abrufen. Sie können so Aufrufe bestimmter, oft genutzter Menüfunktionen beschleunigen. Die Belegung der Tasten mit den Tastenfolgen erfolgt über den *Web Assistant*. Wählen Sie dort die Einstellungsseite **Persönliche Einstellungen > Voicemailsystem**. Hier führt die Schaltfläche **Editieren** unter **Programmierbare Kurzwahltasten** auf die Einstellungsseite für die Tastenfolgen.

Ein Beispiel: Sie möchten die Überprüfung Ihrer Benachrichtigungs-Einstellungen direkt durch Drücken der Taste 1 erreichen. Normalerweise müssten Sie dazu im Hauptmenü die Tasten  $\boxed{9}$ ,  $\boxed{4}$ ,  $\boxed{9}$  nacheinander betätigen.

Geben Sie im *Web Assistant* auf der Seite **Programmierbare Kurzwahltasten** in die Eingabezeilen neben der  $\boxed{1}$  Folgendes ein:

Tastensequenz: **949**

Beschreibung: **Benachrichtigungen prüfen**

### **2.2.5.1 Selbst definierte Tastenfolgen nutzen**

Die selbst definierten Tastenfolgen werden in *OpenScape Xpressions PhoneMail* folgendermaßen genutzt.

**Eigene Mailbox anwählen** (siehe [Abschnitt 2.2.1, "Eigene Mailbox anwählen", auf Seite 30\)](#page-29-0).

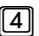

4 **Funktion Tastenfolgen nutzen** aufrufen: Taste 4 im Hauptmenü drücken.

Zur Auswahl der Menüfunktion:

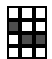

**Tastenfolge auswählen**: Eine der Tasten 1 bis 9 für die von Ihnen gewünschte Tastenfolge drücken. Oder:

# **Zurück zum Hauptmenü**: Quadrattaste drücken.

# **2.2.6 Beantwortungsoptionen (Privileg)**

Bei den Beantwortungsoptionen stellen Sie ein, was mit Anrufen geschieht, die auf Ihre Mailbox umgeleitet werden. Anrufe werden auf Ihre Mailbox umgeleitet, wenn Ihr Anschluss besetzt ist, Sie den Anruf nicht entgegennehmen (die Systemadministration muss dies eingerichtet haben) oder wenn Sie eine Anrufumleitung zu Ihrer Mailbox programmiert haben. Falls Sie über die webbasierende Konfigurationsoberfläche (siehe Handbuch *OpenScape Xpressions Web Assistant* unter "**Zeitprofile**") Zugang zu Ihren persönlichen Einstellungen haben, können Sie die Beantwortungsoptionen auch dort ändern.

Zu den Beantwortungsoptionen gehören:

#### **• Ansagen**

Die Bedienung finden Sie in [Abschnitt 2.2.6.2, "Ansagen und Beantwortungsmodus", auf Seite 58](#page-57-0).

Anrufer, die Ihre Mailbox anrufen oder auf diese umgeleitet werden, werden mit einer Begrüßungsansage empfangen. Als Standard ist zunächst eine Systemansage eingestellt. Um das System für Ihre Bedürfnisse einzurichten, können Sie eigene Ansagen aufnehmen und diese dem Einsatzzweck entsprechend aktivieren.

Das Einrichten der Ansagen kann in zwei Betriebsarten vorgenommen werden:

#### – **Vereinfachter Modus**

Im einfachen Modus können Sie für jeden Ansagentyp genau eine Ansage aufnehmen und aktivieren.

#### – **Erweiterter Modus**

Hier können Sie neun Ansagen aufnehmen. Aus diesen neun Ansagen weisen Sie dann die gewünschten Ansagen den einzelnen Ansagetypen zu.

Folgende Ansagentypen stehen Ihnen, sortiert nach Priorität, zur Verfügung:

– Temporäre Ansagen

Temporäre Ansagen dienen dazu, schnell und unkompliziert Ansagen aufnehmen zu können, die nur eine beschränkte Gültigkeitsdauer haben.

Zwei Typen von temporären Ansagen stehen zur Verfügung:

#### Heutige Ansage:

Die Gültigkeitsdauer dieser Ansage ist auf 00:00 Uhr des gleichen Tages begrenzt. Danach werden die Ansagen wieder so eingespielt, wie Sie zuvor von Ihnen eingerichtet waren. Das Aktivieren dieses Ansagentyps setzt alle anderen Ansagentypen außer Kraft.

#### Abwesenheitsansage:

Bei diesen Ansagetyp ist die Gültigkeitsdauer vom Benutzer frei konfigurierbar. Sie endet um 00:00 Uhr des vom Benutzer eingegebenen Datums. Danach werden die Ansagen wieder so eingespielt, wie Sie zuvor von Ihnen eingerichtet waren. Das Aktivieren dieses Ansagentyps setzt alle anderen Ansagentypen außer Kraft.

#### – Alternative Ansage:

Sie können eine alternative Ansage festlegen. Hierüber lässt sich schnell eine Ansage einrichten, die für einen mittelfristigen Zeitabschnitt (über mehrere Tage) eingesetzt werden soll. Wenn Sie diese Ansage einstellen, wird bei einem eingehenden Anruf ausschließlich diese Ansage verwendet. Eventuell eingestellte Ansagen für interne Anrufe, externe Anrufe oder Anrufe bei besetzt werden durch diese Einstellung

außer Kraft gesetzt. Alle Anrufer, die versuchen Sie während der Öffnungszeiten zu erreichen, erhalten diese Ansage. Nur außerhalb der Öffnungszeiten wird dann die Ansage eingespielt, die Sie für außerhalb der Öffnungszeiten definiert haben.

*HINWEIS:* Über eine Konfigurationseinstellung kann das System so eingerichtet werden, dass die alternative Ansage auch dann abgespielt wird, wenn außerhalb der Öffnungszeit angerufen wird. Im Zweifel erkundigen Sie sich bei Ihrem Administrator.

– Persönliche Ansage für externe und interne Anrufer:

Sie können aus den Ansagen je eine persönliche Ansage für Anrufe von extern und von intern festlegen. Externe Anrufer können Sie beispielsweise förmlicher begrüßen. Internen Anrufern können Sie zum Beispiel mitteilen, wo Sie sich gerade aufhalten.

– Ansage im Besetztfall:

Die Anrufer erhalten immer dann diese Ansage, wenn Ihr Telefon gerade besetzt ist. Somit kann beispielsweise eine Ansage eingestellt werden, die den Anrufer darüber informiert, dass gerade am Telefon gesprochen wird und wie die Rufnummer des Vertreters lautet.

– Ansage außerhalb der Öffnungszeiten:

Anrufer, die außerhalb der Öffnungszeiten anrufen, erhalten diese Ansage. Somit können Sie beispielsweise auf die Öffnungszeiten in Ihrem Büro hinweisen. Die Programmierung der Öffnungszeiten geschieht über die webbasierende Konfigurationsoberfläche (siehe Handbuch *OpenScape Xpressions Web Assistant*) unter "Zeitprofile").

#### **• Umschaltung Anrufbeantwortermodus/Infobox-Modus**

Im vereinfachten Modus wird diese Umschaltung aus dem Menü für die Beantwortungs-Optionen vorgenommen und ist global für alle Ansagen gültig.

Das Hinterlassen von Nachrichten zu verhindern ist beispielsweise sinnvoll, wenn Sie längere Zeit nicht erreichbar sind. Dabei sollten Sie eine entsprechende Ansage anbieten, die den Anrufer auf diese Tatsache hinweist.

*HINWEIS:* Im erweiterten Modus können Sie für jeden Ansagentyp einzeln einstellen, ob eine Nachricht hinterlassen werden kann oder nicht.

**• Anrufweiterleitung an die** *OpenScape Xpressions PhoneMail***-Vertreter (Privileg)** Die Bedienung finden Sie in [Abschnitt 2.2.6.4, "OpenScape Xpressions PhoneMail-Vertreterrufnummer](#page-62-0)  [festlegen \(Privileg\)", auf Seite 63.](#page-62-0)

Sie können Ihre persönliche Vertreterrufnummer für *OpenScape Xpressions PhoneMail* einstellen.

Wenn Sie als Beantwortungsmodus *keine Nachricht hinterlassen* eingestellt haben, wird ein Anrufer automatisch oder auf Tastendruck zu Ihrer Vertreternummer weitergeleitet, vorausgesetzt, der Anrufer bleibt nach der Ansage in der Leitung.

*HINWEIS:* Diese Nummer kann auch für die Definition des programmierbaren Anrufermenüs für den Forward Access genutzt werden.

#### **• Namen aufnehmen**

Die Bedienung finden Sie in [Abschnitt 2.2.6.5, "Namen aufnehmen", auf Seite 64.](#page-63-0)

Sie können Ihren Namen, ähnlich, wie bei einer Ansage, aufnehmen. Wenn andere Teilnehmer Nachrichten an Sie senden oder Nachrichten von Ihnen erhalten, hören sie dabei Ihren Namen.

#### **• Mobilitäts-Zielrufnummer für Anrufweiterleitung festlegen (Privileg)**

Die Bedienung finden Sie in [Abschnitt 2.2.6.6, "Mobilitäts-Zielrufnummer für Anrufweiterleitung festlegen](#page-64-0)  [\(Privileg\)", auf Seite 65.](#page-64-0)

Um Anrufern ein Erreichen an einem beliebigen Anschluss (zum Beispiel einem Handy) zu ermöglichen, können Sie hier die gewünschte Rufnummer eingeben. Wie auch bei der *OpenScape Xpressions PhoneMail*-Vertreternummer kann die Einstellung auch im Menü **Forward Access** genutzt werden.

#### **• Mailbox-Vertreternummer festlegen (Privileg)**

Die Bedienung finden Sie in [Abschnitt 2.2.6.7, "Mailbox-Vertreternummer festlegen \(Privileg\)", auf Seite 66.](#page-65-0)

Im Falle einer Abwesenheit können Sie hier einen *Xpressions-*Teilnehmer definieren, der alle Nachrichten, die an Sie adressiert sind, zugestellt bekommt.

#### **• Anrufumleitung Ihres Telefons festlegen (Privileg)**

Die Bedienung finden Sie in [Abschnitt 2.2.6.8, "Direkte Anrufumleitung Ihres Telefons festlegen \(Privileg\)", auf](#page-66-0)  [Seite 67.](#page-66-0)

Hier können Sie über jedes beliebige Telefon die Anrufumleitung Ihrer Nebenstelle steuern, sofern ihre Systemadministration dies freigeschaltet hat. Auch eine Umleitung auf Ihre Mailbox kann einfach eingerichtet werden.

#### **• Aufnehmen und aktivieren der temporären Ansagen**

Die Bedienung finden Sie in [Abschnitt 2.2.6.9, "Temporäre Ansagen aufnehmen und aktivieren", auf Seite 68](#page-67-0)

Temporäre Ansagen dienen dazu, schnell und unkompliziert Ansagen aufnehmen zu können, die nur eine beschränkte Gültigkeitsdauer haben.

Zwei Typen von temporären Ansagen stehen zur Verfügung:

#### Heutige Ansage:

Die Gültigkeitsdauer dieser Ansage ist automatisch auf 00:00 Uhr des gleichen Tages begrenzt. Danach werden die Ansagen wieder so eingespielt, wie Sie zuvor von Ihnen eingerichtet waren. Das Aktivieren dieses Ansagentyps setzt alle anderen Ansagentypen außer Kraft.

#### Abwesenheitsansage:

Bei diesen Ansagetyp ist die Gültigkeitsdauer vom Benutzer frei konfigurierbar. Sie endet um 00:00 Uhr des vom Benutzer eingegebenen Datums.

*Eigene Mailbox nutzen (Direct Access)*

#### **• Umschaltung vereinfachter/erweiterter Modus**

Das Einrichten der Ansagen kann in zwei Betriebsarten vorgenommen werden:

– Vereinfachter Modus

Im einfachen Modus können Sie für jeden Ansagentyp genau eine Ansage aufnehmen und aktivieren. Siehe dazu [Abschnitt 2.2.6.2, "Persönliche Ansagen im vereinfachten Modus", auf Seite 58.](#page-57-1)

– Erweiterter Modus

Hier können Sie bis zu neun Ansagen aufnehmen. Aus diesen neun Ansagen weisen Sie dann die gewünschten Ansagen den einzelnen Ansagetypen zu. Siehe dazu [Abschnitt 2.2.6.2, "Persönliche](#page-60-0)  [Ansagen im erweiterten Modus", auf Seite 61.](#page-60-0)

Je nach Installationsszenario ist für den Anwender Folgendes zu beachten:

- Bei einer Neuinstallation ist standardmäßig der vereinfachte Modus eingerichtet. Da Sie zu Beginn der Nutzung von *OpenScape Xpressions PhoneMail* die Ansagen erst aufnehmen müssen, sollten Sie sich vorher überlegen, welchen Modus Sie verwenden möchten. Sie ersparen sich dadurch die Aufnahme der Ansagen für den nicht benötigten Modus. Möchten Sie beide Betriebsarten parallel nutzen, müssen Sie auch für beide die Ansagen erstellen.
- Bei einer Update-Installation müssen Sie nach einer Umschaltung in den vereinfachten Modus nur für diesen neuen Modus alle Ansagen neu aufnehmen, da im Vorgängersystem nur der erweiterte Modus existierte. Die Ansagen des Vorgängersystems bleiben für den erweiterten Modus erhalten.

## **2.2.6.1 Beantwortungsoptionen ändern (Privileg)**

Folgende Funktionen stehen Ihnen zu den Beantwortungsoptionen zur Verfügung (Überblick):

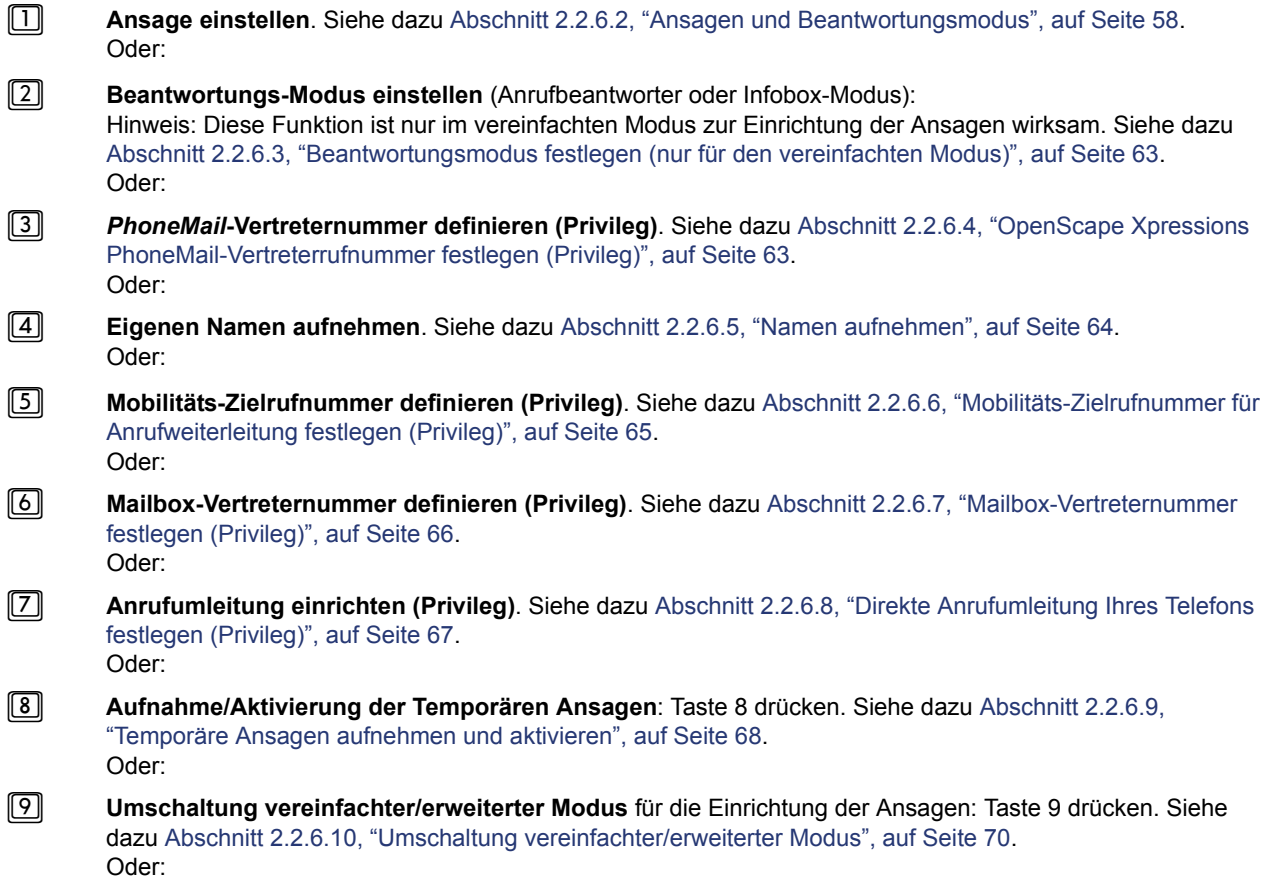

Gehen Sie folgendermaßen vor, um die Beantwortungsoptionen einzustellen:

**Eigene Mailbox anwählen** (siehe [Abschnitt 2.2.1, "Eigene Mailbox anwählen", auf Seite 30\)](#page-29-0).

8 Im Hauptmenü (siehe [Abschnitt 2.2.2, "Auswahlmöglichkeiten im Hauptmenü \(Übersicht\)", auf Seite 32](#page-31-0)) Taste 8 drücken. Das Menü zum Ändern von Beantwortungsoptionen wird ausgegeben.

*Eigene Mailbox nutzen (Direct Access)*

### <span id="page-57-0"></span>**2.2.6.2 Ansagen und Beantwortungsmodus**

In *PhoneMail* stehen zwei Betriebsarten für das Einrichten von Ansagen und den Beantwortungsmodus (Anrufbeantworterdienst oder Hinweisdienst) zur Verfügung:

- **•** Der vereinfachte Modus
- **•** Der erweiterte Modus

Die Beschreibung der Funktionen beider Betriebsarten finden Sie in [Abschnitt 1.2.1.5, "Vereinfachter-/erweiterter](#page-10-0)  [Modus für Ansagen", auf Seite 11](#page-10-0)

*HINWEIS:* Da die Ansagen nicht modusübergreifend verwendet werden können, müssen Sie nach einer Umschaltung in den jeweils anderen Modus gegebenenfalls die fehlenden Ansagen neu aufnehmen.

#### <span id="page-57-1"></span>**Persönliche Ansagen im vereinfachten Modus**

Im vereinfachten Modus können Sie pro Ansagetyp eine Ansage aufnehmen und für diese Ansagen global festlegen, ob Sie den Anrufbeantworterdienst oder Hinweisdienst wünschen.

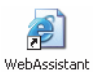

*HINWEIS:* Persönliche Ansagen können Sie auch über den *Web Assistant* (Dialogseite **Aufnahmen**) durchführen.

*HINWEIS:* Im vereinfachten Modus sind die Ansagen für "Ansage bei besetzt", "Ansage für interne Anrufer", "Ansage für externe Anrufer" und "Ansage für Anrufe außerhalb der Öffnungszeiten" unter dem Begriff "reguläre Ansagen" zusammengefasst.

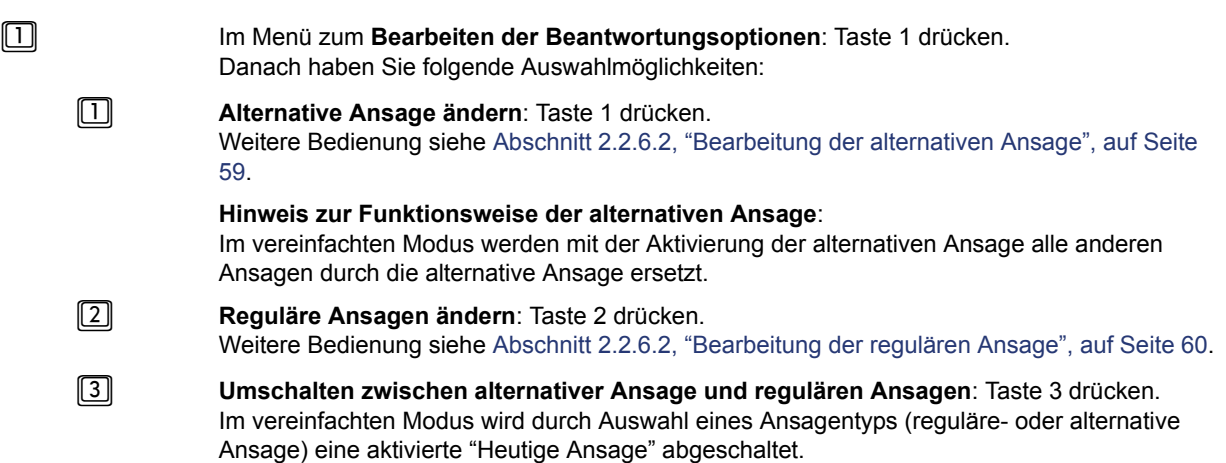

#### <span id="page-58-0"></span>**Bearbeitung der alternativen Ansage**

Nach der Auswahl 1 zur Änderung der alternativen Ansage stehen Ihnen folgende Funktionen zur Verfügung:

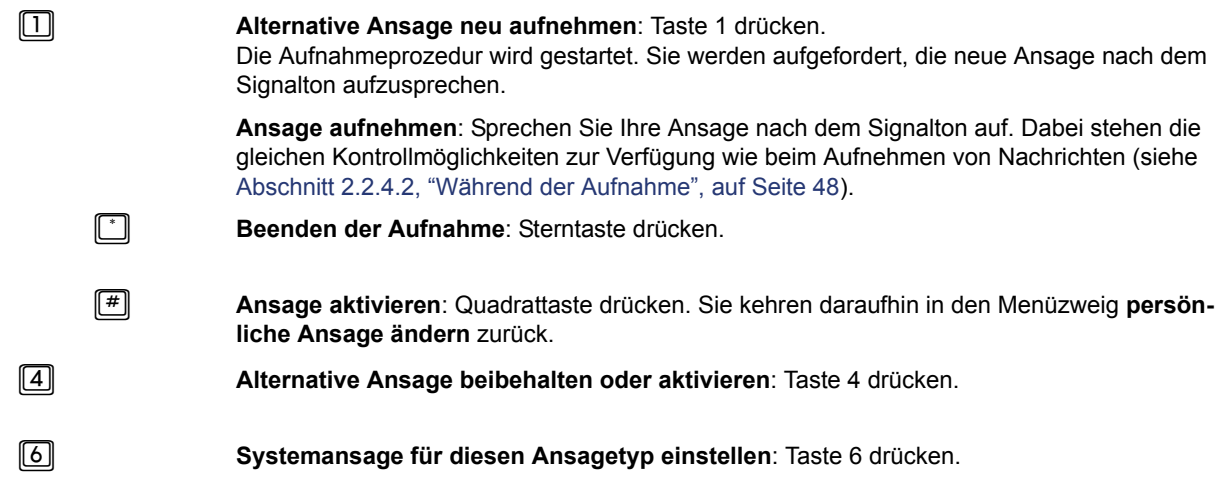

*Eigene Mailbox nutzen (Direct Access)*

#### <span id="page-59-0"></span>**Bearbeitung der regulären Ansage**

Nach der Auswahl [2] zur Änderung der regulären Ansagen stehen Ihnen folgende Funktionen zur Verfügung:

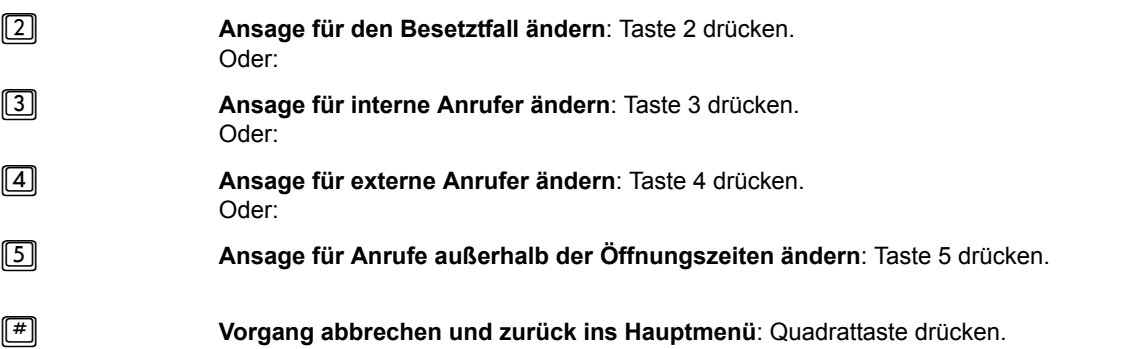

Nachdem Sie eine der regulären Ansagen zur Bearbeitung ausgewählt haben, stehen Ihnen für die einzelnen Ansagen folgende Bearbeitungsmöglichkeiten zur Verfügung:

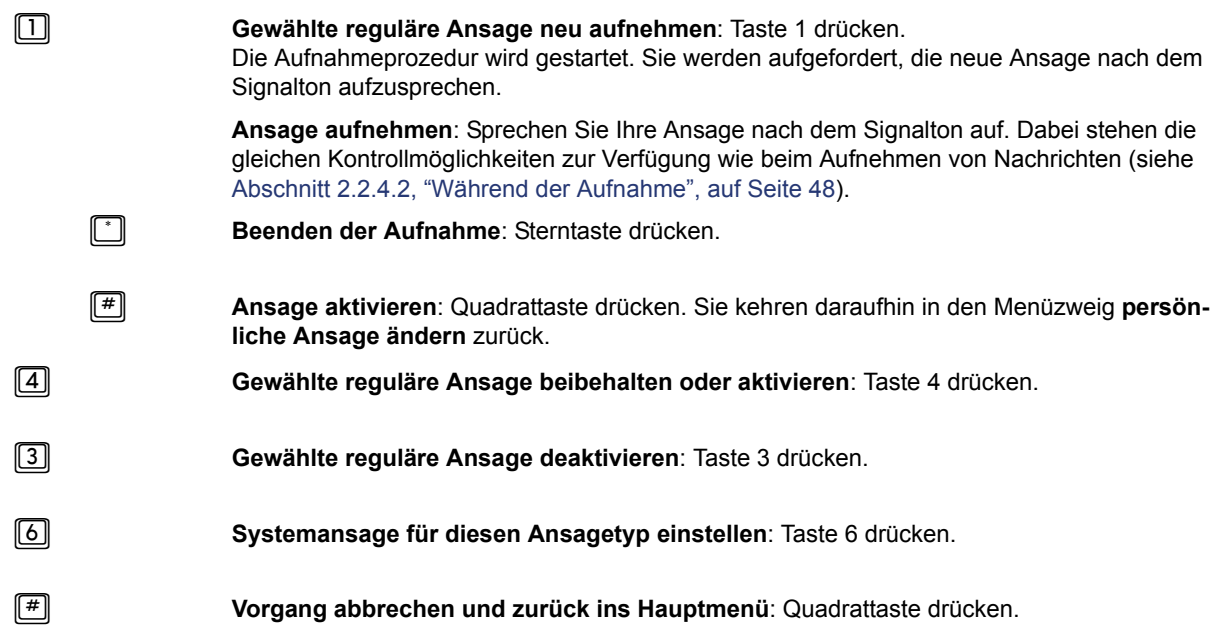

#### <span id="page-60-0"></span>**Persönliche Ansagen im erweiterten Modus**

*HINWEIS:* Persönliche Ansagen können Sie auch über den *Web Assistant* (Dialogseite **Aufnahmen**) 是 durchführen. WebAssistant 1 Im Menü zum **Bearbeiten der Beantwortungsoptionen**: Taste 1 drücken. Danach haben Sie folgende Auswahlmöglichkeiten: 1 **Alternative Ansage ändern**: Taste 1 drücken. Oder: **Hinweis zur Funktionsweise der alternativen Ansage**: Mit der Aktivierung der alternativen Ansage werden standardmäßig alle anderen Ansagen, bis auf die Ansage für Anrufe außerhalb der Geschäftszeiten, durch die alternative Ansage ersetzt. Ihr Administrator kann das System allerdings auch so konfigurieren, dass in diesem Fall auch noch die Ansage für Anrufe außerhalb der Geschäftszeiten durch die alternative Ansage ersetzt wird. Fragen Sie im Zweifel Ihren Administrator. 2 **Ansage für den Besetztfall ändern**: Taste 2 drücken. Oder: 3 **Ansage für interne Anrufer ändern**: Taste 3 drücken. Oder: 4 **Ansage für externe Anrufer ändern**: Taste 4 drücken. Oder: 5 **Ansage für Anrufe außerhalb der Öffnungszeiten ändern**: Taste 5 drücken.

*HINWEIS:* Die "Heutige Ansage" wird in einem speziellen Menü eingerichtet, das direkt aus dem Menü **Beantwortungsoptionen** erreicht werden kann.

Wenn Sie eine der fünf zur Verfügung stehenden Ansagetypen ausgewählt haben, wird Ihnen zunächst die bereits für diesen Ansagetyp aufgenommene Ansage eingespielt.

Danach stehen ihnen folgende Möglichkeiten zur Verfügung:

*Eigene Mailbox nutzen (Direct Access)*

#### **Persönliche Ansage bearbeiten**

*HINWEIS:* Die weiteren Bedienungsschritte beziehen sich auf die jeweils ausgewählte Ansage.

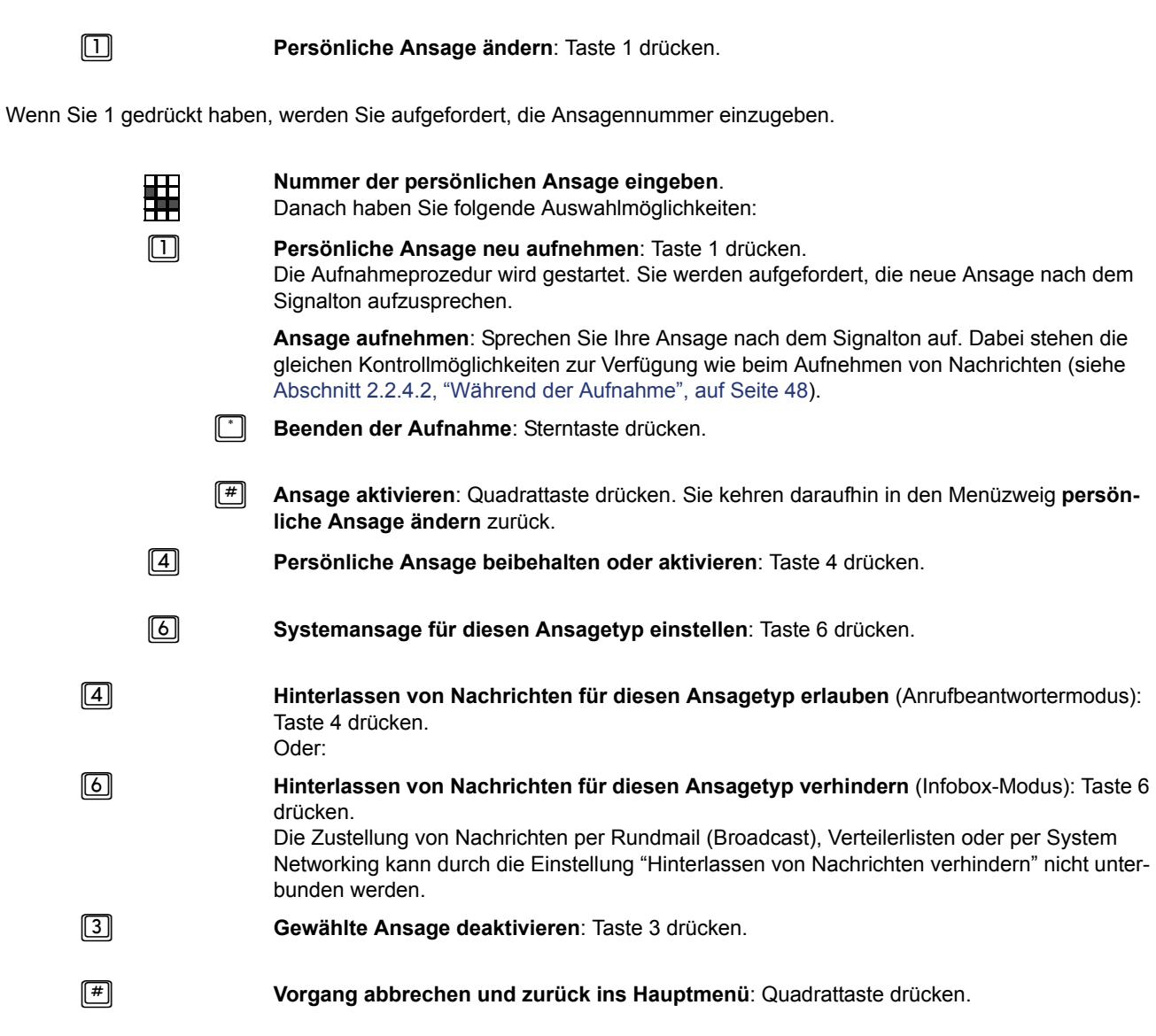

*HINWEIS:* Wenn Sie das Hinterlassen von Nachrichten verhindern, achten Sie darauf, dass der Ansagetext zu dem Beantwortungsmodus passt. Der Anrufer sollte wissen, dass er keine Nachrichten hinterlassen kann. Überprüfen Sie in diesem Fall auch die *OpenScape Xpressions PhoneMail*-Vertreternummer.

### <span id="page-62-1"></span>**2.2.6.3 Beantwortungsmodus festlegen (nur für den vereinfachten Modus)**

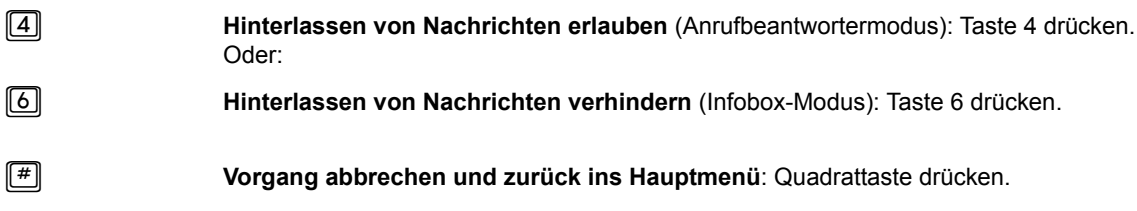

## <span id="page-62-0"></span>**2.2.6.4** *OpenScape Xpressions PhoneMail***-Vertreterrufnummer festlegen (Privileg)**

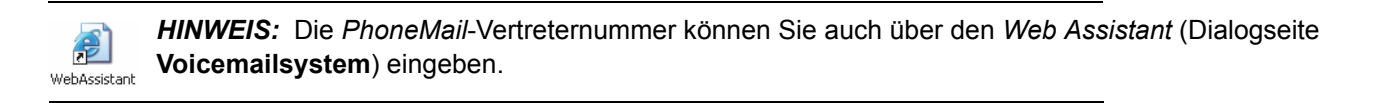

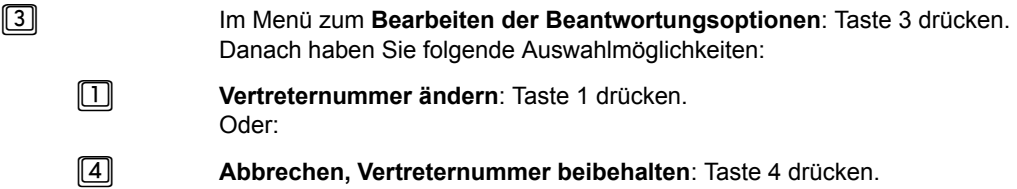

Wenn Sie 1 gedrückt haben, werden Sie aufgefordert, die Vertreternummer einzugeben.

Ihr Vertreter kann Teilnehmer am *OpenScape Xpressions*-Server, an Ihrer Telefonnebenstellenanlage oder ein externer Teilnehmer sein (für die Eintragung einer externen Nummer als Vertreter ist eine Amtsberechtigung erforderlich). Ist der Vertreter ein interner Teilnehmer, können Sie die Rufnummer in Kurzform (d. h. als Nebenstellennummer) eingeben. Für externe Teilnehmer benutzen Sie die Form, wie Sie sie auch bei einem normalen Telefonanruf wählen würden (also mit Amtsholungskennziffer und gegebenenfalls der führenden Null bei der Ortsvorwahl). Die maximale Länge der Rufnummer beträgt 22 Ziffern.

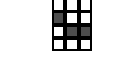

**#** Vertreternummer eingeben und mit Quadrattaste abschließen. Oder:

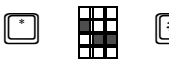

**# Namen des Vertreters** über die Buchstaben-Nummernzuordnung eingeben: Sterntaste drücken, Namen eingeben und Eingabe mit Quadrattaste abschließen.

## <span id="page-63-0"></span>**2.2.6.5 Namen aufnehmen**

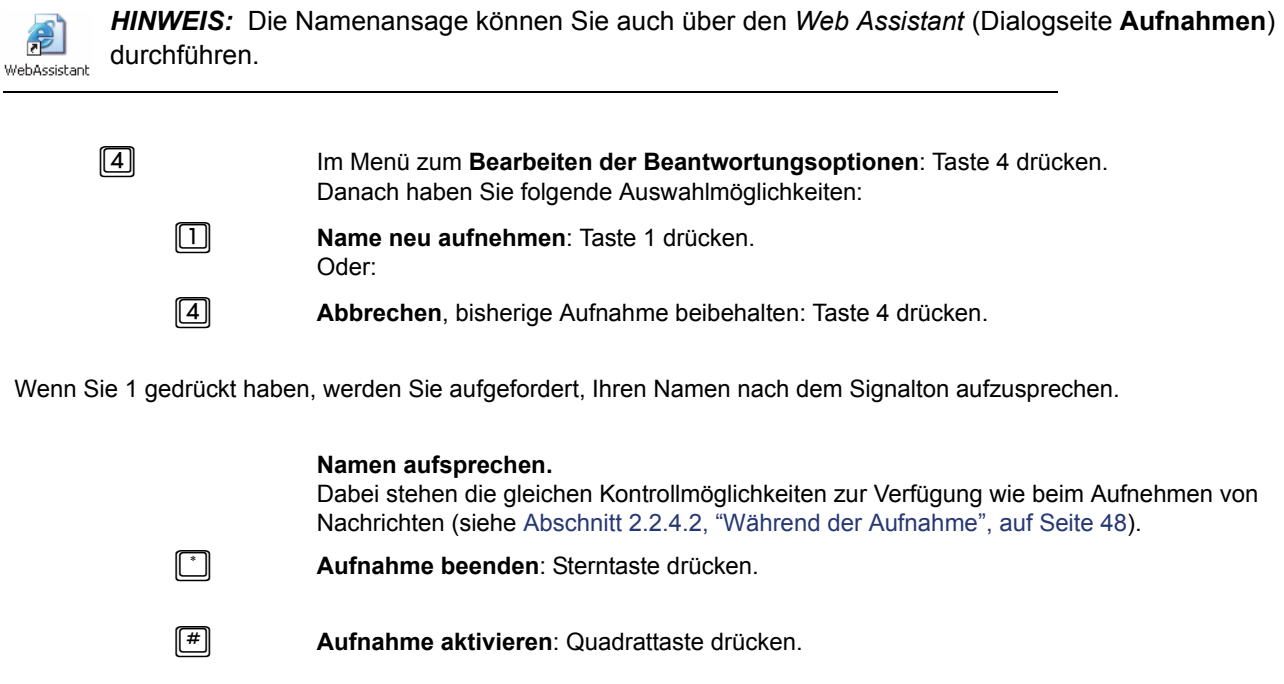

## <span id="page-64-0"></span>**2.2.6.6 Mobilitäts-Zielrufnummer für Anrufweiterleitung festlegen (Privileg)**

Die Mobilitätsnummer, die hier definiert wird, können Sie beispielsweise im programmierbaren Weiterleitungsmodus als Zielrufnummer verwenden.

*HINWEIS:* Die Mobilitäts-Zielrufnummer können Sie auch über den *Web Assistant* (Dialogseite **Voicemailsystem**) eingeben. Die Programmierung des Weiterleitungsmodus ist nur über den *Web Assistant*

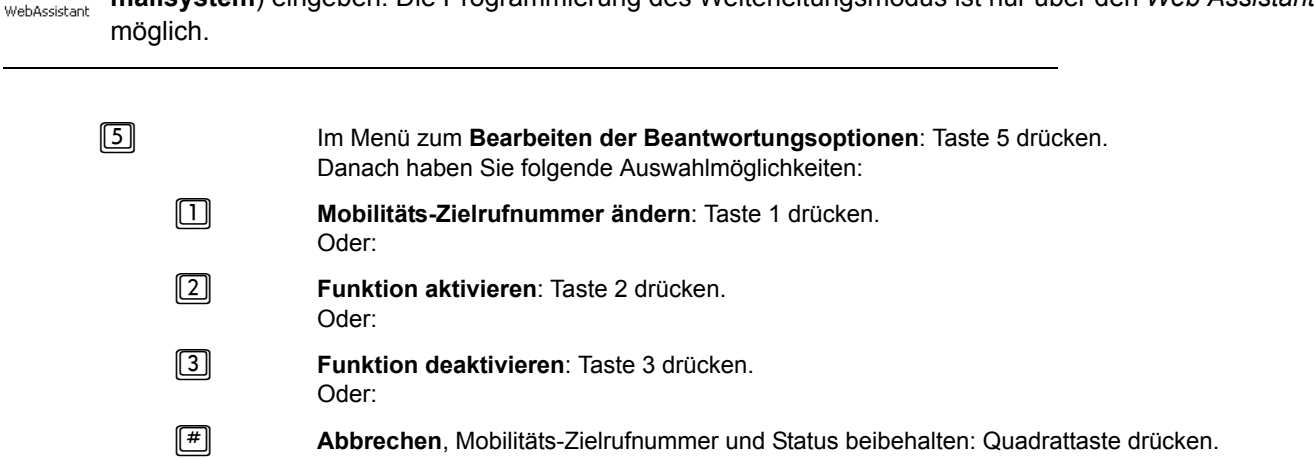

Wenn Sie 1 gedrückt haben, werden Sie aufgefordert, die Mobilitäts-Zielrufnummer einzugeben.

賱

 $\overline{P}$ 

**# Mobilitäts-Zielrufnummer eingeben** und mit Quadrattaste abschließen. Geben Sie die Rufnummer so ein, wie Sie sie normalerweise am Telefon wählen würden. Vergessen Sie nicht den Code für die Amtsholung (normalerweise 0 oder 9) vor die Rufnummer zu setzen.

*HINWEIS:* Sie können nur dann eine externe Mobilitäts-Zielrufnummer festlegen, wenn ihr Telefonanschluss amtsberechtigt ist.

## <span id="page-65-0"></span>**2.2.6.7 Mailbox-Vertreternummer festlegen (Privileg)**

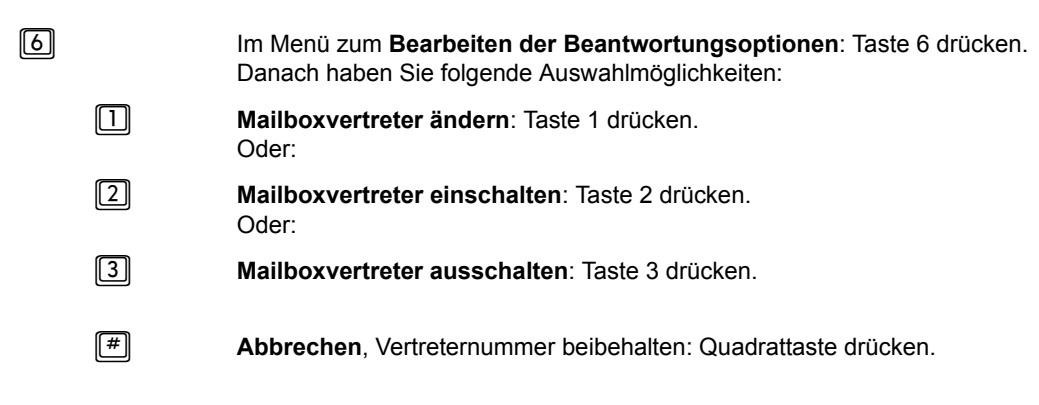

Wenn Sie  $\Box$  gedrückt haben, werden Sie aufgefordert, die Mailbox-Vertreternummer einzugeben.

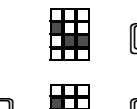

**#** Mailbox-Vertreternummer eingeben und mit Quadrattaste abschließen. Oder:

**1 # FM** Namen des Vertreters über die Buchstaben-Nummernzuordnung eingeben: Sterntaste drücken, Namen eingeben und Eingabe mit Quadrattaste abschließen.

## <span id="page-66-0"></span>**2.2.6.8 Direkte Anrufumleitung Ihres Telefons festlegen (Privileg)**

Rufnummer zu setzen.

*HINWEIS:* Die direkte Anrufumleitung können Sie auch über den *Web Assistant* (Dialogseite **Voice-**亭 **mailsystem**) einrichten. WebAssistant 7 Im Menü zum **Bearbeiten der Beantwortungsoptionen**: Taste 7 drücken. Danach haben Sie folgende Auswahlmöglichkeiten: 1 **Umleitungsziel ändern**: Taste 1 drücken. Oder: 4 **Umleitung auf** *Xpressions* **einschalten**: Taste 4 drücken. Oder: 6 **Umleitung deaktivieren**: Taste 6 drücken. Oder: **#** Abbrechen, eventuelle Anrufumleitung beibehalten: Quadrattaste drücken. Wenn Sie  $\Box$  gedrückt haben, werden Sie aufgefordert, das Umleitungsziel einzugeben. 賱 **#** Umleitungsziel eingeben und mit Quadrattaste abschließen: Geben Sie die Rufnummer so ein, wie Sie sie normalerweise am Telefon wählen würden. Vergessen Sie nicht den Code für die Amtsholung (normalerweise  $[0]$  oder  $[9]$ ) vor die

HINWEIS: Sie können nur dann eine externe Anrufumleitung einrichten, wenn ihr Telefonanschluss amtsberechtigt ist.

### <span id="page-67-0"></span>**2.2.6.9 Temporäre Ansagen aufnehmen und aktivieren**

Ansagen des Typs Temporäre Ansagen können schnell über das Menü **Beantwortungsoptionen** eingerichtet werden. Sie haben eine begrenzte Gültigkeitsdauer. Das Aktivieren dieses Ansagentyps setzt alle anderen Ansagentypen außer Kraft.

Gehen Sie folgendermaßen vor, um eine Ansage dieses Typs einzurichten:

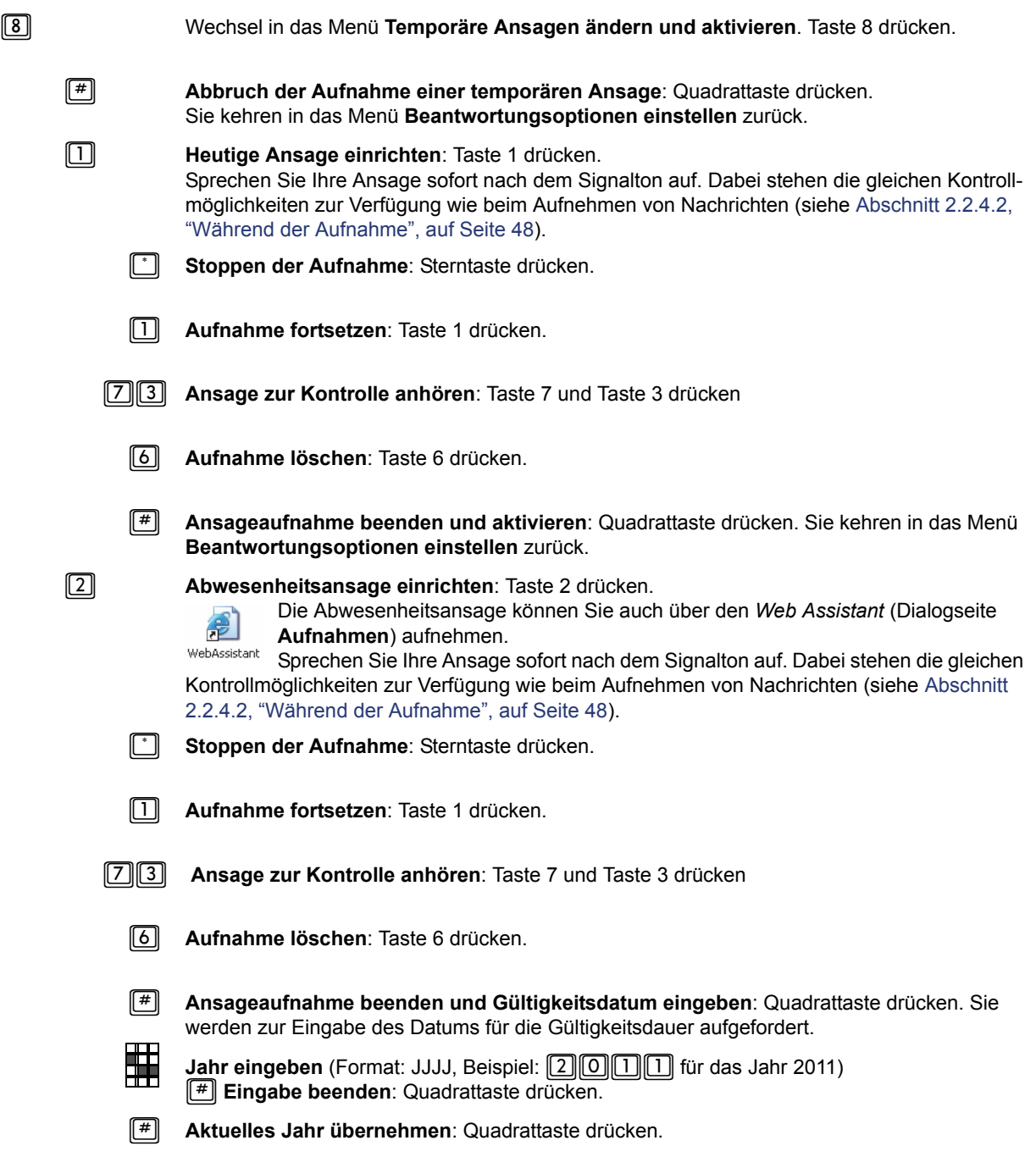

*Eigene Mailbox nutzen (Direct Access)*

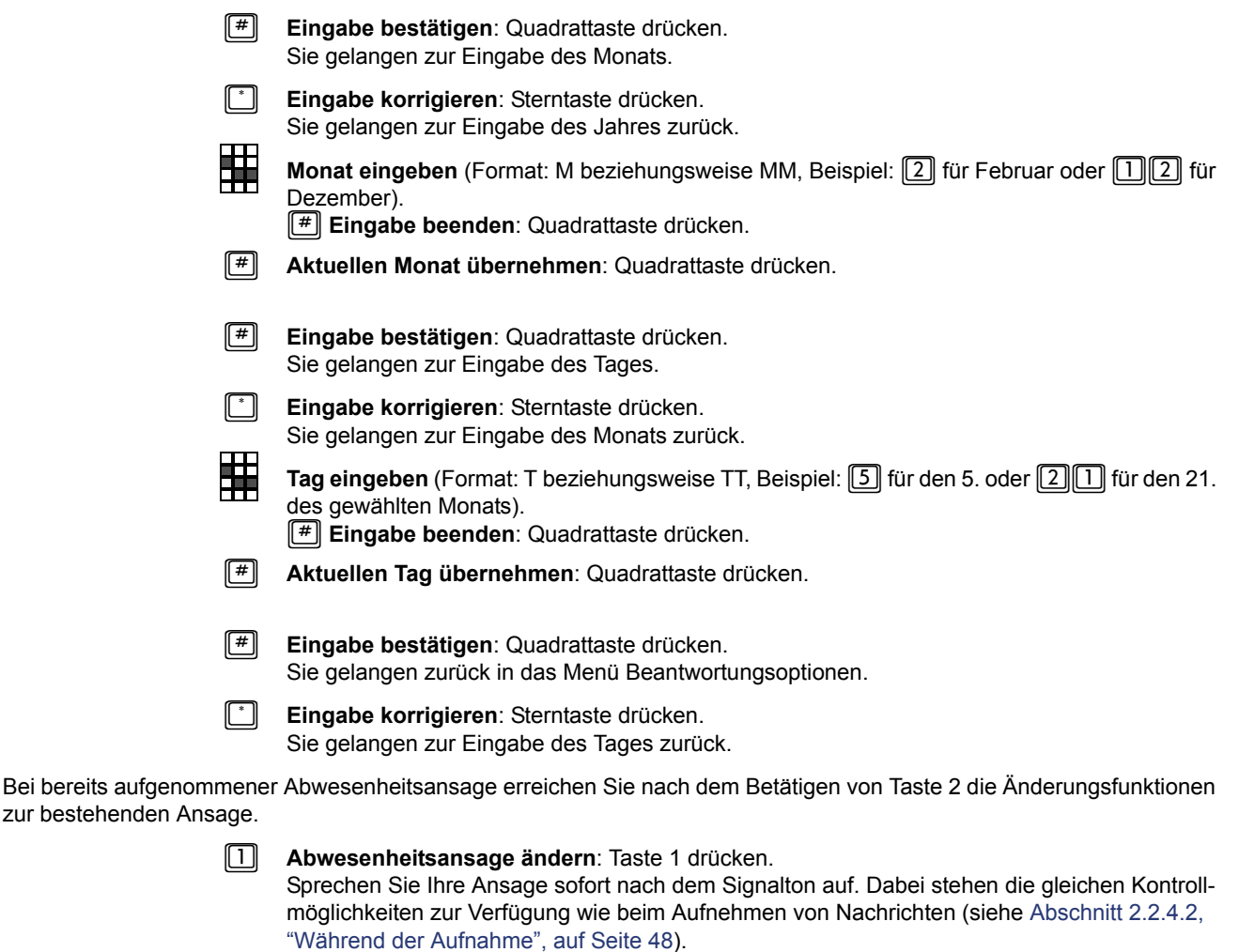

2 **Ablaufdatum ändern**: Taste 2 drücken. Das Ablaufdatum können Sie auch über den *Web Assistant* (Dialogseite **Zeitprofile**) f ändern. WebAssistant Sie gelangen wieder in den Menüzweig, in dem die Konfiguration des Ablaufdatums erfolgt.

3 **Abwesenheitsansage aktivieren/deaktivieren**: Taste 3 drücken.

**# Vorgang abbrechen**: Quadrattaste drücken. Sie kehren in das Menü **Beantwortungsoptionen einstellen** zurück.

#### **Ansagetyp "Temporäre Ansage" deaktivieren**

Eine aktivierte "Temporäre Ansage" wird durch die Auswahl eines beliebigen anderen Ansagetyps abgeschaltet.

Die **Abwesenheitsansage** kann vor Ablauf der Gültigkeitsdauer zusätzlich durch folgende Aktionen deaktiviert werden:

- 1. Mit Hilfe von *PhoneMail*, über das Einstellungsmenü für die Abwesenheitsansage, wie oben beschrieben.
- 2. Mit Hilfe des *Web Assistants* (Einstellungsdialog **Zeitprofile**), indem dort das Datum für die Gültigkeitsdauer gelöscht wird.

A31003-S2370-J106-2-19, 11/2013 OpenScape Xpressions V7 PhoneMail, Bedienungsanleitung **69**

### <span id="page-69-0"></span>**2.2.6.10 Umschaltung vereinfachter/erweiterter Modus**

Sie können zur Einrichtung Ihrer persönlichen Ansagen, je nach gewünschtem Modus, jederzeit vom vereinfachten in den erweiterten Modus und umgekehrt wechseln.

*HINWEIS:* Wenn Sie zum ersten Mal in eine noch nie genutzte Betriebsart wechseln, müssen Sie alle Ansagen für diese Betriebsart neu aufnehmen.

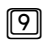

9 **Umschalten vom vereinfachten in den erweiterten Modus und umgekehrt**: Taste 9 drücken.

**2.2.7 Mailbox-Optionen (Privileg)**

Sie können Ihre Mailbox individuell konfigurieren. Falls Sie über die webbasierte Konfigurationsoberfläche (siehe Handbuch *OpenScape Xpressions Web Assistant*) Zugang zu Ihren persönlichen Einstellungen haben, können Sie die Mailbox-Optionen auch dort ändern.

Dazu gehören folgende Einstellungen:

**• Persönliche Verteiler definieren (Privileg)** Siehe [Abschnitt 2.2.7.2, "Persönliche Verteiler \(Privileg\)", auf Seite 73.](#page-72-0)

Sie können für wiederkehrende Sendeaufträge an bestimmte Teilnehmer Verteiler erzeugen, modifizieren, überprüfen und löschen.

**• Bedienerführung ändern (Privileg)** Siehe [Abschnitt 2.2.7.3, "Einstellung für die Bedienerführung ändern \(Privileg\)", auf Seite 76](#page-75-0).

Sie können zwischen einer kurzen und einer ausführlichen Bedienerführung wählen. Standardmäßig ist nach einer Installation die ausführliche Bedienerführung eingeschaltet. Beim Umschalten auf die kurze Bedienerführung werden Menüansagen teilweise verkürzt ausgegeben. Erfahrene Benutzer können dadurch schneller im Menü manövrieren.

#### **• PIN ändern (Privileg)**

Siehe dazu [Abschnitt 2.2.7.4, "PIN ändern \(Privileg\)", auf Seite 76](#page-75-1).

Sie können jederzeit die PIN für den Telefonzugang zu Ihrer Mailbox ändern.

#### **• Benachrichtigungen einstellen (Privileg)**

Siehe dazu [Abschnitt 2.2.7.5, "Benachrichtigungen einstellen \(Privileg\)", auf Seite 77.](#page-76-0)

Sie können einstellen, dass beim Eintreffen neuer Nachrichten in Ihrer Mailbox eine Kurznachricht (SMS-Nachricht) an Ihr Mobiltelefon versendet wird. Weiters kann *Xpressions* versuchen Sie an mehreren Telefonen anzurufen oder wenn Sie einen Pager benutzen, Sie über einen Pager zu erreichen.

#### **• Wiedergabeoptionen (Privileg)**

Siehe dazu [Abschnitt 2.2.7.6, "Wiedergabeoptionen \(Privileg\)", auf Seite 80.](#page-79-0)

Falls Sie integriert in einer Lotus Notes- oder Microsoft Exchange-Umgebung arbeiten oder wenn Ihr *OpenScape Xpressions*-Server auch als E-Mail-System eingerichtet ist (fragen Sie dazu Ihre Systemadministration), können Sie einstellen, ob Nachrichten, die in Ihren *Xpressions*-Ordner zugestellt wurden, auch über das Telefon bearbeitet werden können.

Weiterhin können Sie bestimmen, in welcher Reihenfolge die Nachrichten in ihrem Empfangspostfach angesagt werden (neue Nachrichten zuerst oder alte Nachrichten zuerst).

Zusätzlich können Sie die Lautstärke der Wiedergabe am Telefon in mehreren Stufen ändern.

Für die Bearbeitung des Eingangspostfaches können Sie festlegen, dass die ungelesenen Nachrichten ohne Benutzerinteraktion der Reihe nach abgespielt werden sollen. Sie können aber jederzeit die Nachrichtenausgabe durch einen Tastendruck unterbrechen.

*Eigene Mailbox nutzen (Direct Access)*

#### **• Faxtonerkennung ein- bzw. ausschalten (Privileg)**

Siehe dazu [Abschnitt 2.2.7.7, "Faxtonerkennung ein- bzw. ausschalten \(Privileg\)", auf Seite 81.](#page-80-0)

Sofern dies im System erlaubt ist, können Sie die Faxtonerkennung Ihrer Mailbox im Forward Access ein- bzw. ausschalten. Wenn bei Ihrem System keine Fax-Access-Nummer vorhanden oder nutzbar ist und die Umleitung für Fax und Sprache auf das gleiche Umleitungsziel erfolgen soll, so erhalten Anrufer damit die Möglichkeit, Ihnen parallel zu Voicemails auch Faxe in Ihre Mailbox zu senden. Hierzu müssen Sie eine entsprechende Umleitung eingerichtet haben bzw. Ihren Fax-Partnern eine entsprechende direkte Rufnummer mitteilen.

#### **• Sprache ändern (Privileg)** Siehe dazu [Abschnitt 2.2.7.8, "Sprache ändern \(Privileg\)", auf Seite 81](#page-80-1).

Sie können auf eine andere Sprache der Bedienerführung umschalten. Diese gilt dann auch für alle anderen Zugriffsmöglichkeiten, wenn Sie von Ihrer Nebenstelle anrufen oder von jeder anderen Nebenstelle, sobald Sie Ihre eigene Mailbox angewählt haben.

#### **• Nachrichtentypen ändern (Privileg)**

Siehe dazu [Abschnitt 2.2.7.9, "Nachrichtentyp ändern \(Privileg\)", auf Seite 82](#page-81-0).

Sie können einstellen, welche Nachrichtentypen (Voicemails, Faxnachrichten, E-Mails) und ob auch alte Nachrichten dieser Typen am Telefon bearbeitet werden können.

## **2.2.7.1 Mailbox-Optionen ändern (Privileg)**

Gehen Sie zum Anpassen der Mailbox-Optionen folgendermaßen vor:

**Eigene Mailbox anwählen** (siehe [Abschnitt 2.2.1, "Eigene Mailbox anwählen", auf Seite 30\)](#page-29-0).

9 Im Hauptmenü (siehe [Abschnitt 2.2.2, "Auswahlmöglichkeiten im Hauptmenü \(Übersicht\)", auf Seite 32](#page-31-0)) Taste 9 drücken. Das Menü zum Ändern von Mailbox-Optionen wird ausgegeben.
## **2.2.7.2 Persönliche Verteiler (Privileg)**

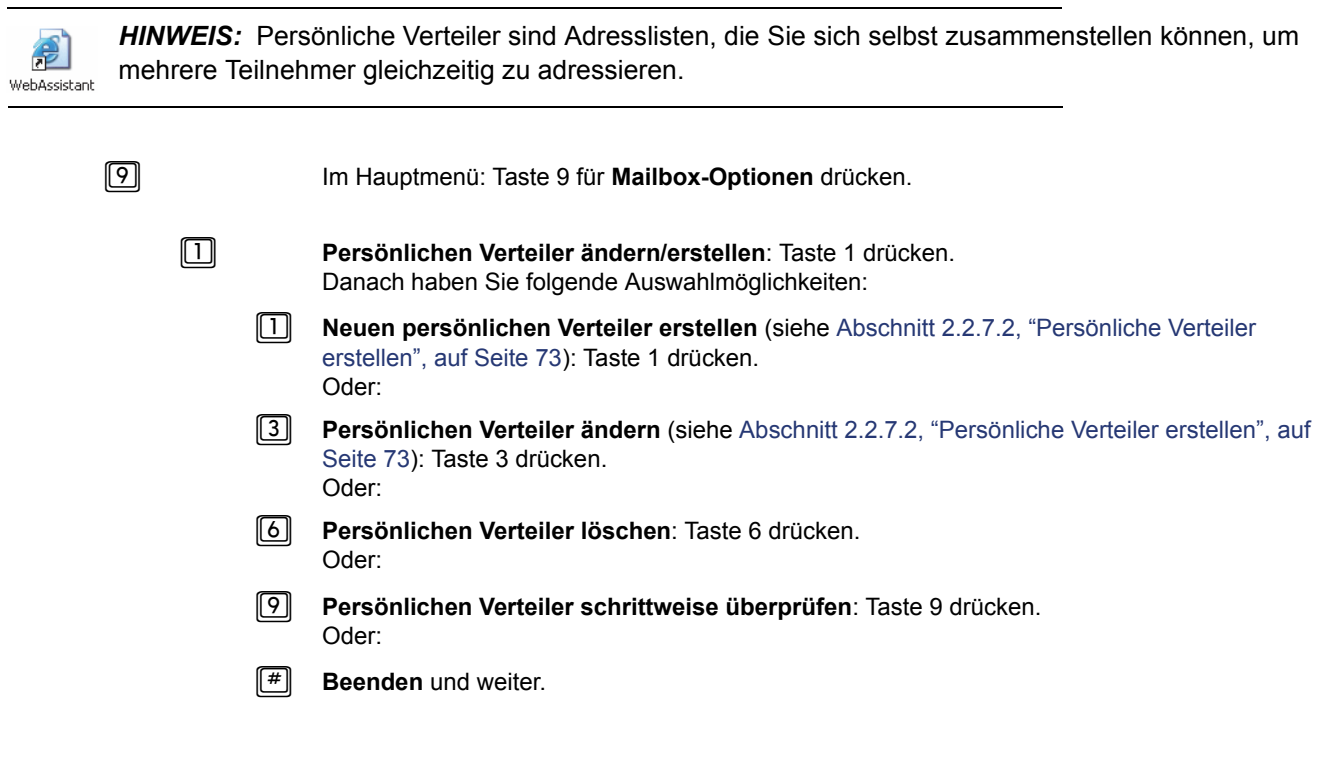

### <span id="page-72-0"></span>**Persönliche Verteiler erstellen**

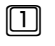

1 **Neuen persönlichen Verteiler erstellen**: Taste 1 drücken.

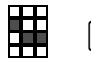

**# Nummer des persönlichen Verteilers eingeben** und mit Quadrattaste abschließen. Danach werden Sie aufgefordert, einen Namen für die Verteilerliste aufzunehmen. **Hinweis**: Sie haben dazu die gleichen Möglichkeiten wie beim Aufnehmen einer Voicemail.

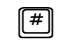

**F# Aufnahme abschließen:** Quadrattaste drücken. Sie werden nun zur Eingabe von Empfängerrufnummern oder Verteilerlisten-Nummern aufgefordert.

Sie haben dazu die gleichen Möglichkeiten wie bei der Eingabe von Empfängeradressen.

 $\boxed{\text{#}}$  Eingabe der Rufnummern abschließen: Quadrattaste drücken. Sie gelangen wieder in das Menü **persönlichen Verteiler ändern/erstellen** zurück.

### **Bedienung Ihrer Mailbox mit OpenScape Xpressions PhoneMail**

*Eigene Mailbox nutzen (Direct Access)*

### **Persönliche Verteiler Ändern**

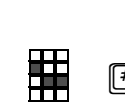

3 **Neuen persönlichen Verteiler ändern**: Taste 3 drücken.

# **Verteilernummer eingeben** und mit Quadrattaste abschließen.

Wenn Sie die Verteilernummer eingegeben haben, haben Sie anschließend folgende Auswahlmöglichkeiten:

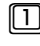

1 **Name des persönlichen Verteilers ändern**: Taste 1 drücken. Oder:

Wenn Sie 1 gedrückt haben, werden Sie aufgefordert, Ihren Verteilernamen nach dem Signalton aufzusprechen.

Verteilernamen aufsprechen.

Dabei stehen die gleichen Kontrollmöglichkeiten zur Verfügung wie beim Aufnehmen von Nachrichten (siehe [Abschnitt 2.2.4.2, "Während der Aufnahme", auf Seite 48\)](#page-47-0). Nicht möglich ist die Tastenfolge [<sup>\*</sup>][7][8] zur Wiedergabe der letzten acht Sekunden der Aufnahme.

2 **Nummern oder Namen zu persönlichem Verteiler hinzufügen**: Taste 2 drücken. Oder:

Wenn Sie 2 gedrückt haben, werden Sie aufgefordert, die Nummern oder Namen einzugeben, die Sie zur Verteilerliste hinzufügen möchten.

> Nummern oder Namen hinzufügen. Dabei stehen die gleichen Kontrollmöglichkeiten zur Verfügung wie beim Aufnehmen von Nachrichten (siehe [Abschnitt 2.2.3.8, "Empfängerrufnummer\(n\) ändern", auf Seite 45](#page-44-0)). 3 **Überprüfen der Nummern im persönlichen Verteiler**: Taste 3 drücken. Oder: 6 **Nummern aus Verteilerliste löschen**: Taste 6 drücken.

Oder: Wenn Sie 6 gedrückt haben, werden Sie aufgefordert, die Nummern oder Namen einzugeben, die Sie aus der Verteilerliste löschen möchten.

> Nummern oder Namen löschen. Dabei stehen die gleichen Kontrollmöglichkeiten zur Verfügung wie beim Aufnehmen von Nachrichten (siehe [Abschnitt 2.2.3.8, "Empfängerrufnummer\(n\) ändern", auf Seite 45](#page-44-0)).

**F Beenden** und weiter.

### **Persönliche Verteiler löschen**

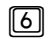

6 **Persönlichen Verteiler löschen**: Taste 6 drücken.

賱

Oder:

# **Nummer des persönlichen Verteilers eingeben** und mit Quadrattaste abschließen.

Wenn Sie die Verteilernummer eingegeben haben, stehen Ihnen folgende Auswahlmöglichkeiten zur Verfügung:

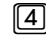

4 **Löschvorgang abbrechen**: Taste 4 drücken. Oder:

**#** Persönlichen Verteiler löschen und weiter: Quadrattaste drücken.

## **2.2.7.3 Einstellung für die Bedienerführung ändern (Privileg)**

Mithilfe dieser Funktion können Sie für die Bedienerführung von ausführlichen Ansagen auf kurze Ansagen umschalten. Dadurch können Sie sich die angebotenen Menüfunktionen schneller ausgeben lassen. Siehe dazu auch [Abschnitt 1.2.2.2, "Verkürzte Bedienerführung", auf Seite 21.](#page-20-0)

*HINWEIS:* Die Einstellung für die Bedienerführung können Sie auch über den *Web Assistant* (Dialog-電 seite **Voicemailsystem**) umschalten. WebAssistant

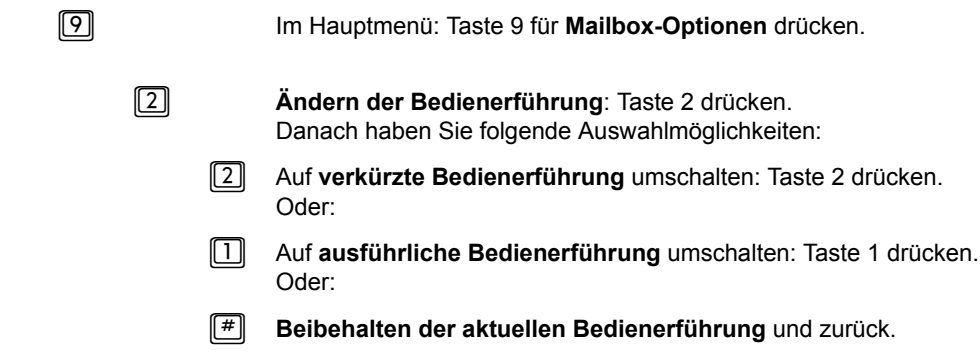

## **2.2.7.4 PIN ändern (Privileg)**

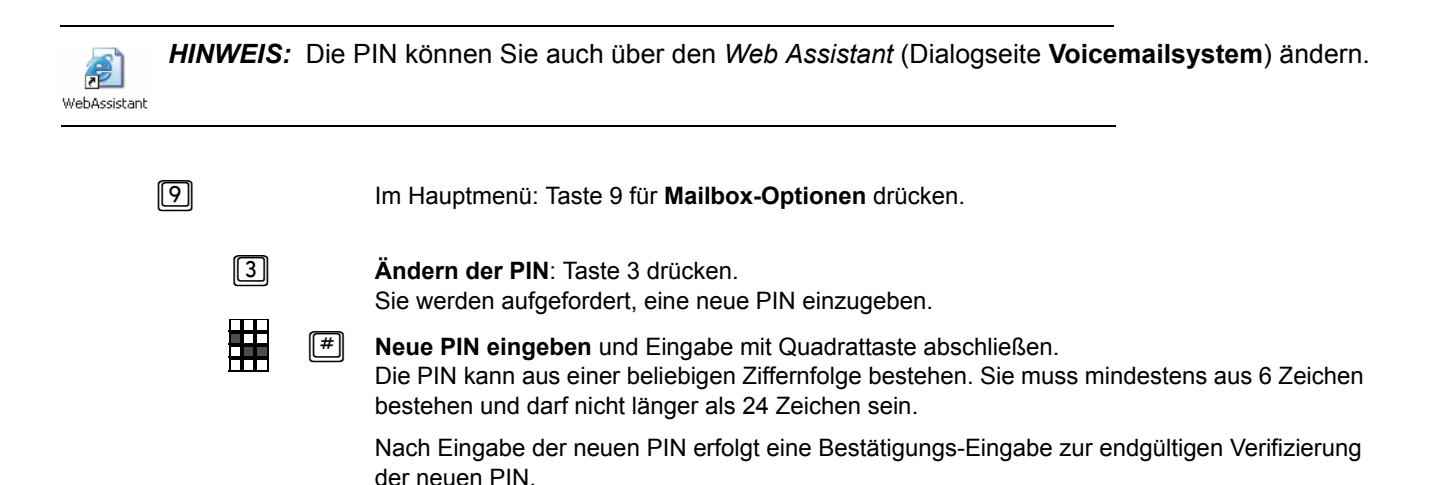

## <span id="page-76-0"></span>**2.2.7.5 Benachrichtigungen einstellen (Privileg)**

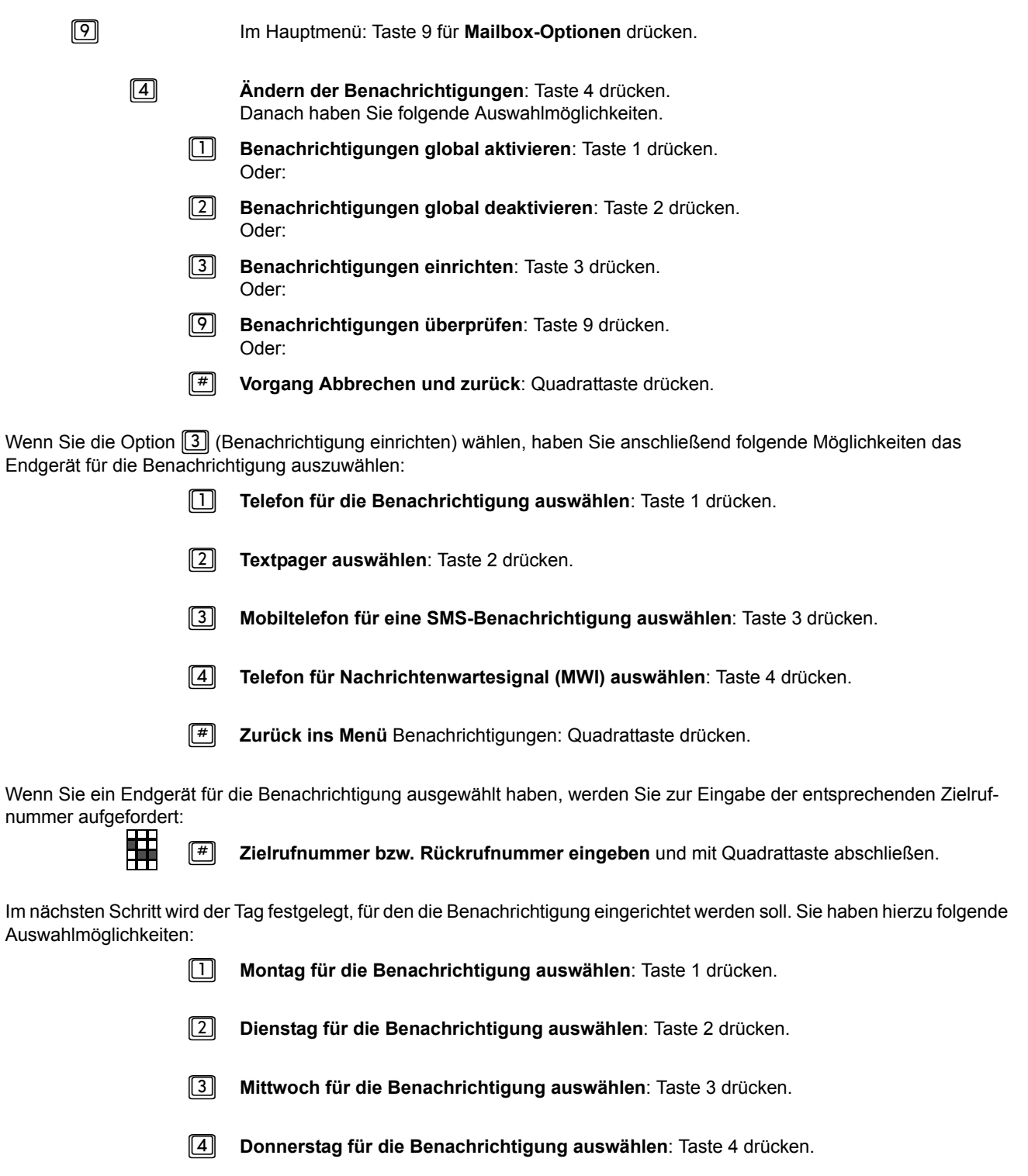

- 5 **Freitag für die Benachrichtigung auswählen**: Taste 5 drücken.
- 6 **Samstag für die Benachrichtigung auswählen**: Taste 6 drücken.
- 7 **Sonntag für die Benachrichtigung auswählen**: Taste 7 drücken.
- 8 **Alle Werktage für die Benachrichtigung auswählen**: Taste 8 drücken.
- 9 **Alle Wochenenden für die Benachrichtigung auswählen**: Taste 9 drücken.
- **Eingabe löschen** und neuen Tag für die Benachrichtigung eingeben: Sterntaste drücken.
- **Eingabe bestätigen** und speichern: Quadrattaste drücken.

Anschließend wird das Zeitfenster für den Nachrichteneingang bestimmt, für das Benachrichtigungen gesendet werden sollen:

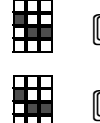

**# Startzeit des Zeitfensters eingeben** und mit Quadrattaste abschließen. Die Eingabe der Uhrzeit erfolgt im 24-Stunden-Format (Bsp.: 0830 für 8 Uhr 30 oder 0000 für Mitternacht).

**Example 2** Endzeit des Zeitfensters eingeben und mit Quadrattaste abschließen. Die Eingabe der Uhrzeit erfolgt im 24-Stunden-Format (Bsp.: 1830 für 18 Uhr 30 oder 0000 für Mitternacht).

Ist in Ihrem System eine englische Benutzerführung eingeschaltet, erfolgt die Eingabe der Uhrzeit im 12-Stunden-Format. Ein Beispiel: Geben Sie 0830 ein und bestätigen Sie mit der Quadrattaste. Wählen Sie nach der anschließenden Aufforderung a.m., wenn die Versendezeit im Bereich von 0 Uhr bis mittags liegen soll oder p.m., wenn der Versand im Zeitraum von mittags bis 24 Uhr liegen soll.

Abschließend müssen Sie den Nachrichtentyp bestimmen, für den Sie die Benachrichtigung erhalten möchten:

- **1** Benachrichtigungen nur für eingegangene Voicemails senden: Taste 1 drücken.
- 2 **Benachrichtigungen nur für eingegangene Faxnachrichten** senden: Taste 2 drücken.
- 3 **Benachrichtigungen nur für eingegangene E-Mails** senden: Taste 3 drücken.
- 4 **Benachrichtigungen nur für Voicemails, die als dringend gekennzeichnet sind,** senden: Taste 4 drücken.
- **<u>[5]</u> Benachrichtigungen nur für Faxnachrichten, die als dringend gekennzeichnet sind,** senden: Taste 5 drücken.
- 6 **Benachrichtigungen nur für E-Mails, die als dringend gekennzeichnet sind,** senden: Taste 6 drücken.
- 7 **Benachrichtigungen für alle Nachrichten** senden: Taste 7 drücken.
- **8** Benachrichtigungen für alle Nachrichten, die als dringend gekennzeichnet sind, senden: Taste 8 drücken.

### **Bedienung Ihrer Mailbox mit OpenScape Xpressions PhoneMail**

*Eigene Mailbox nutzen (Direct Access)*

\* **Eingabe löschen und neuen Nachrichtentyp für die Benachrichtigungen eingeben**: Sterntaste drücken.

**Eingabe bestätigen und speichern**: Quadrattaste drücken. Sie kehren danach in den Menüzweig **Benachrichtigung einrichten** zurück und können direkt Ihre Einstellungen überprüfen.

Überprüfung/Ändern der Benachrichtigungseinstellungen:

9 Das Menü **Benachrichtigungseinstellungen prüfen** aufrufen: Taste 9 drücken. Die von Ihnen vorgenommenen Einstellungen werden Ihnen der Reihe nach für jedes konfigurierte Endgerät per Ansage mitgeteilt.

Sie haben hier folgende Auswahlmöglichkeiten:

4 **Einstellungen für das vorige Endgerät ansagen lassen**: Taste 4 drücken.

5 **Einstellungen für das aktuell angesagte Endgerät wiederholen lassen**: Taste 5 drücken.

- 6 **Einstellungen für das nächste Endgerät ansagen lassen**: Taste 6 drücken.
- 1 **Aktuell angesagte Benachrichtigungseinstellung einschalten**: Taste 1 drücken.
- 2 **Aktuell angesagte Benachrichtigungseinstellung ausschalten**: Taste 2 drücken.
- 3 **Einstellungen der aktuell angesagten Benachrichtigung bearbeiten**: Taste 3 drücken.
- **Aktuell angesagte Benachrichtigung löschen**: Sterntaste drücken.
- **Abbrechen** und in den Menüzweig Benachrichtigung einrichten zurück.

Wenn Sie die Option 3 (Einstellung der Benachrichtigung bearbeiten) ausgewählt haben, haben Sie anschließend folgende Möglichkeiten:

- 7 **Zielnummer für die aktuell angesagte Benachrichtigung löschen**: Taste 7 drücken. Sie können anschließend direkt eine neue Zielnummer eingeben.
- 8 **Zeiteinstellung für die aktuell angesagte Benachrichtigung löschen**: Taste 8 drücken. Sie können anschließend direkt eine neue Zeiteinstellung vornehmen.
- 9 **Nachrichtentyp für die aktuell angesagte Benachrichtigung löschen**: Taste 9 drücken. Sie können anschließend direkt einen neuen Nachrichtentyp angeben.
- **F# Vorgang abbrechen** und zurück ins Menü "Benachrichtigungen prüfen".

## **2.2.7.6 Wiedergabeoptionen (Privileg)**

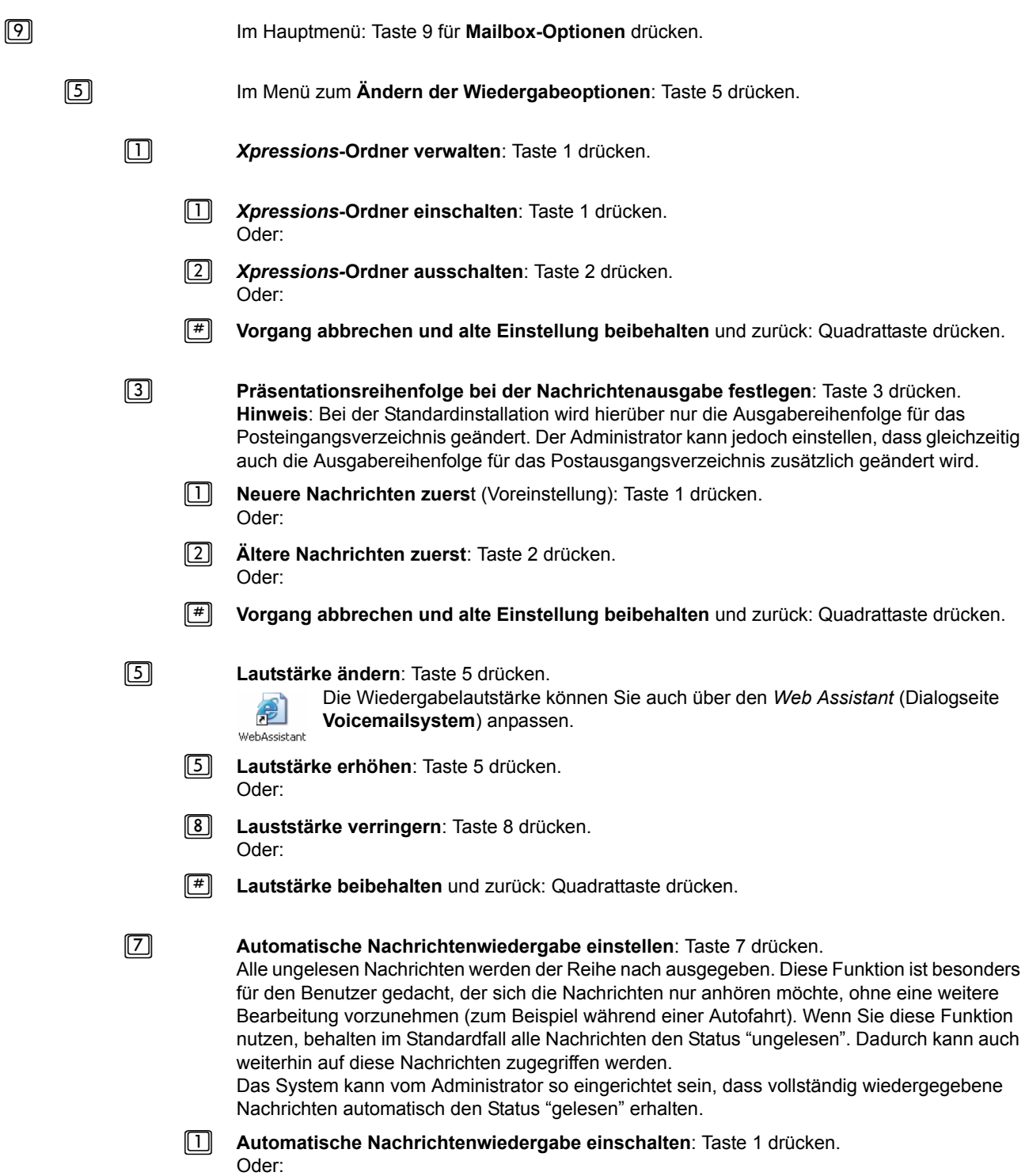

2 **Automatische Nachrichtenwiedergabe ausschalten**: Taste 2 drücken. Oder:

**E Beibehalten der aktuellen Wiedergabeoption und zurück**: Quadrattaste drücken.

### **2.2.7.7 Faxtonerkennung ein- bzw. ausschalten (Privileg)**

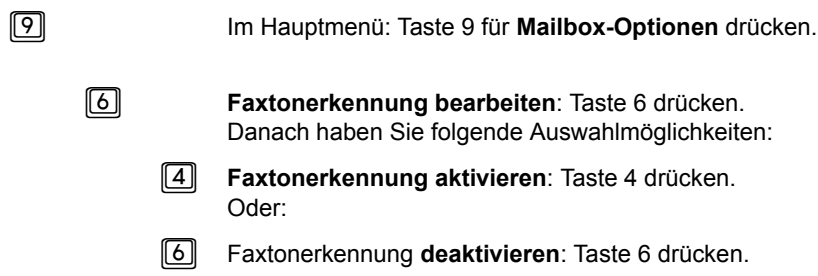

### <span id="page-80-0"></span>**2.2.7.8 Sprache ändern (Privileg)**

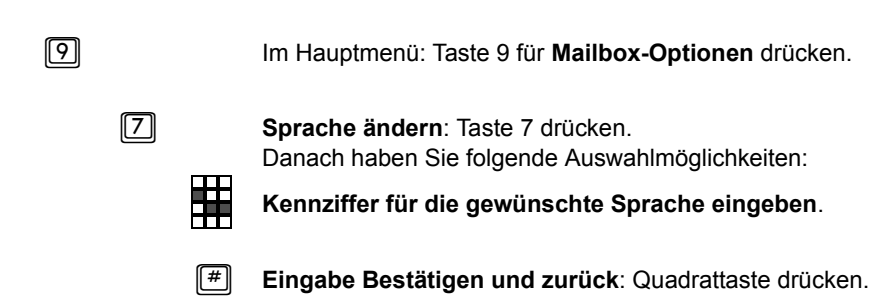

## **2.2.7.9 Nachrichtentyp ändern (Privileg)**

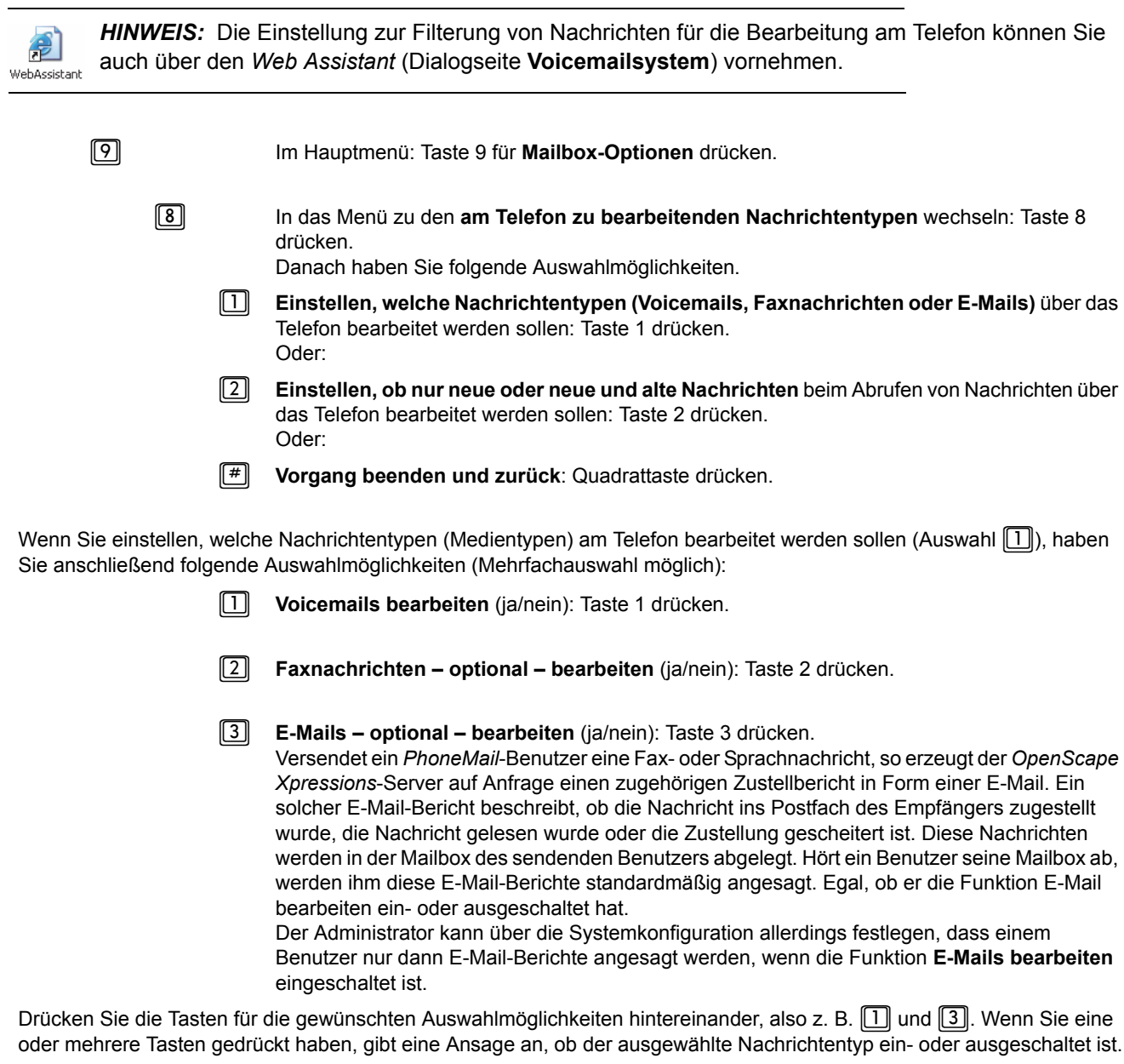

- # **Bestätigen** und zurück: Quadrattaste drücken. Oder:
- **Abbrechen** und zurück: Sterntaste drücken.

### **Bedienung Ihrer Mailbox mit OpenScape Xpressions PhoneMail**

*Eigene Mailbox nutzen (Direct Access)*

Wenn Sie einstellen, ob nur neue oder neue und alte Nachrichten über das Telefon bearbeitet werden sollen (Auswahl [2]), haben Sie anschließend folgende Auswahlmöglichkeiten (Mehrfachauswahl möglich):

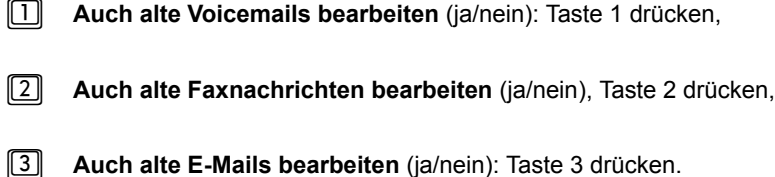

Drücken Sie die Tasten für die gewünschten Auswahlmöglichkeiten hintereinander, also z. B. 1 und 3. Wenn Sie eine oder mehrere Tasten gedrückt haben, gibt eine Ansage an, ob alte Nachrichten des ausgewählten Typs ausgegeben werden oder nicht.

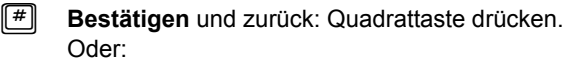

**Abbrechen** und zurück: Sterntaste drücken.

# **2.2.8 Verbinden (Privileg)**

Während Sie mit der Mailbox verbunden sind, können Sie die Vermittlung oder einen anderen Teilnehmer anrufen. Sie müssen sich dazu im Hauptmenü Ihrer Mailbox befinden, um während der Mailbox-Benutzung einen Teilnehmer anzurufen:

Gehen Sie folgendermaßen vor, um eine Verbindung aufzubauen:

**Eigene Mailbox anwählen** (siehe [Abschnitt 2.2.1, "Eigene Mailbox anwählen", auf Seite 30\)](#page-29-0).

7 Im Hauptmenü (siehe [Abschnitt 2.2.2, "Auswahlmöglichkeiten im Hauptmenü \(Übersicht\)", auf Seite 32](#page-31-0)) Taste 7 für **Verbinden** drücken.

Anschließend haben Sie folgende Auswahlmöglichkeiten:

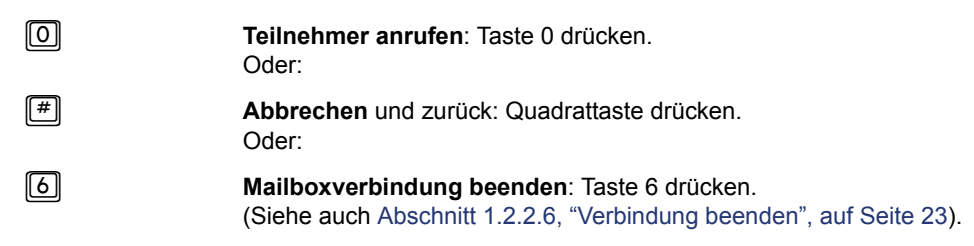

Wenn Sie  $\boxed{0}$  gedrückt haben, haben Sie anschließend folgende Möglichkeiten:

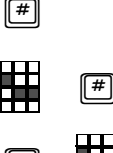

# **Gewünschte Teilnehmernummer eingeben** und Eingabe mit Quadrattaste abschließen. Oder:

**E # TEM** Namen des gewünschten Teilnehmers über die Buchstaben-Nummernzuordnung eingeben und Eingabe mit Quadrattaste abschließen.

**Empfängerrufnummer korrigieren: Sterntaste drücken.** 

**# Rufnummer bestätigen und Wahlvorgang einleiten**: Quadrattaste drücken.

*HINWEIS:* Sie können nur dann einen externen Teilnehmer festlegen, wenn ihre Systemadministration dies für Sie freigeschaltet hat.

# **Abbrechen** und zurück ins Hauptmenü: Quadrattaste drücken.

Geben Sie die Rufnummer so ein, wie Sie sie normalerweise am Telefon wählen würden. Vergessen Sie nicht den Code für die Amtsholung (normalerweise 0 oder 9) vor die Rufnummer zu setzen.

Wenn Sie neue oder alte Nachrichten abrufen/anhören, können Sie sich, nachdem eine Nachricht ausgegeben wurde, durch Eingabe der Tastenfolge [7] auch direkt mit dem Absender der Nachricht verbinden (siehe [Abschnitt 2.2.3.6, "Auswahlmöglichkeiten nach Anhören der Nachrichten", auf Seite 41\)](#page-40-0).

# **2.2.9 Auf Konferenzen und Arbeitsgruppen zugreifen (Privileg)**

Ist eine Verbindung Ihrer Xpressions-Umgebung mit OpenScape UC Application eingerichtet, können Sie ohne erneute Identifikation direkt auf folgende Funktionen von OpenScape UC Application zugreifen.

**Eigene Mailbox anwählen** (siehe [Abschnitt 2.2.1, "Eigene Mailbox anwählen", auf Seite 30\)](#page-29-0).

**2** Im Hauptmenü Taste 2 drücken, um auf Konferenzen und Arbeitsgruppen zuzugreifen. Weitere Informationen zur Bedienung der Funktionen, die hier zur Verfügung stehen, finden Sie im Handbuch zu OpenScape UC Application.

## **2.2.10 Auf das Unified Communications System zugreifen**

Ist eine Verbindung Ihrer Xpressions-Umgebung mit OpenScape UC Application eingerichtet, können Sie ohne erneute Identifikation direkt auf folgende Funktionen von OpenScape UC Application zugreifen.

**Eigene Mailbox anwählen** (siehe [Abschnitt 2.2.1, "Eigene Mailbox anwählen", auf Seite 30\)](#page-29-0).

6 Im Hauptmenü Taste 6 drücken, um auf das Unified Communications System zuzugreifen. Weitere Informationen zur Bedienung der Funktionen, die hier zur Vergüng stehen, finden Sie im Handbuch zu OpenScape UC Application.

Anschließend haben Sie folgende Auswahlmöglichkeiten:

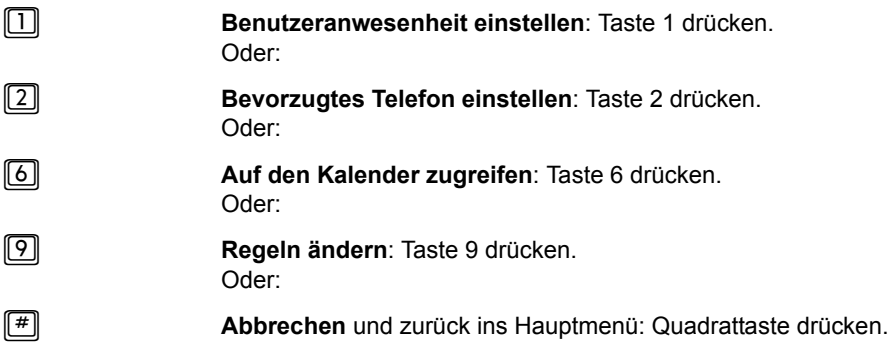

*Fremde Mailbox anwählen (Guest Access bzw. Universal Access)*

## **2.3 Fremde Mailbox anwählen (Guest Access bzw. Universal Access)**

Sie können die Mailbox eines anderen Teilnehmers direkt anwählen, unabhängig davon, ob der Teilnehmer gerade erreichbar ist oder nicht. In der fremden Mailbox können Sie eine Sprachnachricht für den Teilnehmer hinterlassen, sofern der Teilnehmer das Hinterlassen von Nachrichten erlaubt hat.

*HINWEIS:* Beim Anruf auf eine Mailbox, bei der das Hinterlassen einer Nachricht nicht erlaubt ist, werden Sie automatisch wieder zum Guest Access zurückgeschaltet.

Erhalten Sie die Bedienerführung in einer Ihnen nicht vertrauten Sprache, so wird Ihnen nach Ablauf einer kurzen Wartezeit eine Sprachauswahl angeboten (siehe [Abschnitt 2.2.7.8, "Sprache ändern \(Privileg\)", auf Seite 81](#page-80-0)). Nach der Auswahl der Sprache können Sie die Anwahl der Teilnehmermailbox fortsetzen.

Um die Mailbox eines anderen Teilnehmers anzuwählen:

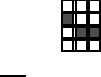

**Service-Zugangsnummer für Guest Access eingeben**. Falls Ihnen die Zugangsnummer für den Guest Access nicht bekannt ist, fragen Sie Ihre Systemadministration.

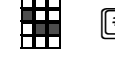

# **Nebenstellennummer des gewünschten Teilnehmers eingeben** und Eingabe mit Quadrattaste abschließen. Oder:

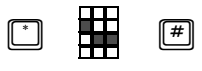

**<sup>#</sup> Namen des gewünschten Teilnehmers** über die Buchstaben-Nummernzuordnung eingeben: Sterntaste drücken, Namen eingeben und Eingabe mit Quadrattaste abschließen.

<sup>[1]</sup> Begrüßungsansage überspringen. Taste 1 drücken. Sie hören den Signalton, der den Beginn der Aufzeichnung markiert. Sprechen Sie Ihre

Nachricht nach dem Signalton auf. Mit dem Trennen der Verbindung wird die Nachricht in die angewählte Mailbox zugestellt.

Lassen die Benutzereinstellungen das Hinterlassen einer Nachricht nicht zu, wird statt des Signaltones eine Ansage eingespielt, die darauf hinweist, dass keine Nachricht hinterlassen werden kann.

**Nur im Guest Access alternativ**:

 $F$  Begrüßungsansage überspringen. Quadrattaste drücken. Sie hören den Signalton, der den Beginn der Aufzeichnung markiert. Sprechen Sie Ihre Nachricht nach dem Signalton auf. Mit dem Trennen der Verbindung wird die Nachricht in die angewählte Mailbox zugestellt. Lassen die Benutzereinstellungen das Hinterlassen einer Nachricht nicht zu, wird statt des

Signaltones eine Ansage eingespielt, die darauf hinweist, dass keine Nachricht hinterlassen werden kann.

Um die eigene Mailbox anzuwählen (**nur** im Universal Access):

**Eigene Mailbox anwählen: Quadrattaste drücken.** (Siehe [Abschnitt 2.2, "Eigene Mailbox nutzen \(Direct Access\)", auf Seite 28](#page-27-0))

# **2.3.1 Nachricht für Mailbox-Inhaber hinterlassen**

Wenn der Teilnehmer, dessen Mailbox Sie im Guest Access angewählt haben, das Hinterlassen von Nachrichten erlaubt, können Sie nach dem Signalton eine Nachricht aufsprechen.

Während des Aufsprechens stehen Kontroll- und Korrekturmöglichkeiten zur Verfügung (siehe Abschnitt 2.2.4.2, ["Während der Aufnahme", auf Seite 48](#page-47-0)). 15 Sekunden vor Aufnahmeende hören Sie einen Signalton. Eventuelle Sprechpausen am Anfang und am Ende der Aufnahme werden vom System erkannt und entfernt.

Mit dem Trennen der Verbindung wird die Nachricht in die angewählte Mailbox zugestellt.

Ferner stehen während der Aufnahme folgende Möglichkeiten zur Verfügung:

\* **Aufnahme anhalten, Kontrollfunktionen während der Aufnahme**: Siehe [Abschnitt 2.2.4.2, "Während der Aufnahme", auf Seite 48](#page-47-0). **(#)**  $F$  **Erneut mit Guest Access eine Mailbox anwählen**, um dort eine Nachricht zu hinterlassen:

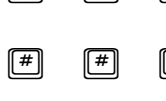

Dreimal Quadrattaste nacheinander drücken. ##0 **Verbinden mit einer Teilnehmernummer oder der Vermittlung**:

Zweimal nacheinander Quadrattaste und anschließend Taste 0 drücken.

Sie können nach dem Aufsprechen auch einfach auflegen. Die Nachricht wird in jedem Fall versendet.

*Anrufumleitung (Forward Access)*

## **2.4 Anrufumleitung (Forward Access)**

Sie können Ihr eigenes Telefon so einstellen, dass Anrufe auf Ihre Mailbox umgeleitet werden. Benutzen Sie dazu die Funktion *Anrufumleitung* am Ihrem Telefon.

*HINWEIS: Bei der Hicom 300 gibt es dabei die Unterscheidung zwischen variabler und fester Anrufumleitung*. Wie Sie eine Anrufumleitung am Telefon einrichten, hängt von der eingesetzten Telefonanlage und dem Telefontyp ab. Näheres entnehmen Sie bitte dem Bedienhandbuch Ihrer Telefonanlage und der Bedienungsanleitung Ihres Telefons.

Alternativ können Sie die Umleitung auch über das *OpenScape Xpressions PhoneMail*-Menü "Anrufumleitung Ihres Telefons" einrichten. Siehe dazu [Abschnitt 2.2.6.8, "Direkte Anrufumleitung Ihres Telefons festlegen](#page-66-0)  [\(Privileg\)", auf Seite 67.](#page-66-0)

Als Rufnummer für das Anrufziel der Anrufumleitung müssen Sie die Service-Zugangsnummer der Mailbox für den Forward Access angeben. Anrufer, die Ihre Nebenstellennummer wählen, werden dann auf die Mailbox umgeleitet. Je nachdem, welche Beantwortungsoptionen Sie eingestellt haben (siehe [Abschnitt 2.2.6, "Beantwor](#page-52-0)[tungsoptionen \(Privileg\)", auf Seite 53\)](#page-52-0), bzw. welche Aktionen Sie im *Web Assistant* für den Weiterleitungs-Modus konfiguriert haben, können Anrufer Ihnen beispielsweise Nachrichten auf Ihrer Mailbox hinterlassen oder eine Aktion aus dem von Ihnen eingerichteten Menü auslösen (zum Beispiel sich mit Ihrer *OpenScape Xpressions PhoneMail*-Vertreternummer verbinden lassen usw.). Sie können auch Faxanrufe an Ihrer Nebenstelle entgegennehmen lassen (siehe [Abschnitt 2.2.7, "Mailbox-Optionen \(Privileg\)", auf Seite 71](#page-70-0)). Diese Nachrichten werden ebenfalls in Ihrer Mailbox gespeichert.

*HINWEIS:* Achten Sie darauf, dass die Menü-Konfiguration für den Weiterleitungs-Modus nur dann angeboten wird, wenn Sie eine persönliche Ansage aufgenommen und aktiviert haben. Ansonsten wird die Standard-Systemansage eingespielt, die nur die Standard-Funktionen anbietet.

Wenn Sie selbst eine Nebenstellennummer wählen und der Teilnehmer eine Anrufumleitung zu seiner Mailbox eingerichtet hat, haben Sie die gleichen Möglichkeiten wie beim Guest Access. Wenn der Teilnehmer das Hinterlassen von Nachrichten erlaubt, können Sie nach dem Signalton eine Nachricht aufsprechen.

Während des Aufsprechens stehen Kontroll- und Korrekturmöglichkeiten zur Verfügung (siehe Abschnitt 2.2.4.2, ["Während der Aufnahme", auf Seite 48\)](#page-47-0). 10 Sekunden vor Aufnahmeende hören Sie einen Signalton.

Eventuelle Sprechpausen am Anfang und am Ende der Aufnahme werden vom System erkannt und entfernt. Ferner steht während der Aufnahme folgende Möglichkeit zur Verfügung:

\* **Aufnahme anhalten, Kontrollfunktionen während der Aufnahme**: siehe [Abschnitt 2.2.4.2, "Während der Aufnahme", auf Seite 48.](#page-47-0)

Sie können nach dem Aufsprechen auch einfach auflegen. Die Nachricht wird in jedem Fall versendet.

*HINWEIS:* Haben Sie Ihr eigenes Telefon auf Ihre Mailbox umgeleitet, dann können Sie nach der Anwahl Ihres Telefons vor dem Aufsprechen der Nachricht durch Eingabe von "Quadrat" gefolgt von Ihrer PIN in das Hauptmenü Ihrer Mailbox gelangen (siehe [Abschnitt 2.2.2, "Auswahlmöglichkeiten im Hauptmenü \(Übersicht\)",](#page-31-0)  [auf Seite 32](#page-31-0)).

Vor der Aufnahme einer Nachricht an Ihre eigene Mailbox haben Sie die folgende Möglichkeit zur Auswahl:

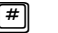

**Eigene Mailbox anwählen:** Quadrattaste drücken.

# <span id="page-89-0"></span>**2.5 Schnellzugriff und Zugriff mit Briefkastentaste nutzen (Callback Access)**

Über den **Callback Access** können Sie schnell auf Ihre Mailbox zugreifen. Zudem ist es möglich Ihre Mailbox mit der Briefkastentaste am Telefon abzufragen, falls neue Nachrichten vorliegen.

# **2.5.1 Schnellzugriff auf die eigene Mailbox**

Der Callback Access-Zugang entspricht dem Direct Access mit dem Unterschied, dass die eigene Rufnummer nicht mehr eingegeben werden muss, da dafür die Rufnummer des benutzten Endgeräts verwendet wird. Das bedeutet gleichzeitig, dass diese Zugangsart nur von einem individuellen Telefonendgerät aus oder nur nach Identifikation gegenüber der TK-Anlage zu nutzen ist. Der Callback Access ist also besonders dafür prädestiniert, aus dem Auto mit einem Mobiltelefon seine Nachrichten abzurufen. Für diesen Fall ist es zudem sinnvoll die Telefonnummer des Mobiltelefons als Vertrauensnummer zu definieren. Dadurch würde auch noch die Benutzeridentifikation per PIN-Eingabe, entfallen.

*HINWEIS:* Dieses Leistungsmerkmal setzt entsprechende Fähigkeiten in den benutzten Telefonendgeräten und der eingesetzten TK-Anlage voraus.

Callback Access-Zugriff von einem internen Telefon auf die *OpenScape Xpressions*-Mailbox:

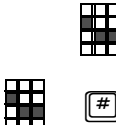

**Service-Zugangsnummer für den Callback Access eingeben**. Falls Ihnen die Zugangsnummer nicht bekannt ist, fragen Sie Ihre Systemadministration.

**Fig. 21 PIN eingeben**. Eingabe mit Quadrattaste abschließen. Wenn Sie Ihre Nebenstelle so eingerichtet haben, dass eine Abfrage von Voicemails ohne Benutzeridentifizierung erlaubt ist, entfällt die Eingabe der PIN.

Callback Access-Zugriff von einem beliebigen externen Telefon auf die *OpenScape Xpressions*-Mailbox:

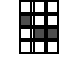

**Service-Zugangsnummer für den Direct Access einschließlich Amtsrufnummer Ihrer Firma eingeben**.

Falls Ihnen die Zugangsnummer nicht bekannt ist, fragen Sie Ihre Systemadministration.

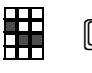

**F#** PIN eingeben. Eingabe mit Quadrattaste abschließen. Wenn Sie Ihre Nebenstelle so eingerichtet haben, dass eine Abfrage von Voicemails ohne Benutzeridentifizierung erlaubt ist, entfällt die Eingabe der PIN.

Nach dem Zugang werden Ihnen Ihre neue Nachrichten kontinuierlich ausgegeben.

*HINWEIS:* Die kontinuierliche Ausgabe von Nachrichten kann durch eine Systemeinstellung für alle Benutzer abgeschaltet sein.

# **2.5.2 Callback Access mit Briefkastenlampe nutzen**

Damit Sie diesen Service nutzen können, müssen folgende Voraussetzungen erfüllt sein:

- **•** Ihre Telefonnebenstellenanlage muss die Briefkastenfunktion unterstützen. Derzeit ist dies mit den Anlagen *Hicom 300/300 E/300 H*, *Hicom 150/150 E/150 H* und *HiPath 3000/4000* möglich.
- **•** Ihr Telefon muss über eine Briefkastentaste verfügen. Hicom-Telefone, die eine Briefkastentaste haben, sind beispielsweise *Set 500*, *Set 700* oder *optiset E memory* und *optiset E advance*.
- **•** Die Briefkastenfunktion muss mit der Mailbox gekoppelt sein. Ihre Systemadministration muss dies eingerichtet haben.
- **•** Es muss mindestens eine **neue** Nachricht vorliegen.

Den Callback Access-Service können Sie nur von Ihrer eigenen Nebenstelle oder Ihrem eigenen, dem Server bekannten Mobiltelefon nutzen.

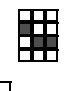

**Service-Zugangsnummer für den Callback Access eingeben**. Falls Ihnen die Zugangsnummer nicht bekannt ist, fragen Sie Ihre Systemadministration.

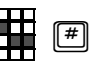

**PIN eingeben**. Eingabe mit Quadrattaste abschließen. Wenn Sie Ihre Nebenstelle so eingerichtet haben, dass eine Abfrage von Voicemails ohne Benutzeridentifizierung erlaubt ist, entfällt die Eingabe der PIN.

Oder, wenn die Briefkastenlampe leuchtet:

**Bei optiset:**

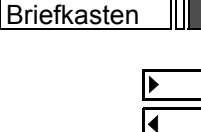

**Taste "Briefkasten" drücken**. Im Display erscheint: **XPRESSIONS** 

**"Weiter" drücken**.

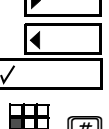

**"Ausgeben" auswählen**.

**PIN eingeben**. Eingabe mit Quadrattaste abschließen. Wenn Sie Ihre Nebenstelle so eingerichtet Haben, dass eine Abfrage von Voicemails ohne Benutzeridentifizierung erlaubt ist, entfällt die Eingabe der PIN.

### **Bei Set 400/500/700:**

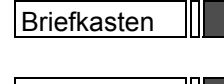

**Taste "Briefkasten" drücken**. Im Display erscheint: XPRESSIONS

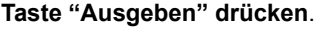

Ausgeben懗

**Fig. PIN eingeben**. Eingabe mit Quadrattaste abschließen. Wenn Sie Ihre Nebenstelle so eingerichtet Haben, dass eine Abfrage von Voicemails ohne Benutzeridentifizierung erlaubt ist, entfällt die Eingabe der PIN.

Anschließend wird das Menü "Nachrichten anhören/abrufen" ausgegeben (siehe [Abschnitt 2.2.3, "Eingehende/](#page-32-0) [ausgehende Nachrichten bearbeiten", auf Seite 33\)](#page-32-0). Während und nach der Ausgabe stehen alle Kontrollmöglichkeiten dieses Menüs zur Verfügung.

*Mailbox für Anrufe auf Ihr Mobiltelefon nutzen*

# **2.6 Mailbox für Anrufe auf Ihr Mobiltelefon nutzen**

Sie können Ihre *OpenScape Xpressions* Mailbox zusätzlich als Mailbox für Ihr Mobiltelefon einrichten lassen. Dies bietet den Vorteil, dass alle Nachrichten in einer einzigen Mailbox gespeichert werden, egal ob diese an Ihr Telefon am Arbeitsplatz oder an Ihr Mobiltelefon adressiert waren.

Bitte beachten Sie folgende Unterschiede gegenüber einer herkömmlichen Nutzung der Mailbox.

# **2.6.1 Anrufumleitung bei Mobiltelefonen**

Sie können Ihr Mobiltelefon so einstellen, dass Anrufe auf Ihre Mailbox umgeleitet werden. Benutzen Sie dazu die Funktion **Anrufumleitung** (bei Mobiltelefonen können Sie normalerweise zwischen der automatischen Anrufumleitung und bedingter Anrufumleitung wählen, z. B. wenn besetzt, wenn nicht erreichbar). Wie Sie eine Anrufumleitung einrichten, entnehmen Sie bitte der Bedienungsanleitung Ihres Mobiltelefons.

Als Rufnummer für das Anrufziel der Anrufumleitung müssen Sie den Amtsanschluss des *OpenScape Xpressions*-Server gefolgt von der Nebenstellennummer Ihres Telefons am Arbeitsplatz angeben. Falls Ihnen die Nummer für den Amtsanschluss des *OpenScape Xpressions*-Server nicht bekannt ist, fragen Sie Ihre Systemadministration.

Anrufer, die Ihre Mobilfunknummer wählen, werden dann auf die *OpenScape Xpressions-*Mailbox umgeleitet. Je nachdem, welche Beantwortungsoptionen Sie eingestellt haben (siehe [Abschnitt 2.2.6, "Beantwortungsoptionen](#page-52-0)  [\(Privileg\)", auf Seite 53\)](#page-52-0), können Anrufer Ihnen Nachrichten auf Ihrer Mailbox hinterlassen oder sich mit Ihrer *OpenScape Xpressions PhoneMail*-Vertreternummer verbinden lassen.

*Mailbox für Anrufe auf Ihr Mobiltelefon nutzen*

# **2.6.2 Mailbox abfragen**

Sie können Ihre eigene Mailbox mit der Service-Zugangsnummer für den Direct Access anwählen (siehe auch [Abschnitt 2.2, "Eigene Mailbox nutzen \(Direct Access\)", auf Seite 28\)](#page-27-0).

**Von einem beliebigen (externen) Telefon die eigene Mailbox anwählen (Direct Access):**

賱 **Service-Zugangsnummer für den Direct Access einschließlich Amtsrufnummer Ihrer Firma eingeben**.

Falls Ihnen die Zugangsnummer nicht bekannt ist, fragen Sie Ihre Systemadministration.

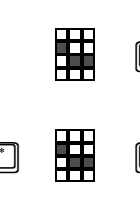

**Eigene Rufnummer eingeben.** Eingabe mit Quadrattaste abschließen. Geben Sie hier die Nummer des Telefons an Ihrem Arbeitsplatz an und nicht die Ihres Mobiltelefons. **Eigenen Namen** über die Buchstaben-Nummernzuordnung eingeben: Sterntaste drücken,

Namen eingeben und Eingabe mit Quadrattaste abschließen.

**F# PIN eingeben**. Eingabe mit Quadrattaste abschließen.

Wenn Sie die Mailbox von Ihrem Mobiltelefon anwählen, so können Sie auch den Callback Access-Service (siehe [Abschnitt 2.5, "Schnellzugriff und Zugriff mit Briefkastentaste nutzen \(Callback Access\)", auf Seite 90\)](#page-89-0) nutzen. Am besten speichern Sie die Zugangsnummer für den Callback Access im Adressbuch Ihres Mobiltelefons.

**Vom Mobiltelefon die eigene Mailbox anwählen (Callback Access):**

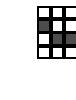

**Service-Zugangsnummer für den Callback Access einschließlich Amtsrufnummer Ihrer Firma eingeben**.

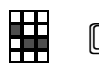

Falls Ihnen die Zugangsnummer nicht bekannt ist, fragen Sie Ihre Systemadministration.

**F#** PIN eingeben. Eingabe mit Quadrattaste abschließen. Wenn Sie Ihr Mobiltelefon so eingerichtet haben, dass eine Abfrage von Voicemails ohne Benutzeridentifizierung erlaubt ist, entfällt die Eingabe der PIN.

*HINWEIS:* Aktivieren Sie die Benachrichtigungsfunktion (siehe [Abschnitt 2.2.7.5, "Benachrichtigungen einstellen](#page-76-0)  [\(Privileg\)", auf Seite 77\)](#page-76-0). Sie erhalten dann bei neu eingehenden Nachrichten eine SMS-Nachricht auf Ihrem Mobiltelefon.

### **Bedienung Ihrer Mailbox mit OpenScape Xpressions PhoneMail**

*Mailbox für Anrufe auf Ihr Mobiltelefon nutzen*

Die folgenden Übersichten listen die Tastenfolgen auf, die zu drücken sind, um Funktionen der Mailbox im **Direct Access** zu nutzen. Die Betätigungsreihenfolge zum Auslösen einer Funktion erfolgt von links nach rechts. Die Einrückungen der Tastensymbole spiegeln in etwa die Menüstaffelung wider.

## **3.1 Nachrichten abrufen/anhören**

## **3.1.1 Empfangene Nachrichten abrufen/anhören**

## **3.1.1.1 Nachrichtenauswahl**

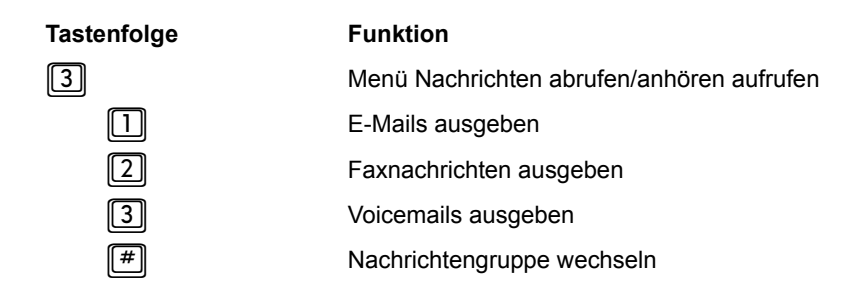

## **3.1.1.2 Während der Wiedergabe des Nachrichtenkopfs**

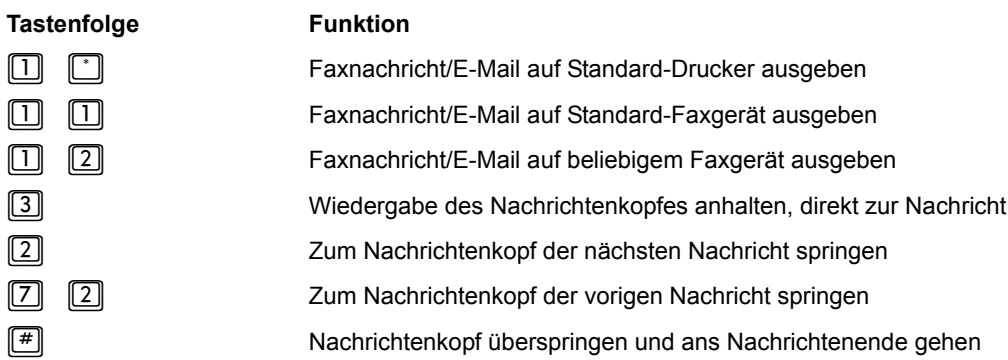

## **3.1.1.3 Während der Wiedergabe der Nachricht**

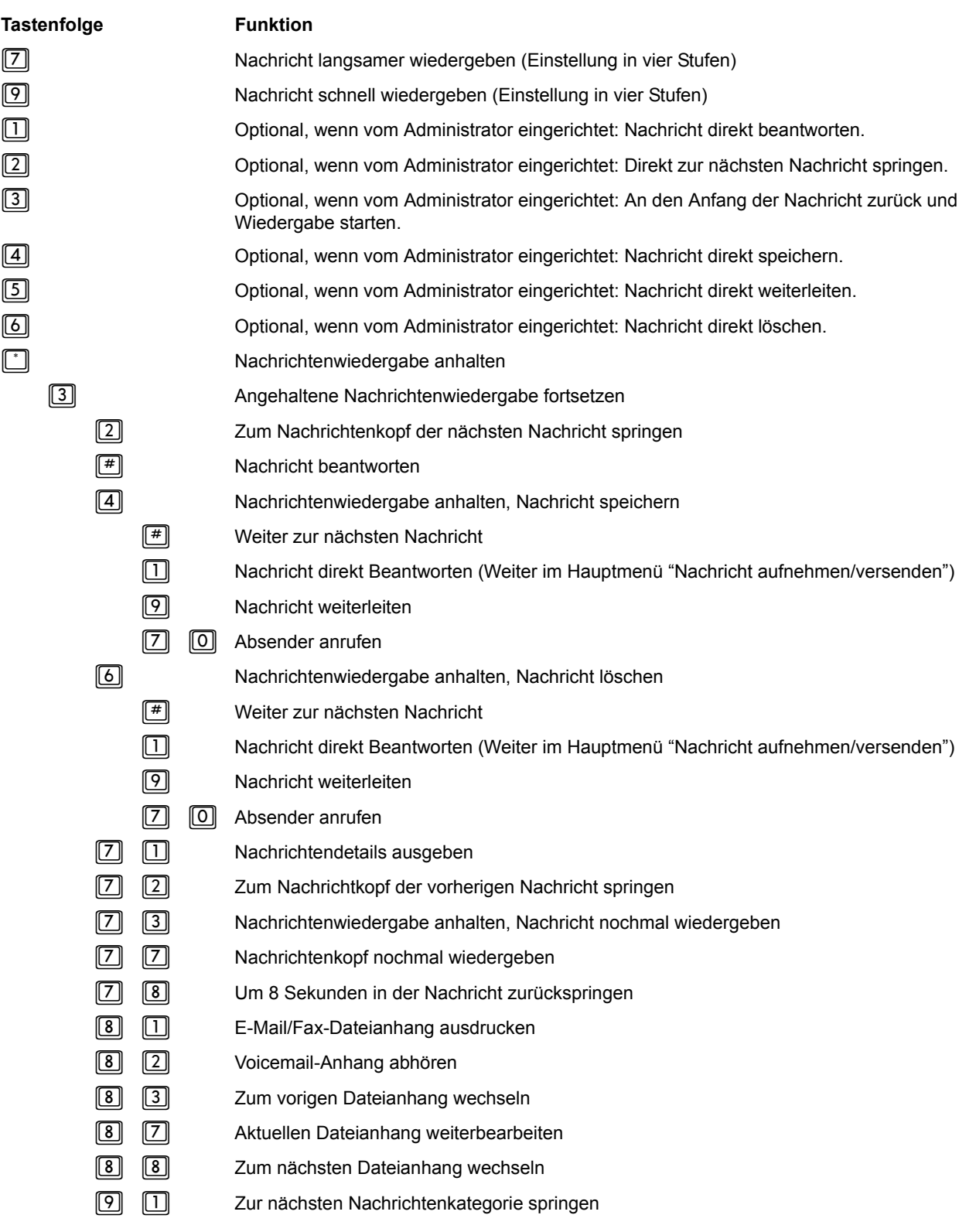

*Nachrichten abrufen/anhören*

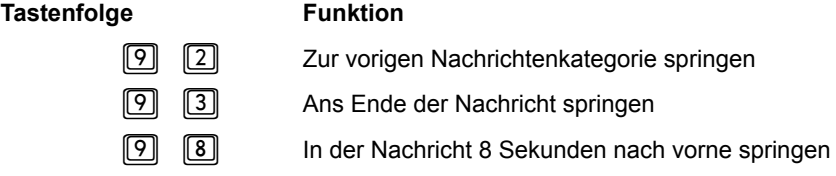

## **3.1.1.4 Nach der Wiedergabe einer Nachricht**

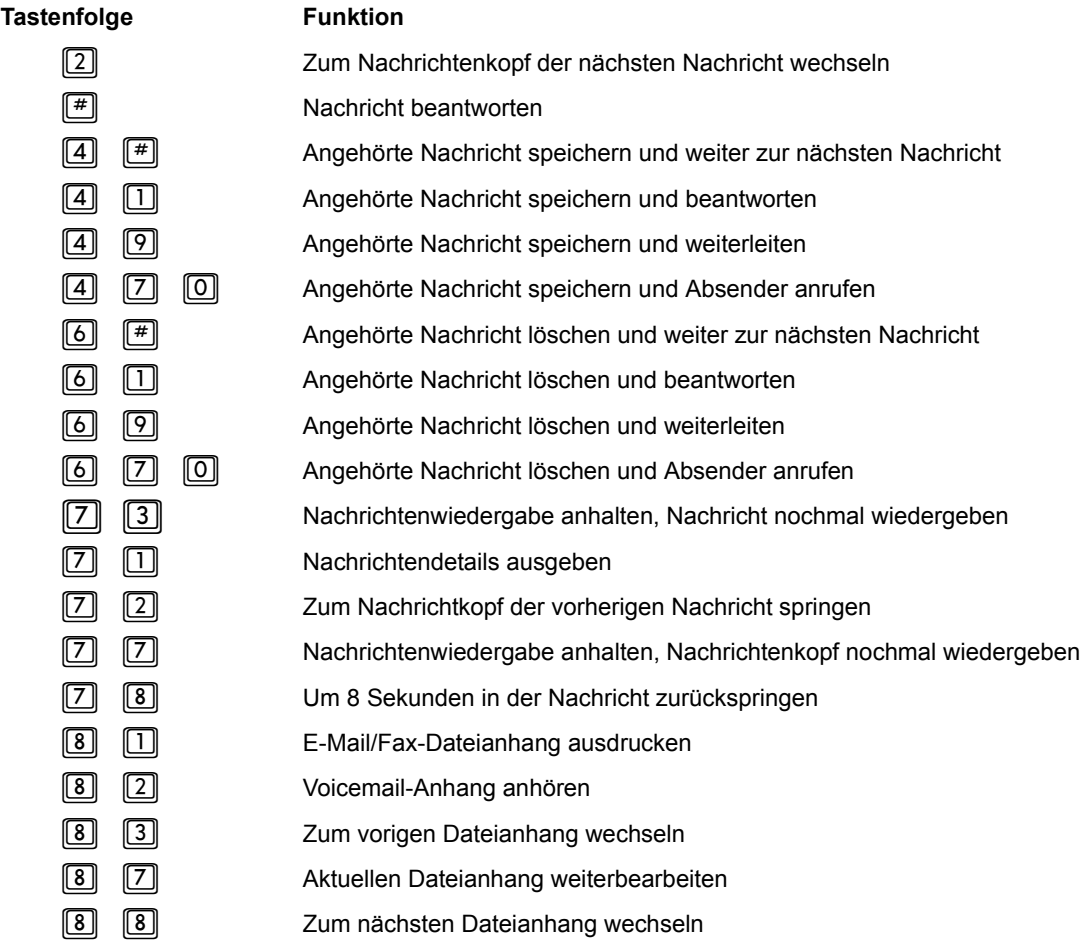

# **3.1.2 Ausgehende Nachrichten abrufen/anhören**

## **3.1.2.1 Während der Wiedergabe des Nachrichtenkopfs beziehungsweise der Nachricht, die zur Versendung ansteht**

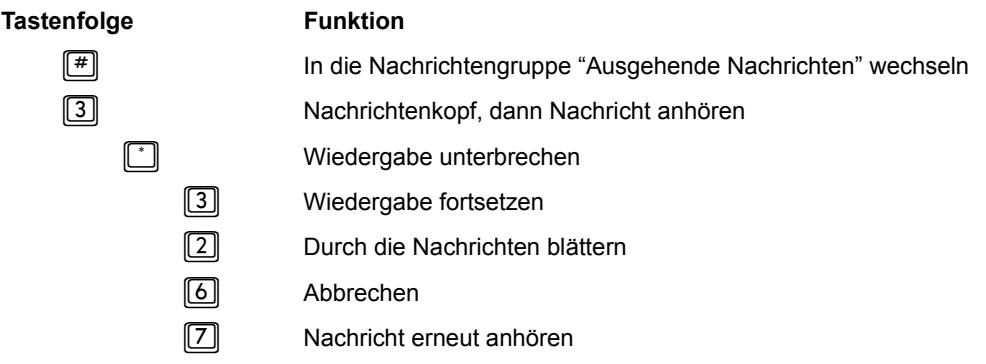

## **3.1.2.2 Nach der Wiedergabe der zu versendenden Nachricht**

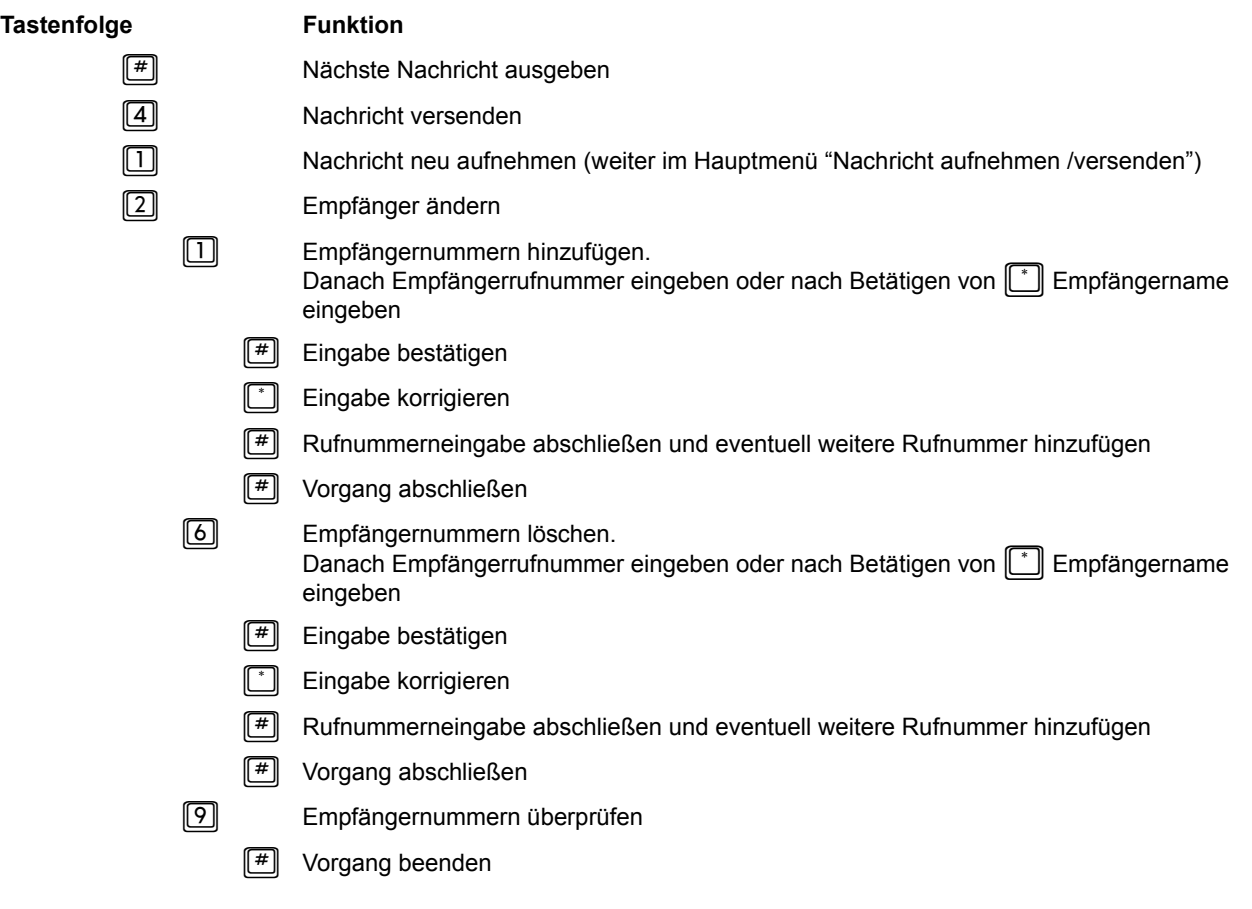

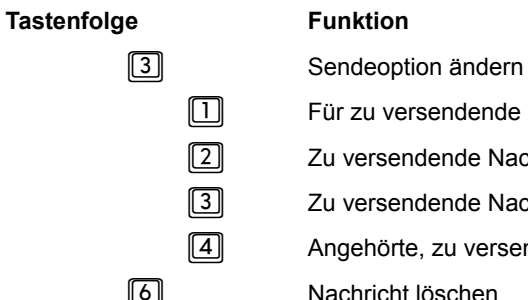

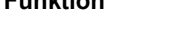

1 Für zu versendende Nachricht Bestätigung anfordern

2 Zu versendende Nachricht als "vertraulich" markieren

3 Zu versendende Nachricht als "dringend" markieren

4 Angehörte, zu versendende Nachricht: Für zukünftiges Versenden vorbereiten

6 Nachricht löschen

*Nachrichten aufnehmen/versenden*

# **3.2 Nachrichten aufnehmen/versenden**

# **3.2.1 Nachricht aufsprechen**

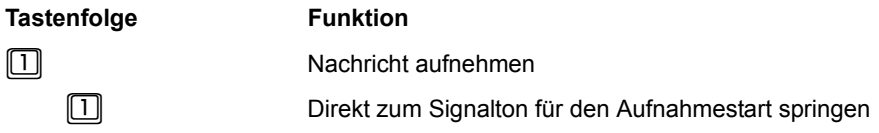

## **3.2.1.1 Während der Aufnahme von Nachrichten oder Ansagen**

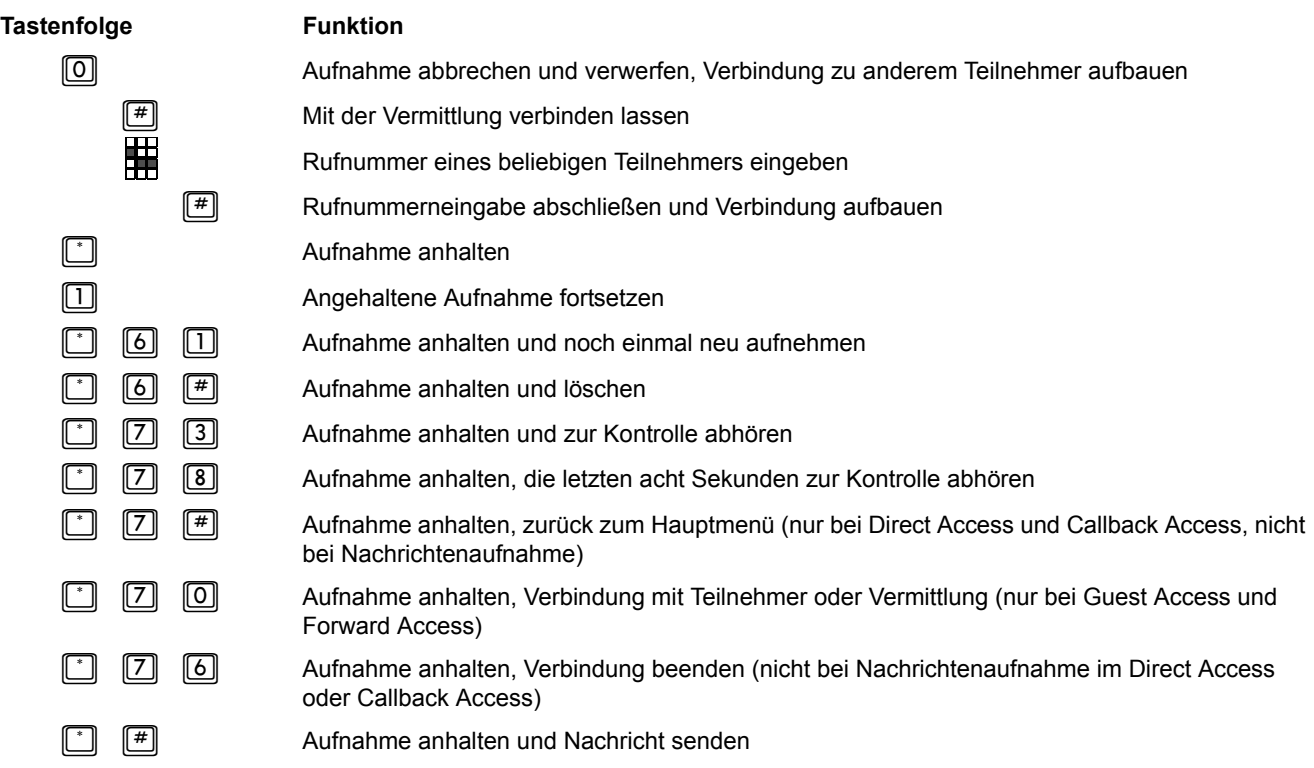

# **3.3 Programmierte Tastenfolge auslösen**

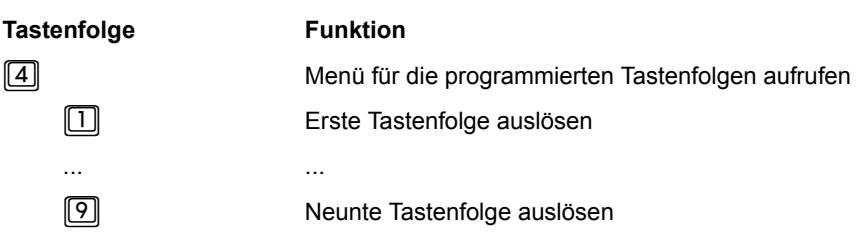

*Beantwortungsoptionen ändern*

## **3.4 Beantwortungsoptionen ändern**

### **Vereinfachter Modus**

## **Tastenfolge Funktion** 8 Menü für die Beantwortungsoptionen aufrufen <sup>11</sup> <sup>1</sup> **11 Alternative Ansage einstellen: Ansage ändern** <sup>11</sup> <sup>4</sup> Alternative Ansage einstellen: Bestehende Ansage behalten [1] [6] Alternative Ansage einstellen: Systemansage wählen <sup>11</sup> <sup>2</sup> <sup>2</sup> <sup>1</sup> <sup>2</sup> <sup>1</sup> Ansage für Besetztfall einstellen: Ansage ändern [1] [2] [2] [4] Ansage für Besetztfall einstellen: Ansage beibehalten [1] [2] [2] [6] Ansage für Besetztfall einstellen: Systemansage wählen [1] [2] [3] [1] Ansage für interne Anrufer einstellen: Ansage ändern [1] [2] [3] [4] Ansage für interne Anrufer einstellen: Ansage beibehalten [1] [2] [3] [6] Ansage für interne Anrufer einstellen: Systemansage wählen [1] [2] [4] [1] Ansage für externe Anrufer einstellen: Ansage ändern [1] [2] [4] [4] Ansage für externe Anrufer einstellen: Ansage beibehalten [1] [2] [4] [6] Ansage für externe Anrufer einstellen: Systemansage wählen [1] [2] [5] [1] Ansage außerhalb der Geschäftszeit einstellen: Ansage ändern [1] [2] [5] [4] Ansage außerhalb der Geschäftszeit einstellen: Ansage beibehalten [1] [2] [5] [6] Ansage außerhalb der Geschäftszeit einstellen: Systemansage wählen <sup>11</sup> 2 <sup>#</sup> Vorgang abbrechen und zurück ins Menü "Beantwortungsoptionen" <sup>1</sup> 3 Umschalten zwischen regulärer und alternativer Ansage 1 # Vorgang abbrechen und zurück ins Menü "Beantwortungsoptionen" **2** 4 Beantwortungsmodus für alle Ansagen auf Anrufbeantworter schalten. [2] [6] Beantwortungsmodus für alle Ansagen auf Infobox schalten. 2 # Vorgang abbrechen und zurück ins Menü "Beantwortungsoptionen" 3 1 Anruf weiterleiten: *PhoneMail*-Vertreternummer ändern 3 4 Anruf weiterleiten: *PhoneMail*-Vertreternummer beibehalten [4] 1 Namen aufnehmen [4] [4] Namensaufnahme beibehalten 5 1 Anruf weiterleiten: Mobilitäts-Rufnummer ändern [5] [2] Anruf weiterleiten: Mobilitäts-Rufnummer aktivieren 5 3 Anruf weiterleiten: Mobilitäts-Rufnummer deaktivieren 5 # Vorgang abbrechen und zurück ins Menü "Beantwortungsoptionen" 6 1 Mailbox-Vertreternummer ändern 6 2 Mailbox-Vertreternummer aktivieren

*Beantwortungsoptionen ändern*

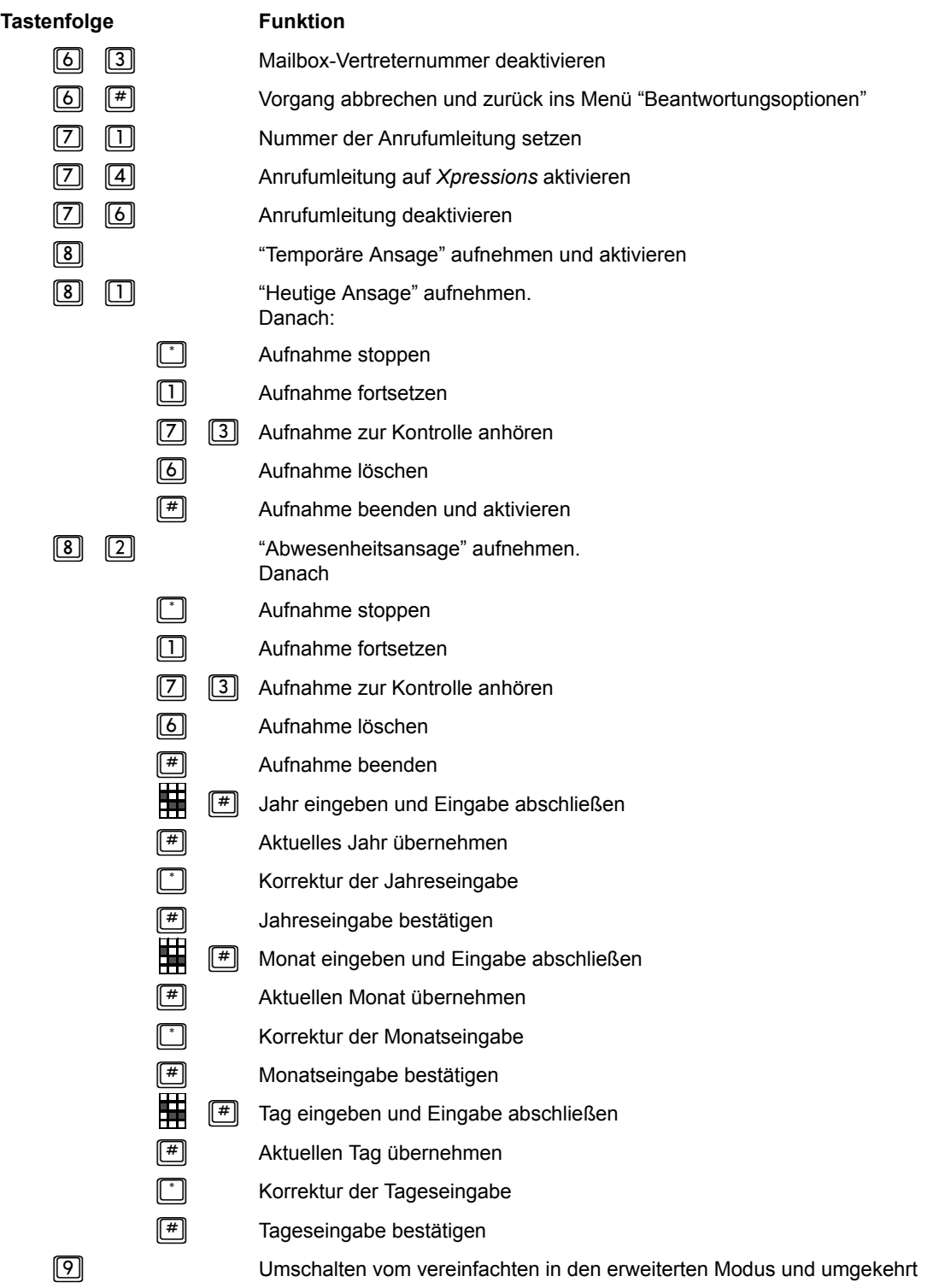

*Beantwortungsoptionen ändern*

### Erweiterter Modus:

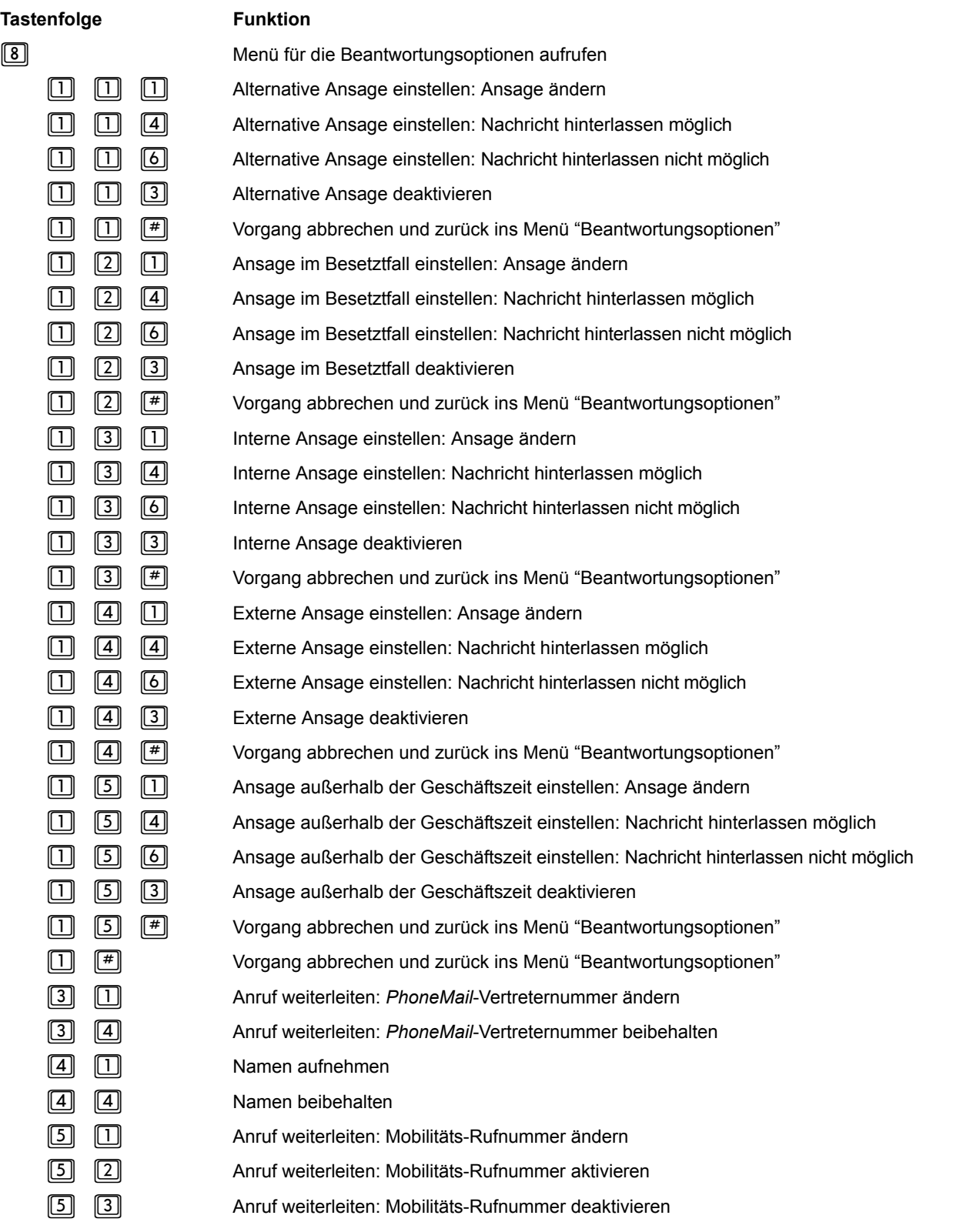

*Beantwortungsoptionen ändern*

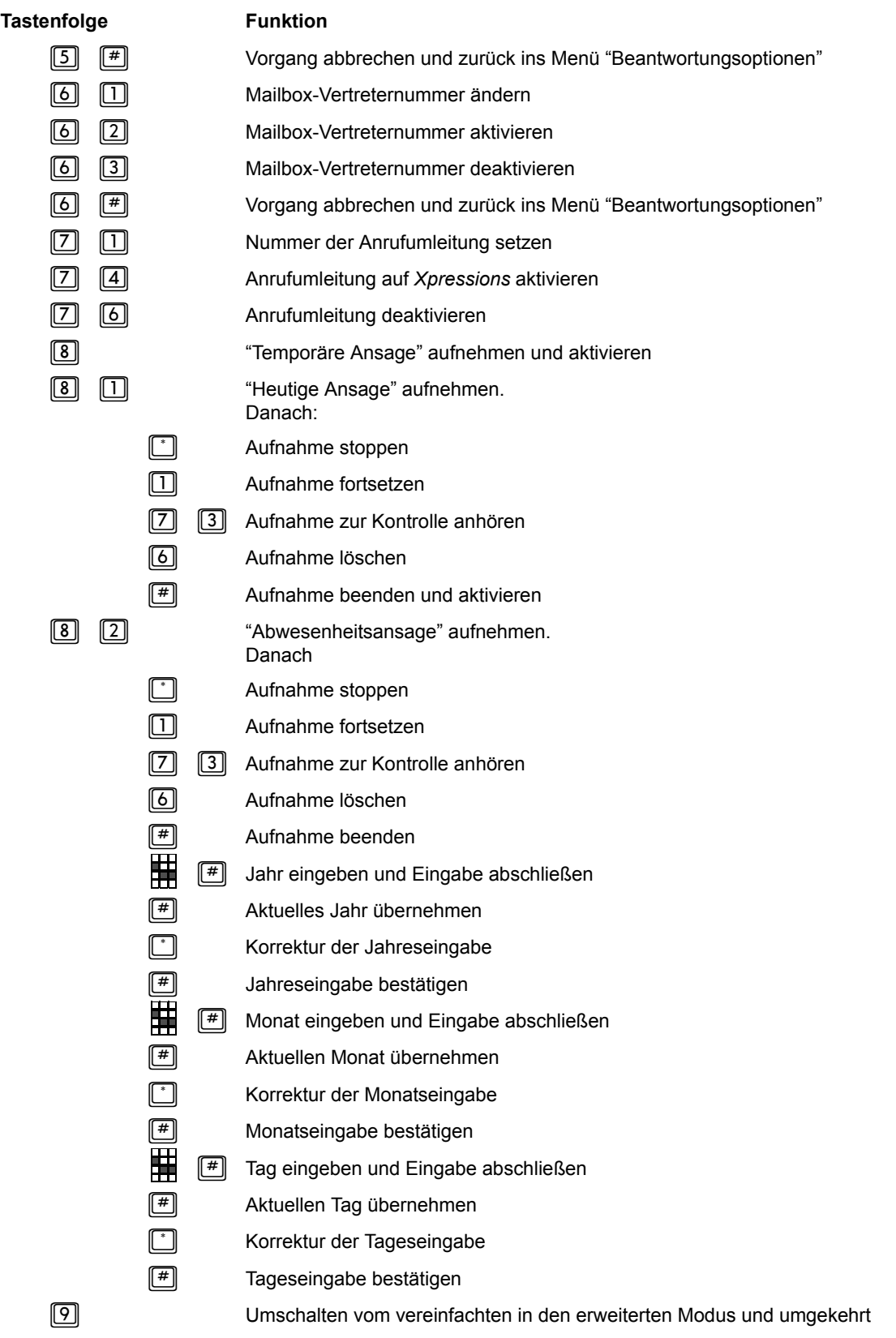

*Mailbox-Optionen ändern*

# **3.5 Mailbox-Optionen ändern**

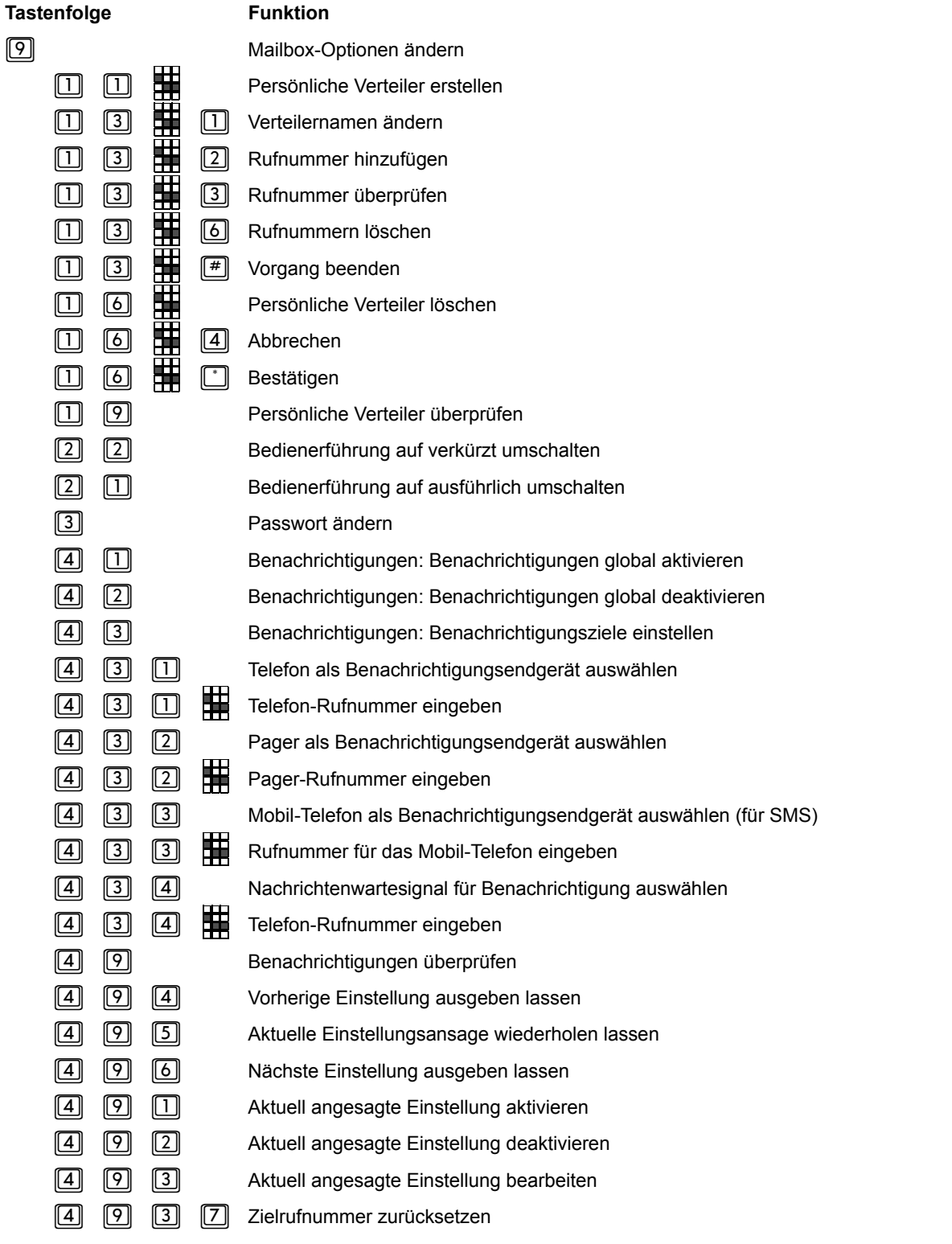

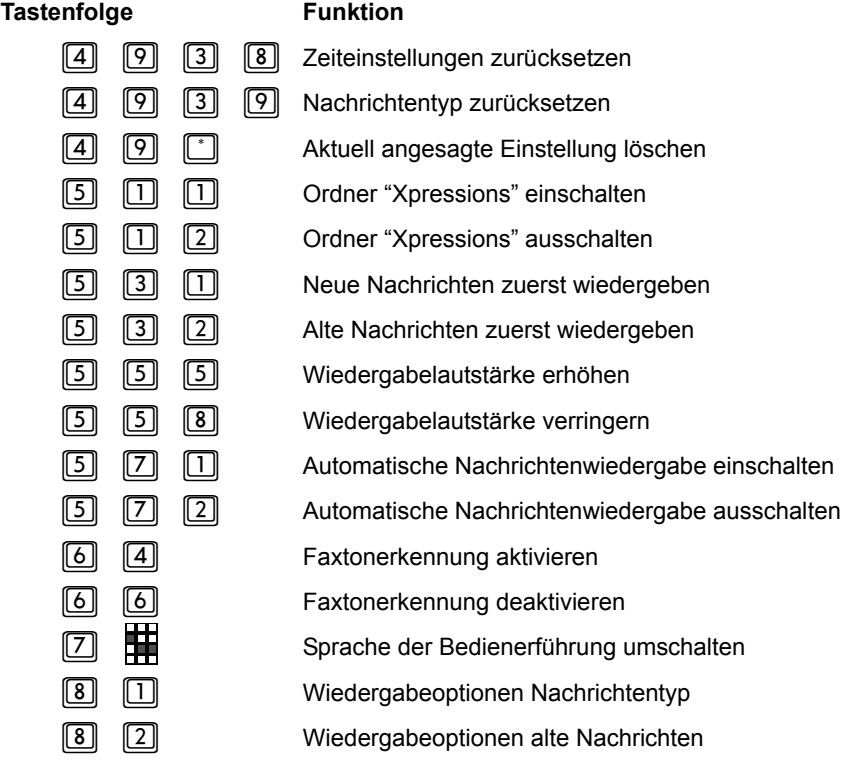

# **3.6 Verbinden**

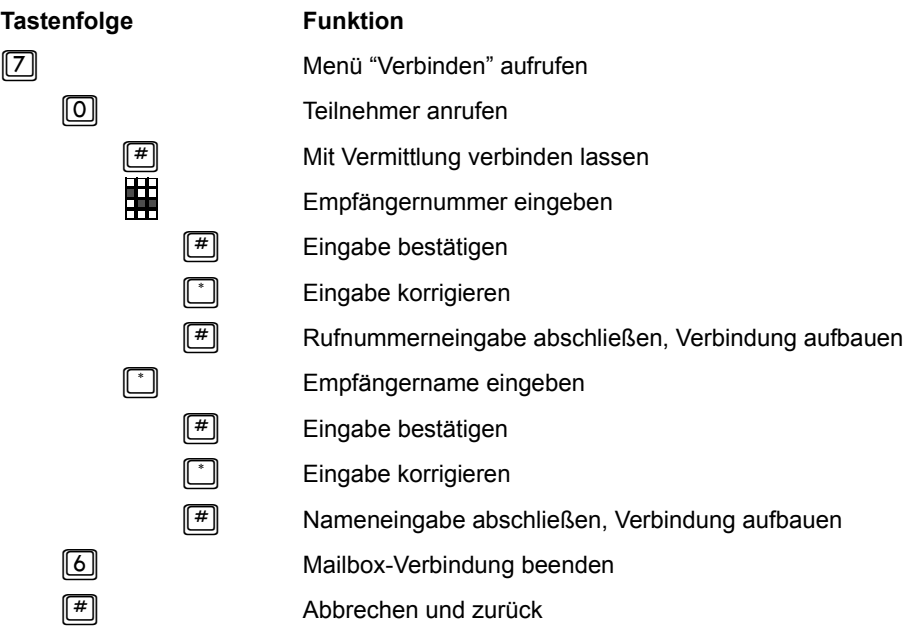

*Verbinden*
# **A Glossar**

<span id="page-108-9"></span><span id="page-108-8"></span><span id="page-108-7"></span><span id="page-108-6"></span><span id="page-108-5"></span><span id="page-108-4"></span><span id="page-108-3"></span><span id="page-108-2"></span><span id="page-108-1"></span><span id="page-108-0"></span>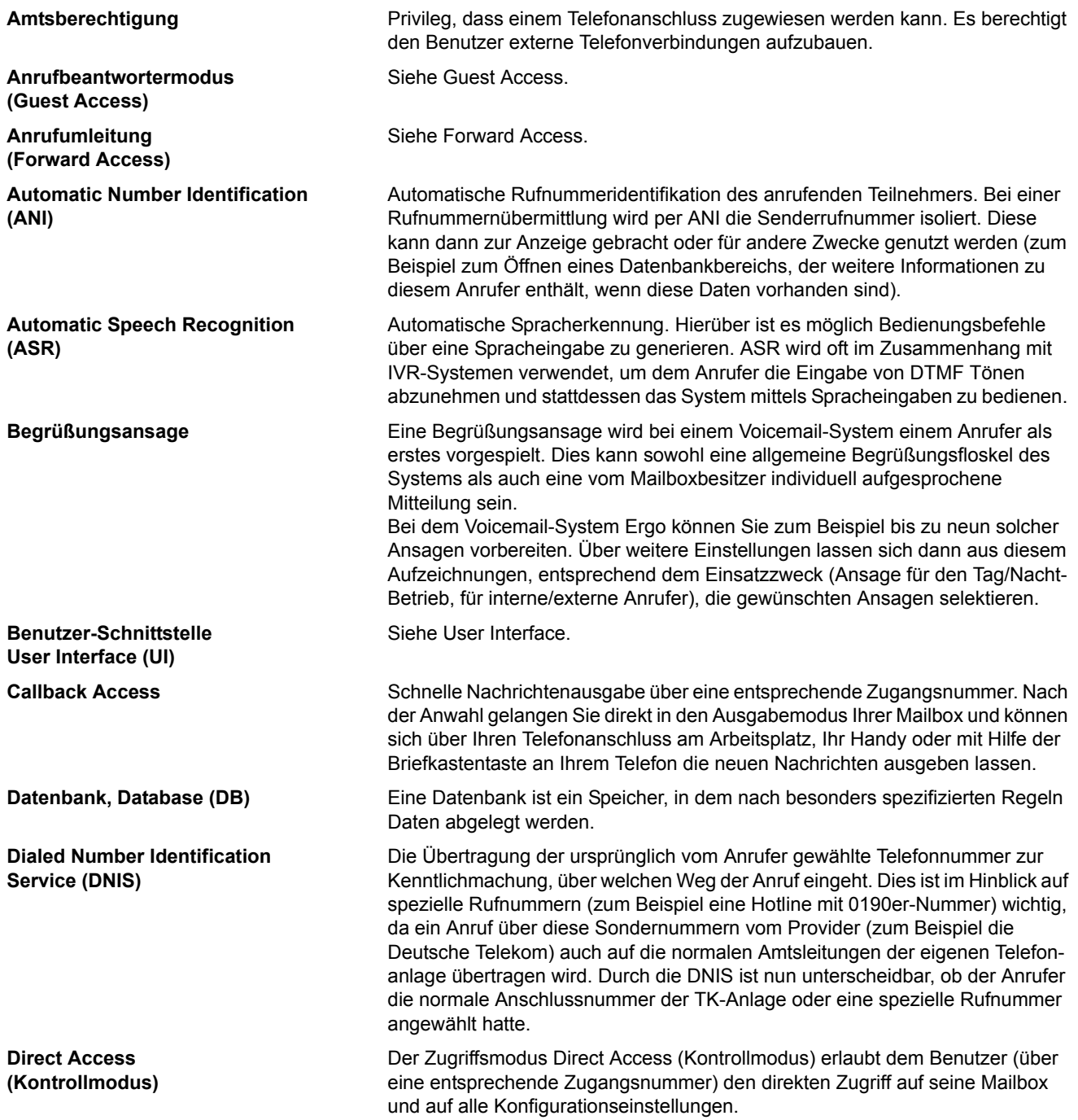

<span id="page-109-0"></span>**Dual Tone Multi-Frequency (DTMF)**

<span id="page-109-1"></span>**Forward Access (Weiterleitungsmodus)**

<span id="page-109-2"></span>**Guest Access (Anrufbeantwortermodus)**

<span id="page-109-3"></span>**Interactive Voice Response (IVR)**

<span id="page-109-4"></span>**Kontrollmodus (Direct Access)**

<span id="page-109-6"></span>**Mehrfrequenz-Wahlverfahren (MFV)**

<span id="page-109-8"></span>**Message Transfer Agent (MTA)**

<span id="page-109-9"></span>**Personal Identification Number (PIN)**

<span id="page-109-10"></span>**Redirected Number (REDIR)**

Mehrfrequenz-Wahlverfahren (MFV) oder Tonwahl. Für die Übermittlung der Rufnummer vom Endgerät zur Telefonanlage oder zur Vermittlungsstelle in analogen Netzen sendet das Endgerät eine Sequenz von Frequenzen im hörbaren Tonbereich. Jede Ziffer wird hierbei als ein Frequenzgemisch aus zwei Tönen, einem hohen und einem niedrigen, repräsentiert (zum Beispiel die "Eins" wird durch Übermittlung von 1209 Hz und 697 Hz erzeugt). Im Gegensatz dazu benutzte man früher zur Übertragung der Wahlinformation definierte Schleifenunterbrechungen, die durch die Kontakte einer mechanischen Wählscheibe erzeugt wurden (Impulswahlverfahren, zehn Unterbrechungen entsprechen dabei einer gewählten Null). In digitalen Netzen (ISDN) wird die Wahlinformation digital erzeugt und übertragen. Das Senden von DTMF-Signalen, das auch von digitalen Telefonen unterstützt wird, kann dazu genutzt werden Zusatzfunktionen über die Telefontastatur abzurufen.

Der Forward Access ist eine Anrufbeantworter-Funktion, die es erlaubt eine Nachricht zu hinterlassen, wenn die eingehenden Telefonate auf die Mailbox umgeleitet werden. Dabei erfolgt die Zuordnung zur entsprechenden Mailbox über die Redirected Number.

Zugriff auf die Anrufbeantworter-Funktion über eine spezielle Zugangsnummer, bei der entweder das Hinterlassen einer Nachricht in der Mailbox erlaubt ist oder bei der lediglich eine Info-Ansage abgespielt wird.

IVR kann man sich als einen "Sprach-Computer" vorstellen. Statt über die Tastatur bekommt dieser seine Eingaben über die Tonwahl-Tasten eines Telefones. Für die Ausgaben werden statt grafischer Elemente, die auf einem Monitor sichtbar gemacht werden, vorbereitete Sprachaufzeichnungen oder synthetisierte Ansagen mittels Text-to-Speech abgespielt. Beispiele für IVR-Applikationen wären Voicemail-Systeme oder ein Automated Attendant.

Siehe Direct Access.

<span id="page-109-5"></span>**Mailbox Als Mailbox wird das Datenverzeichnis bezeichnet, in dem alle eingehenden** Nachrichten, sei es eine E-Mail, eine Voicemail oder ein Fax zur späteren Bearbeitung gespeichert werden.

Siehe Dual Tone Multi-Frequency.

<span id="page-109-7"></span>**Message Store** Generischer Begriff für den Teil eines Mail-Systems, welches die Mailboxen der Benutzer enthält.

> Der MTA ist ein Hauptbestandteil des OpenScape Xpressions-Kernels. Der MTA ist verantwortlich für das Management der Übertragungswege von Nachrichten, Dialogen und Transaktionen.

> Geheimzahl zur Benutzer-Identifikation. Die Eingabe der persönlichen PIN ist obligatorisch für den Zugriff auf die eigene Mailbox. Nur über die maximal drei Rufnummern, die Sie für die Abfrage von Voicemails ohne Identifikation definiert haben, erfolgt der Mailboxzugriff ohne PIN-Eingabe.

> "Redirected Number" bezeichnet ein Leistungsmerkmal von Telefonanlagen. Für ein Voicemail-System wird eine Nummer für den Anrufbeantwortermodus eingerichtet. Nun kann ein Mailboxbesitzer bei Abwesenheit sein Telefon auf diese Nummer umleiten. Falls ihn jetzt jemand anruft, dann wird dieser Anrufer über die Umleitung auf diese spezielle Nummer des Voicemail-Systems geleitet. Dabei wird die Rufnummer des ursprünglich angerufenen Telefons als Redirected Number mit übertragen und vom Voicemail-System herangezogen, um auf die gewünschte Mailbox zu vermitteln.

<span id="page-110-8"></span><span id="page-110-7"></span><span id="page-110-6"></span><span id="page-110-5"></span><span id="page-110-4"></span><span id="page-110-3"></span><span id="page-110-2"></span><span id="page-110-1"></span><span id="page-110-0"></span>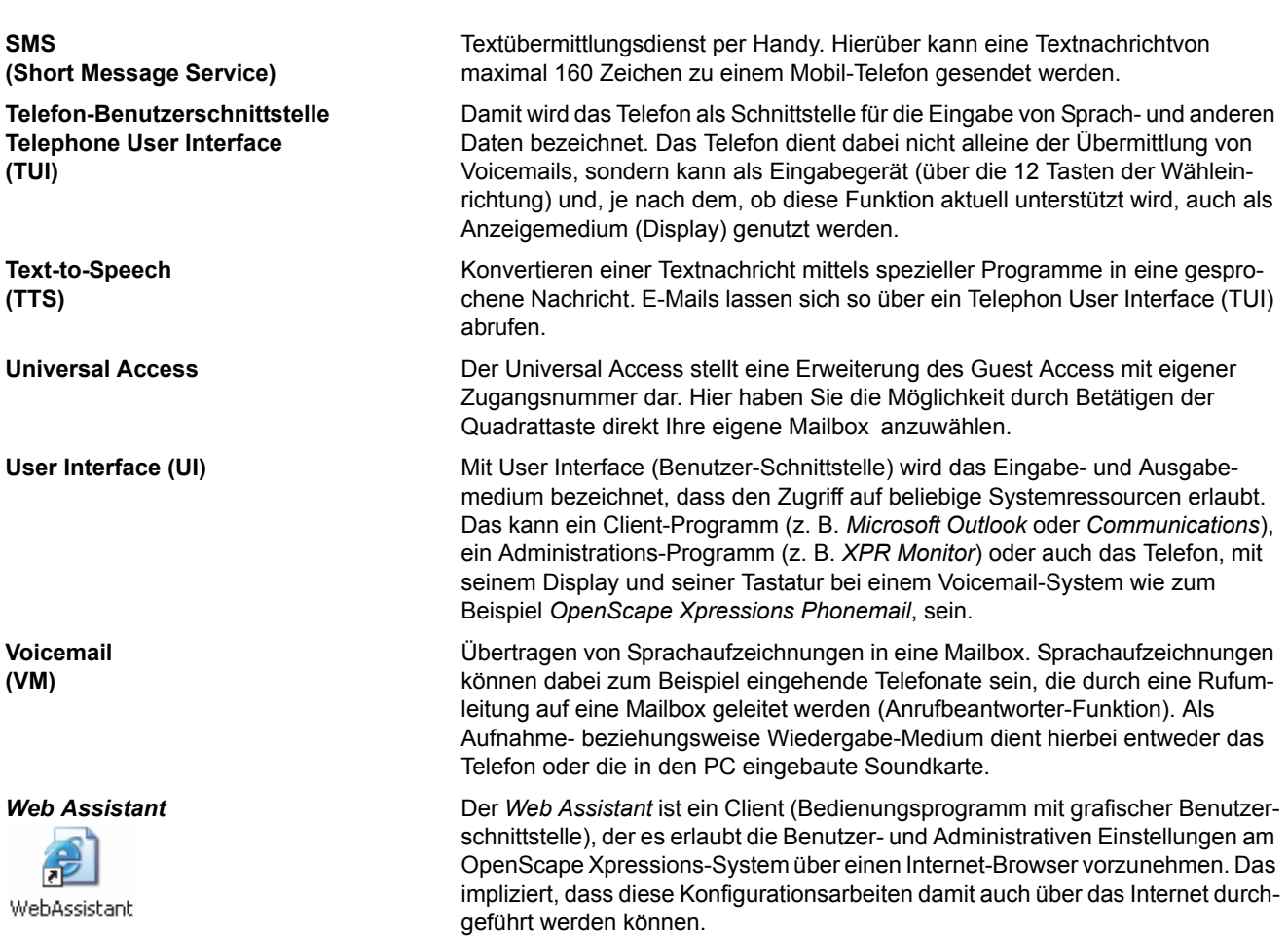

**Glossar**

# Stichwörter **Stichwörter**

## **A**

[Acesso ao telefone 30](#page-29-0) [através da tecla da caixa postal 89](#page-89-0) [com telefone celular 91](#page-91-0) [dados para o acesso ao telefone 9](#page-8-0) [desviar pessoa que chama 26](#page-25-0) [discar a própria caixa postal 25](#page-24-0) [discar caixa postal externa 26](#page-25-1) [esquema breve 93](#page-94-0) [menu principal 32](#page-31-0) [possibilidades de acesso 25](#page-24-1) [significado dos ícones 23](#page-22-0) [tecla da caixa postal 26,](#page-25-2) [89](#page-89-1) [utilização da lista de distribuição 13](#page-12-0) [Acesso rápido \(Callback Access\) 89](#page-89-2) [Adaptar o volume de reprodução 20](#page-19-0) [Ajuda 22](#page-21-0) [Alterar o idioma 80](#page-80-0) [Alterar o menu principal 75](#page-75-0) [Alterar o PIN 20](#page-19-1) [Alterar o tipo de mensagem 81](#page-81-0) ANI, Automatic Number Identification 107 [Anúncio alternativo 52](#page-52-0) [Anúncio de ausência 52](#page-52-1) [Anúncio de hoje 52,](#page-52-2) [54](#page-54-0) [Anúncio de nome 54](#page-54-1) Anúncio de saudação, geral 107 [Anúncio do sistema 52](#page-52-3) [Anúncio fora do horário de expediente 53](#page-53-0) [Anúncio se ocupado 53](#page-53-1) [Anúncios para pessoas que chamam externas e](#page-53-2)  internas 53 [Anúncios pessoais no modo avançado 60](#page-60-0) [Anúncios temporários 52](#page-52-4) [Apagar listas de distribuição 74](#page-74-0) Armazenador de mensagens (Message Store) 107 ASR, Automatic Speech Recognition 107 [Ativar ou desativar o reconhecimento de sinal de fax 80](#page-80-1) Automatic Number Identification (ANI) 107 Automatic Speech Recognition (ASR) 107

## **B**

Banco de dados (DB) 107

#### **C**

[Cabeçalho da mensagem 37](#page-37-0) [Caixa postal 89,](#page-89-0) [90,](#page-90-0) 107

[Caixas postais de convidado 17](#page-16-0) [Callback Access 9,](#page-8-1) [26,](#page-25-3) [27,](#page-26-0) [89, 1](#page-89-3)07 [Conectar 83](#page-83-0) [Configurações no seu telefone/na sua central](#page-9-0)  privada 10 [Configurar anúncios \(breve, detalhado\) 20](#page-19-2) [Configurar o desvio de chamada 66](#page-66-0) [Configurar o número de telefone do celular para a](#page-64-0)  transferência de chamadas 64 [Configurar o número do substituto de caixa postal 65](#page-65-0) [Configurar o substituto 20](#page-19-3) [Consulta sem identificação do usuário 18](#page-17-0) Correio de voz (VM) 107 [Criar caixas postais de convidado 19](#page-19-4) Criar ou alterar a lista de distribuição 72

## **D**

Dados [do PABX 9](#page-8-2) [para acesso ao telefone 9](#page-8-0) [Dados específicos do usuário 9](#page-8-3) [Definição de idioma 71](#page-71-0) [Definição do número de mobilidade 20](#page-19-5) [Definir notificações 70](#page-70-0) [Definir perfis de tempo 19](#page-18-0) [Desviar pessoa que chama 26](#page-25-0) [Desvio de chamada 10,](#page-9-1) [87, 1](#page-87-0)07 Dialed Number Identification Service (DNIS) 107 [Direct Access 9,](#page-8-4) [25,](#page-24-2) [28, 1](#page-27-0)07 Discagem por multifreqüência 107 [Discagem rápida para as funções de menu 18](#page-17-1) [Discar a própria caixa postal 25,](#page-24-0) [30](#page-29-0) [Discar caixa postal externa 26](#page-25-1) [Discar nomes 15](#page-14-0) DTMF, Dual Tone Multi Frequence 108 Dual Tone Multi Frequence (DTMF) 108

# **E**

Enviar mensagens [no Guest Access 86](#page-86-0) [no telefone 46](#page-46-0) [Equipamento de fax padrão 14](#page-13-0) [Esqueceu o PIN? 11](#page-10-0)

#### **F**

[Filtro para a edição de mensagens 20](#page-19-6) [Forward Access 9,](#page-8-5) [26,](#page-25-4) [87,](#page-87-0) 108

# **G**

[Gravar o anúncio de nome 20](#page-19-7) [Gravar o nome 63](#page-63-0) [Gravar os anúncios de saudação 20](#page-19-8) [Guest Access 9,](#page-8-6) [26,](#page-25-5) 108 [Guia de usuário 21,](#page-20-0) [70](#page-70-1)

# **I**

[Impressora padrão 14](#page-13-1) Interactive Voice Response (IVR) 108 Interface de usuário 108 Interface de usuário do telefone 108 IVR, Interactive Voice Response 108

# **L**

[Limitação de mensagens 14](#page-14-1) Lista de distribuição [utilização no telefone 13](#page-12-0) [Lista de distribuição pessoal 20,](#page-19-9) [70,](#page-70-2) 72 [Login após a reposição do PIN 11](#page-10-1)

## **M**

[Mensagens internas da empresa 16](#page-15-0) [Menu principal 32](#page-31-0) Message Transfer Agent (MTA) 108 [Modo de caixa de informação 61,](#page-61-0) [62](#page-62-0) Modo de controle 108 [Modo de encaminhamento com ações](#page-18-1)  programáveis 19 [Modo de resposta 62](#page-62-1) [Modo de secretária eletrônica 61,](#page-61-1) [62, 1](#page-62-2)08 [Modos de notificação 76](#page-76-0) MTA, Agente de transferência de mensagens 108

# **N**

Número desviado (REDIR) 108 [Número do substituto de PhoneMail 62](#page-62-3) [Número para o desvio de chamada 9](#page-8-7)

# **O**

[Opções da caixa postal 70](#page-70-3) [Opções de chamada 18](#page-17-2) [Opções de reprodução 70,](#page-70-4) [79](#page-79-0) [Opções de resposta 52](#page-52-5)

## **P**

Personal Identification Number 109 [PIN 70,](#page-70-5) [75](#page-75-1) [Primeiro login no sistema 10](#page-9-2)

# **R**

Receber mensagens [no telefone 33](#page-32-0)

[Reconhecimento de sinal de fax 70](#page-71-1) REDIR, número desviado 108 [Restrição de memória 14](#page-14-1)

## **S**

[Seleção do idioma 85](#page-85-0) [Seleção Equipamento de fax padrão 19](#page-18-2) [Seleção Impressora padrão 19](#page-18-3) [Selecionar o sistema de voicemail 18](#page-17-3) Serviço de mensagens curtas (SMS) 109 [Significado dos ícones 23](#page-22-0) SMS, serviço de mensagens curtas 109 [Substituto 13,](#page-13-2) [53](#page-53-3) [Substituto de PhoneMail 13,](#page-13-2) [53](#page-53-3)

## **T**

[Tecla da caixa postal 26,](#page-25-2) [89,](#page-89-0) [90](#page-90-0) Telephone User Interface (TUI) 108 Text To Speech (TTS) 109 [Tipos de mensagem 71](#page-71-2) [Transferência automática 10](#page-9-3) [Transferência direta 20](#page-19-10) [Transferir 83](#page-83-0) TTS, Text To Speech 109 TUI, Telephone User Interface 108

# **U**

[Universal Access 9,](#page-8-8) [26,](#page-25-6) [85, 1](#page-85-1)09 User Interface 109 [Utilizar a própria caixa postal 28](#page-27-0)

## **V**

VM, Correio de voz 107

## **W**

Web Assistant 109

# **A**

[Abfrage ohne Benutzeridentifizierung 18](#page-17-0) [Abwesenheitsansage 53](#page-52-1) [Alternative Ansage 53](#page-52-0) [ANI, Automatic Number Identification 109](#page-108-0) [Anmeldung nach Rücksetzung der PIN 11](#page-10-1) [Anrufbeantwortermodus 62,](#page-61-1) [63,](#page-62-2) [109](#page-108-1) [Anrufer umleiten 26](#page-25-0) [Anruferoptionen 18](#page-17-2) [Anrufumleitung 10,](#page-9-1) [88,](#page-87-0) [109](#page-108-2) [Anrufumleitung festlegen 67](#page-66-0) [Ansage außerhalb der Öffnungszeiten 54](#page-53-0) [Ansage für externe und interne Anrufer 54](#page-53-2) [Ansage im Besetztfall 54](#page-53-1) [Ansagen einstelllen \(kurz, ausführlich\) 20](#page-19-2) [Arbeitsgruppen über OpenScape UC Application 32](#page-31-1) [ASR, Automatic Speech Recognition 109](#page-108-3) [Auswahl Standarddrucker 19](#page-18-3) [Auswahl Standard-Faxausgabegerät 19](#page-18-2) [Automatic Number Identification \(ANI\) 109](#page-108-0) [Automatic Speech Recognition \(ASR\) 109](#page-108-3)

#### **B**

[Beantwortungsmodus 63](#page-62-1) [Beantwortungsoptionen 53](#page-52-5) [Bedienerführung 71](#page-70-1) [Bedienerführung ändern 76](#page-75-0) [Begrüßungsansage, Allgemein 109](#page-108-4) [Begrüßungsansagen aufnehmen 20](#page-19-8) [Benachrichtigungen einstellen 71](#page-70-0) [Benachrichtigungsmodi 77](#page-76-0) [Benutzerführung 21](#page-20-0) [Benutzer-Schnittstelle 109](#page-108-5) [Briefkasten 90,](#page-89-0) [91](#page-90-0) [Briefkastentaste 26,](#page-25-2) [90,](#page-89-0) [91](#page-90-0)

# **C**

[Callback Access 9,](#page-8-1) [26,](#page-25-3) [27,](#page-26-0) [90,](#page-89-3) [109](#page-108-6)

# **D**

Daten [der Telefonanlage 9](#page-8-2) [für den Telefonzugang 9](#page-8-0) [Datenbank \(DB\) 109](#page-108-7) [Definition der Mobilitätsnummer 20](#page-19-5) [Dialed Number Identification Service \(DNIS\) 109](#page-108-8) [Direct Access 9,](#page-8-4) [25,](#page-24-2) [28,](#page-27-0) [109](#page-108-9) [Direkte Weiterleitung 20](#page-19-10) [DTMF, Dual Tone Multi Frequence 110](#page-109-0) [Dual Tone Multi Frequence \(DTMF\) 110](#page-109-0)

# **E**

[Eigene Mailbox anwählen 25,](#page-24-0) [30](#page-29-0) [Eigene Mailbox nutzen 28](#page-27-0) [Erstmaliges Anmelden am System 10](#page-9-2)

## **F**

[Faxtonerkennung 72](#page-71-1) [Faxtonerkennung ein- bzw. ausschalten 81](#page-80-1) [Filter für die Bearbeitung von Nachrichten 20](#page-19-6) [Firmeninterne Nachrichten 16](#page-15-0) [Forward Access 9,](#page-8-5) [26,](#page-25-4) [88,](#page-87-0) [110](#page-109-1) [Forward access 26](#page-25-7) [Fremde Mailbox anwählen 26](#page-25-1)

#### **G**

[Gastpostfächer 17](#page-16-0) [Gastpostfächer einrichten 20](#page-19-4) [Guest Access 9,](#page-8-6) [26,](#page-25-5) [110](#page-109-2)

#### **H**

[Hauptmenü 32](#page-31-0) [Heutige Ansage 53,](#page-52-2) [55](#page-54-0) [Hilfe 22](#page-21-0)

#### **I**

[Infobox-Modus 62,](#page-61-0) [63](#page-62-0) [Interactive Voice Response \(IVR\) 110](#page-109-3) [IVR, Interactive Voice Response 110](#page-109-3)

#### **K**

[Konferenzen über OpenScape UC Application 32](#page-31-2) [Kontrollmodus 110](#page-109-4) [Kurzwahlen für Menüfunktionen 18](#page-17-1)

#### **M**

[Mailbox 110](#page-109-5) [Mailbox-Optionen 71](#page-70-3) [Mailbox-Vertreternummer festlegen 66](#page-65-0) [Mehrfrequenz-Wahlverfahren 110](#page-109-6) [Message Store 110](#page-109-7) [Message Transfer Agent \(MTA\) 110](#page-109-8) [Mobil-Telefonnummer für Anrufweiterleitung festlegen](#page-64-0)  65 [MTA, Message Transfer Agent 110](#page-109-8)

#### **N**

Nachrichten empfangen [am Telefon 33](#page-32-0) Nachrichten versenden [am Telefon 47](#page-46-0) [im Guest access 87](#page-86-0) [Nachrichtenbegrenzung 15](#page-14-1) [Nachrichtenkopf 38](#page-37-0) [Nachrichtentypen 72](#page-71-2) [Nachrichtentypen ändern 82](#page-81-0) [Namen aufnehmen 64](#page-63-0) [Namensansage 55](#page-54-1) [Namensansage aufnehmen 20](#page-19-7) [Namenswahl 15](#page-14-0)

## **P**

[Personal Identification Number 110](#page-109-9) [Persönliche Ansagen im erweiterten Modus 61](#page-60-0) [Persönliche Verteiler 20,](#page-19-9) [71,](#page-70-2) [73](#page-72-0) [PhoneMail-Vertreter 14,](#page-13-2) [54](#page-53-3) [PhoneMail-Vertreterrufnummer 63](#page-62-3) [PIN 71,](#page-70-5) [76](#page-75-1) [PIN ändern 20](#page-19-1) [PIN vergessen? 11](#page-10-0)

## **R**

[REDIR, Redirected number 110](#page-109-10)

[Redirected Number \(REDIR\) 110](#page-109-10) [Rufnummer für Anrufumleitung 9](#page-8-7) [Rufweiterschaltung 10](#page-9-3)

#### **S**

[Schellzugriff \(Callback Access\) 90](#page-89-2) [Short Message Service \(SMS\) 111](#page-110-0) [SMS, Short Message Service 111](#page-110-1) [Speicherplatzbeschränkung 15](#page-14-1) [Sprachauswahl 86](#page-85-0) [Sprache ändern 81](#page-80-0) [Spracheinstellung 72](#page-71-0) [Standarddrucker 14](#page-13-1) [Standard-Faxausgabegerät 14](#page-13-0) [Symbolerläuterung 23](#page-22-0) [Systemansage 53](#page-52-3)

# **T**

[Teilnehmerspezifische Daten 9](#page-8-3) [Telefon-Benutzerschnittstelle 111](#page-110-2) [Telefonvertreter einrichten 20](#page-19-3) [Telefonzugang 30](#page-29-0) [Anrufer umleiten 26](#page-25-0) [Briefkastentaste 26,](#page-25-2) [90](#page-89-1) [Daten für den Telefonzugang 9](#page-8-0) [eigene Mailbox anwählen 25](#page-24-0) [fremde Mailbox anwählen 26](#page-25-1) [Hauptmenü 32](#page-31-0) [Kurzreferenz 95](#page-94-0) [mit Mobiltelefon 92](#page-91-0) [Symbolerläuterung 23](#page-22-0) [über Briefkastentaste 90](#page-89-0) [Verteilernutzung 13](#page-12-0) [Zugriffsmöglichkeiten 25](#page-24-1) [Telephone User Interface \(TUI\) 111](#page-110-3) [Temporäre Ansagen 53](#page-52-4) [Text-to-Speech \(TTS\) 111](#page-110-4) [Trusted Transfer Mode zur OpenScape UC Application](#page-31-3)  32 [TTS, Text-to-Speech 111](#page-110-4) [TUI, Telephone User Interface 111](#page-110-3)

## **U**

[Umkoppeln 84](#page-83-0) Unified Communications Optionen Auf die Funktionen Ihres Kalenders in Microsoft [Outlook beziehungsweise Lotus Notes zugreifen](#page-31-4)  32 [Bevorzugtes Gerät verwalten 32](#page-31-5) [Präsenzstatus einstellen 32](#page-31-6) [Vermittlungsregel aktivieren 32](#page-31-7) [Unified Communications System nutzen 32](#page-31-8)

[Universal Access 9,](#page-8-8) [26,](#page-25-6) [86,](#page-85-1) [111](#page-110-5) [User Interface 111](#page-110-6)

#### **V**

[Verbinden 84](#page-83-0) Verteiler [Nutzung am Telefon 13](#page-12-0) [Verteiler erstellen oder ändern 73](#page-72-1) [Verteiler löschen 75](#page-74-0) [Vertreter 14,](#page-13-2) [54](#page-53-3) [VM, Voicemail 111](#page-110-7) [Voicemail \(VM\) 111](#page-110-7) [Voicemailsystem auswählen 18](#page-17-3) [Vorbereitungen an Ihrem Telefon / Ihrer](#page-9-0)  Nebenstellenanlage 10

#### **W**

[Web Assistant 111](#page-110-8) [Weiterleitungs-Modus mit programmmierbaren](#page-18-1)  Aktionen 19 [Wiedergabelautstärke anpassen 20](#page-19-0) [Wiedergabeoptionen 71,](#page-70-4) [80](#page-79-0)

## **Z**

[Zeitprofile definieren 19](#page-18-0)